**SK10189 Prvé vydanie Marec 2015**

# **Mini Desktop PC** Používateľská príručka

 $\bigodot$ 

**E510 séria**

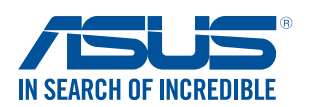

SK10189\_E510\_UG.indb 1 2015/3/4 m 05:50:14

⊕

#### **Informácie o autorských právach**

Žiadna časť tohto návodu na obsluhu, a to vrátane výrobkov a softvéru v ňom popísaných, nesmie byť bez vyjadrenia spoločnosti ASUSTeK COMPUTER INC. ("ASUS"), a to prostredníctvom písomného súhlasu kopírovaná, prenášaná, prepisovaná, uložená do pamäte vyhľadávacieho systému, alebo prekladaná do iného jazyka v akejkoľvek forme alebo akýmikoľvek prostriedkami, a to okrem dokumentácie kupujúceho slúžiacej pre potreby zálohovania.

Záruka na výrobok alebo servis nebude predĺžená, ak: (1) je výrobok opravovaný, upravený alebo zmenený, pokiaľ spoločnosť ASUS takúto opravu, úpravu alebo zmenu neoprávni písomne; alebo (2) výrobné číslo je poškodené alebo chýba.

SPOLOČNOSŤ ASUS POSKYTUJE TENTO NÁVOD NA OBSLUHU "TAK AKO JE", BEZ ZÁRUKY AKÉHOKOĽVEK DRUHU, ČI UŽ VÝSLOVNEJ ALEBO ZAHRNUTEJ, VRÁTANE, ALE NIE OBMEDZENE NA ZAHRNUTÉ ZÁRUKY ALEBO PODMIENKY TÝKAJÚCE SA NEPORUŠENIA, PREDAJNOSTI ALEBO VHODNOSTI PRE URČITÝ ÚČEL. SPOLOČNOSŤ ASUS, JEJ RIADITELIA, ÚRADNÍCI, ZAMESTNANCI ALEBO PREDAJCOVIA NEBUDÚ ZODPOVEDNÍ ZA AKÉKOĽVEK NEPRIAME, ZVLÁŠTNE, NÁHODNÉ ALEBO VYPLÝVAJÚCE ŠKODY (VRÁTANE ŠKÔD SPÔSOBENÝCH STRATOU NA ZISKU, STRATOU V OBLASTI PODNIKATEĽSKÝCH AKTIVÍT A PODOBNE), A TO AJ AK SPOLOČNOSŤ ASUS BOLA OBOZNÁMENÁ S MOŽNOSŤOU TAKÝCHTO ŠKÔD, KTORÉ SÚ DÔSLEDKOM CHYBY ALEBO OMYLU V RÁMCI TOHO NÁVODU ALEBO V RÁMCI VÝROBKU.

Výrobky a firemné označenia, ktoré sa objavujú v tomto návode, môžu a nemusia byť obchodnými značkami alebo autorskými právami patričných spoločností a používajú sa iba na označenie alebo na vysvetľovanie, a to v prospech ich vlastníkov a bez zámeru ich porušovania.

TECHNICKÉ ŠPECIFIKÁCIE A INFORMÁCIE, KTORÉ SÚ SÚČASŤOU TOHTO NÁVODU, SÚ UVEDENÉ IBA PRE INFORMATÍVNE ÚČELY A MÔŽU BYŤ KEDYKOĽVEK ZMENENÉ BEZ PREDCHÁDZAJÚCEHO OZNÁMENIA, PRIČOM BY TO NEMALO BYŤ INTERPRETOVANÉ AKO POVINNOSŤ SPOLOČNOSTI ASUS. SPOLOČNOSŤ ASUS NEPREBERÁ ZODPOVEDNOSŤ ANI ZA ZÁVÄZKY TÝKAJÚCE SA AKÝCHKOĽVEK CHÝB ALEBO NEPRESNOSTÍ, KTORÉ SA MÔŽU V RÁMCI TOHTO NÁVODU VYSKYTNÚŤ, A TO VRÁTANE V NÁVODE POPÍSANÝCH VÝROBKOV A SOFTVÉRU.

Autorské práva © 2015 ASUSTeK COMPUTER INC. Všetky práva sú vyhradené.

#### **Obmedzenie zodpovednosti**

Môže dôjsť k okolnostiam, kedy kvôli zanedbaniu zo strany spoločnosti ASUS, alebo kvôli inej zodpovednosti máte nárok požadovať od spoločnosti náhradu za škody. V každom takomto prípade, bez ohľadu na východisko, na základe ktorého ste oprávnení požadovať u spoločnosti Asus náhradu škôd, je spoločnosť Asus zodpovedná za nie viac, než za osobné poranenie (vrátane smrti) a škodu na nehnuteľnom majetku a hnuteľnom osobnom majetku, alebo za akékoľvek skutočné a priame škody vyplývajúce zo zanedbania alebo zabudnutia splniť zákonom stanovené povinnosti vyplývajúce z tohto prehlásenia o záruke, a to do výšky uvedenej zmluvnej ceny každého výrobku.

Spoločnosť ASUS bude zodpovedná za, alebo vás odškodní za stratu, poškodenia alebo nároky zmluvne ustanovené, alebo vyplývajúce z porušenia alebo priestupku zo strany spoločnosti Asus voči tejto záruke.

Táto hranica sa týka aj dodávateľov a predajcov spoločnosti ASUS. Je to maximum, za ktoré sú spoločnosť ASUS, jej dodávatelia a váš predajca spoločne zodpovední.

SPOLOČNOSŤ ASUS V ŽIADNOM PRÍPADE NEZODPOVEDÁ ZA ŽIADNY Z NASLEDUJÚCICH BODOV: (1) ZA POŽIADAVKY TRETEJ STRANY TÝKAJÚCE SA VAŠICH ŠKÔD; (2) ZA STRATU ALEBO POŠKODENIE VAŠICH ZÁZNAMOV ALEBO ÚDAJOV; ALEBO (3) ZA ZVLÁŠTNE, NÁHODNÉ ALEBO NEPRIAME ŠKODY ALEBO ZA AKÉKOĽVEK EKONOMICKY VYPLÝVAJÚCE ŠKODY (VRÁTANE STRATY ZISKU ALEBO ÚSPOR), A TO AJ AK BOLI SPOLOČNOSŤ ASUS, JEJ DODÁVATELIA ALEBO VÁŠ PREDAJCA O TÝCHTO MOŽNOSTIACH INFORMOVANÍ.

#### **Servis a podpora**

Navštívte našu viacjazyčnú stránku na adrese http://support.asus.com

⊕

# **Obsah**

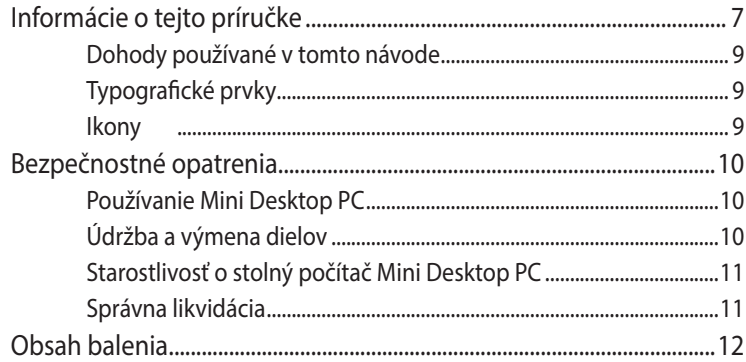

 $\bigoplus$ 

## **[Kapitola 1:](#page-12-0)  [Diely a funkcie stolného počítača Mini Desktop PC](#page-12-0)**

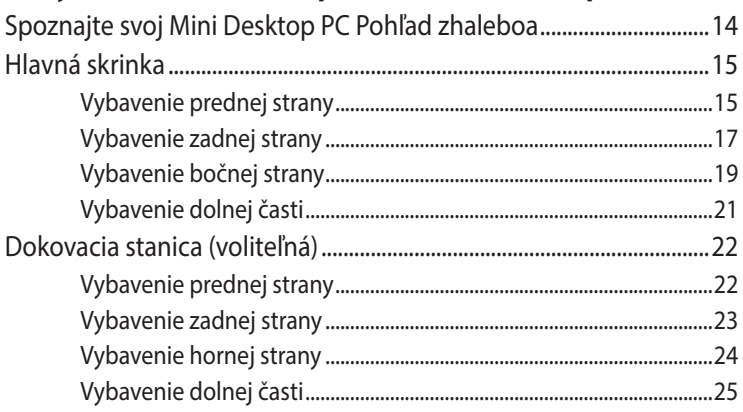

### **[Kapitola 2: Nastavenie hardvéru](#page-26-0)**

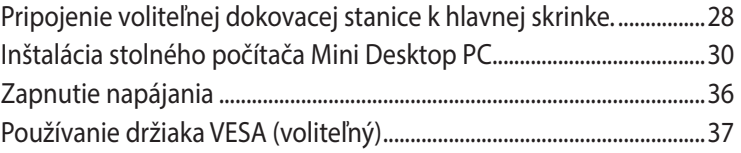

# **[Kapitola 3: Používanie Mini Desktop PC](#page-40-0)**

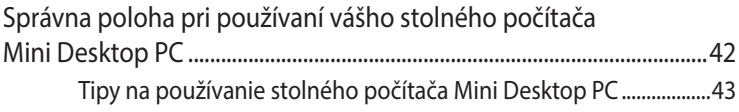

 $\bigoplus$ 

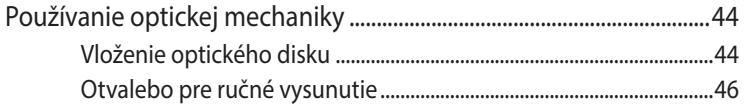

 $\bigoplus$ 

## **[Kapitola 4: Podporované operačné systémy](#page-46-0)**

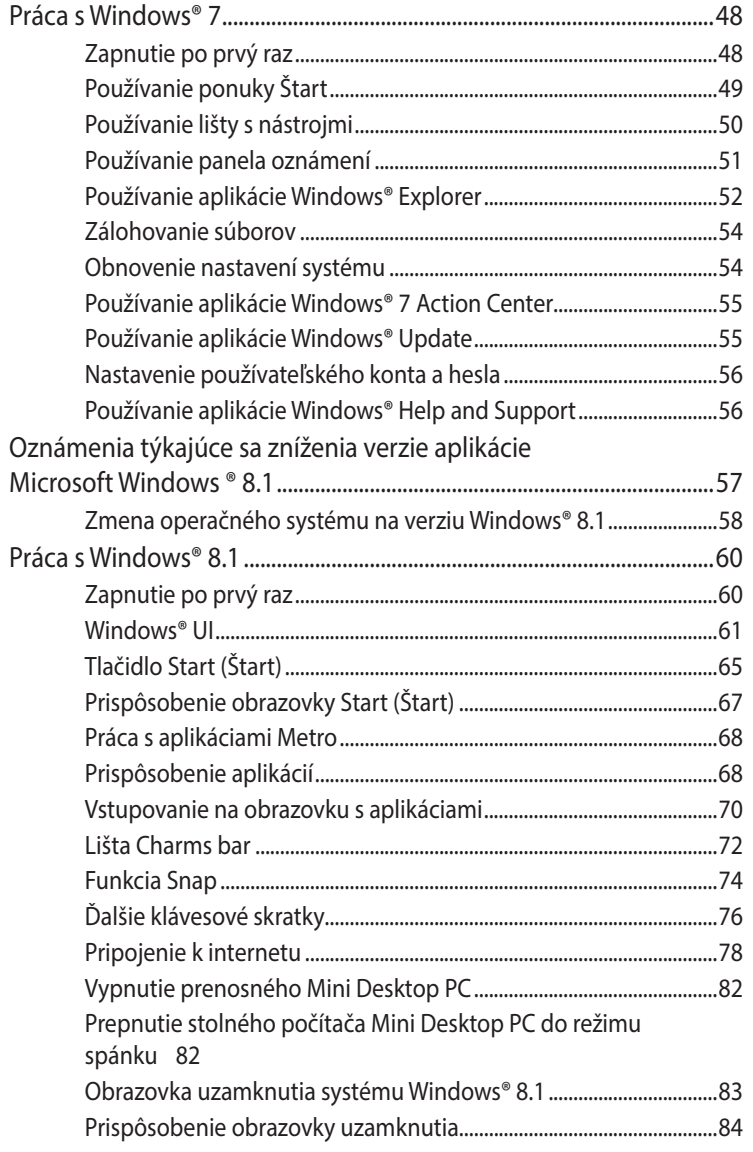

 $\bigoplus$ 

4 Používateľská príručka stolného počítača Mini Desktop PC

## Kapitola 5: ASUS Business Manager

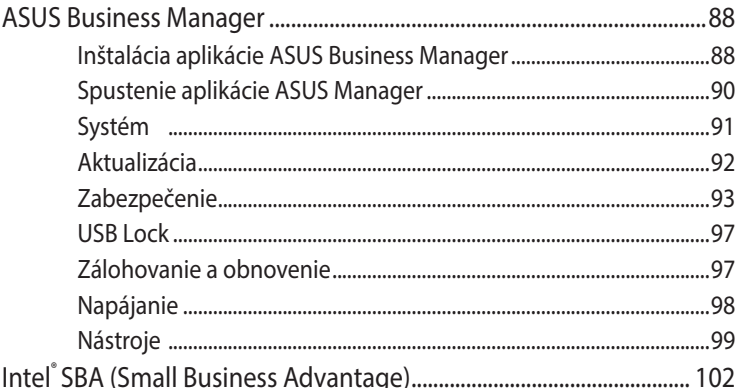

 $\bigoplus$ 

# Kapitola 6: Základný vstupno-výstupný systém (BIOS)

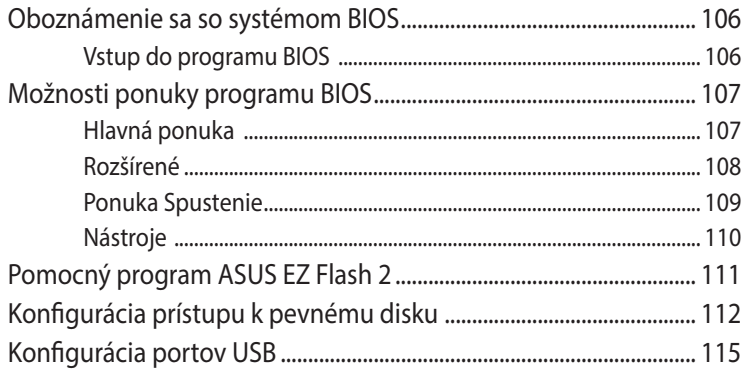

## Odstraňovanie porúch

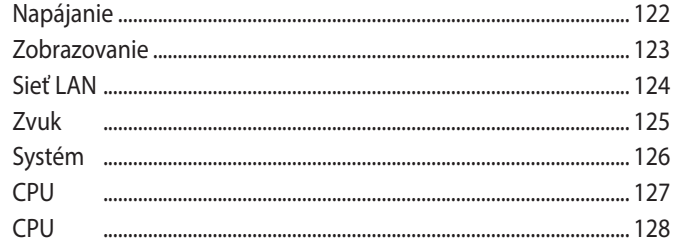

 $\bigoplus$ 

Používateľská príručka stolného počítača Mini Desktop PC

 $\bigoplus$ 

# **[Prílohy](#page-128-0)**

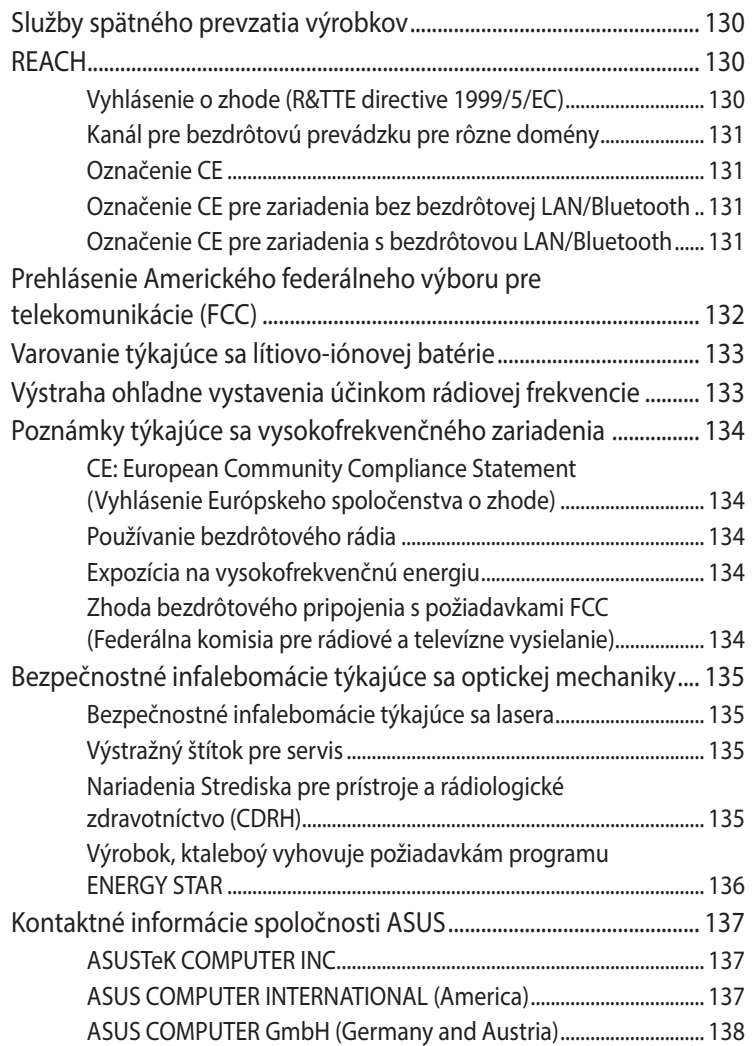

 $\bigoplus$ 

 $\bigoplus$ 

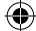

# <span id="page-6-0"></span>**Informácie o tejto príručke**

Táto príručka poskytuje informácie o funkciách hardvéru a softvéru PC a zostavená je do nasledujúcich kapitol:

⊕

#### **Kapitola 1: Diely a funkcie stolného počítača Mini Desktop PC**

Táto kapitola uvádza podrobnosti o hardvérových súčastiach vášho Mini Desktop PC.

#### **Kapitola 2: Nastavenie hardvéru**

V tejto kapitole sa uvádzajú informácie týkajúce sa prípravy a inštalácie stolného počítača Mini Desktop PC pre požívanie.

#### **Kapitola 3: Používanie Mini Desktop PC**

Táto kapitola uvádza informácie o používaní vášho Mini Desktop PC.

#### **Kapitola 4: Podporované operačné systémy**

V tejto kapitole sa uvádza prehľad o používaní operačných systémov v stolnom počítači Mini Desktop PC.

#### **Kapitola 5: ASUS Business Manager**

V tejto kapitole sa uvádza prehľad o používaní aplikácie ASUS Busines Manager vo vašom stolnom počítači Mini Desktop PC.

◈

#### **Kapitola 6: BIOS**

V tejto kapitole sa uvádzajú informácie o zmene nastavení systému pomocou položiek v ponuke programu BIOS Setup.

⊕

#### **Odstraňovanie porúch**

V tejto časti sú uvedené niektoré odporúčané tipy a najčastejšie otázky ohľadne hardvéru a softvéru, ktoré si môžete pozrieť pri vykonávaní údržby alebo oprave bežných problémov s vaším Mini Desktop PC.

#### **Prílohy**

⊕

Táto časť obsahuje poznámky a vyhlásenia o bezpečnosti týkajúce sa Mini Desktop PC.

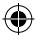

# <span id="page-8-0"></span>**Dohody používané v tomto návode**

Na zdôraznenie hlavných infalebomácií v tomto návode sa používajú nasledujúce správy:

⊕

**DÔLEŽITÉ!** Táto správa obsahuje dôležité infalebomácie, ktaleboé je nutné dodržiavať na dokončenie úlohy.

**POZNÁMKA:** Táto správa obsahuje doplňujúce infalebomácie a tipy, ktaleboé pomôžu pri dokončení úloh.

**VÝSTRAHA!** Táto správa obsahuje dôležité infalebomácie, ktaleboé je nutné dodržiavať na zaistenie vašej bezpečnosti pri vykonávaní určitých úloh a na zabránenie poškodenia údajov a prvkov vášho Mini Desktop PC.

# **Typografické prvky**

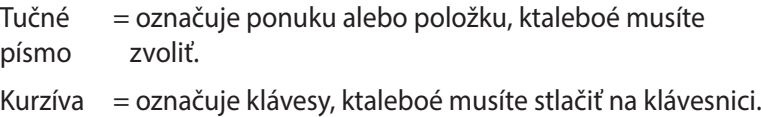

## **Ikony**

⊕

Nižšie vyobrazené ikony označujú zariadenia, ktoré môžete používať na vykonávanie viacerých úloh alebo procesov pri práci na operačnom systéme Windows® 8.1 vo vašom počítači Mini Desktop PC.

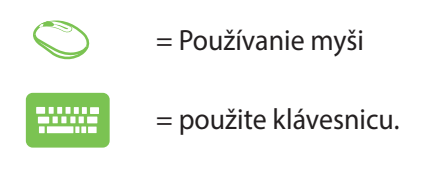

Používateľská príručka stolného počítača Mini Desktop PC 9

# <span id="page-9-0"></span>**Bezpečnostné opatrenia Používanie Mini Desktop PC**

Pred prevádzkovaním stolného počítača Mini Desktop PC si prečítajte túto používateľskú príručku a pozorne si všímajte bezpečnostné pokyny.

⊕

- Dodržiavajte poznámky a výstrahy uvedené v tejto používateľskej príručke.
- Neumiestňujte Mini Desktop PC na nerovné a nestabilné pracovné povrchy.
- Stolný počítač Mini Desktop PC nepoužívajte v zadymenom prostredí. Zvyšky dymu sa môžu usádzať na dôležitých dieloch a spôsobiť poškodenie stolného počítača Mini Desktop PC alebo zníženie jeho výkonu.
- Mini Desktop PC nenechávajte na svojom lone alebo akejkoľvek časti svojho tela, aby ste neobmedzovali vlastné pohodlie a zabránili paleboaneniam od vystavenia účinkom teplôt.
- Plastové obaly stolného počítača Mini Desktop PC uchovávajte mimo dosahu detí.
- Vetracie otvory v stolnom počítači Mini Desktop PC neblokujte ani do nich nič nevkladajte. Mohlo by tým dôjsť k zvýšeniu vnútornej teploty.
- Uistite sa, že prevádzkové napätie stolného počítača Mini Desktop PC zodpovedá napätiu vášho zdroja napájania.

# **Údržba a výmena dielov**

- Nepokúšajte sa sami tento stolný počítač Mini Desktop PC rozoberať ani vykonávať jeho údržbu a opravy. O pomoc požiadajte miestne servisné stredisko ASUS.
- Pri výmene dielov vo vašom stolnom počítači Mini Desktop PC si zakúpte diely, ktoré určila spoločnosť ASUS, a o pomoc požiadajte miestne servisné stredisko.

◈

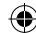

# <span id="page-10-0"></span>**Starostlivosť o stolný počítač Mini Desktop PC**

⊕

- Pred čistením stolný počítač Mini Desktop PC vypnite a vytiahnite zástrčku z elektrickej zásuvky.
- Na čistenie skrinky stolného počítača Mini Desktop PC používajte čistú, mäkkú tkaninu namočenú do vody alebo roztoku vody s neutrálnym čistiacim prostriedkom. Mäkkou suchou handričkou vyutierajte dosucha.
- • Na čistenie skrinky stolného počítača Mini Desktop PC nepoužívajte kvapalinové ani aerosólové čistiace prostriedky, benzén alebo riedidlá.

# **Správna likvidácia**

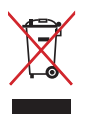

↔

Mini Desktop PC NEVYHADZUJTE do komunálneho odpadu. Tento výrobok bol navrhnutý tak, aby sa zabezpečilo správne opätovné použitie súčastí a recyklovanie. Symbol preškrtnutého odpadkového koša na kolieskach znamená, že výrobok (elektrické alebo elektronické zariadenie a článková batéria s obsahom alebotuti) nie je možné likvidovať spolu s bežným komunálnym odpadom. Overte si mieste nariadenia týkajúce sa likvidácie elektronických výrobkov.

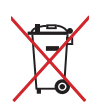

Batériu NEVYHADZUJTE do komunálneho odpadu. Symbol preškrtnutého odpadkového koša na kolieskach znamená, že batériu by ste nemali likvidovať spolu s komunálnym odpadom.

# <span id="page-11-0"></span>**Obsah balenia**

Balenie Mini Desktop PC obsahuje nasledovné položky:

⊕

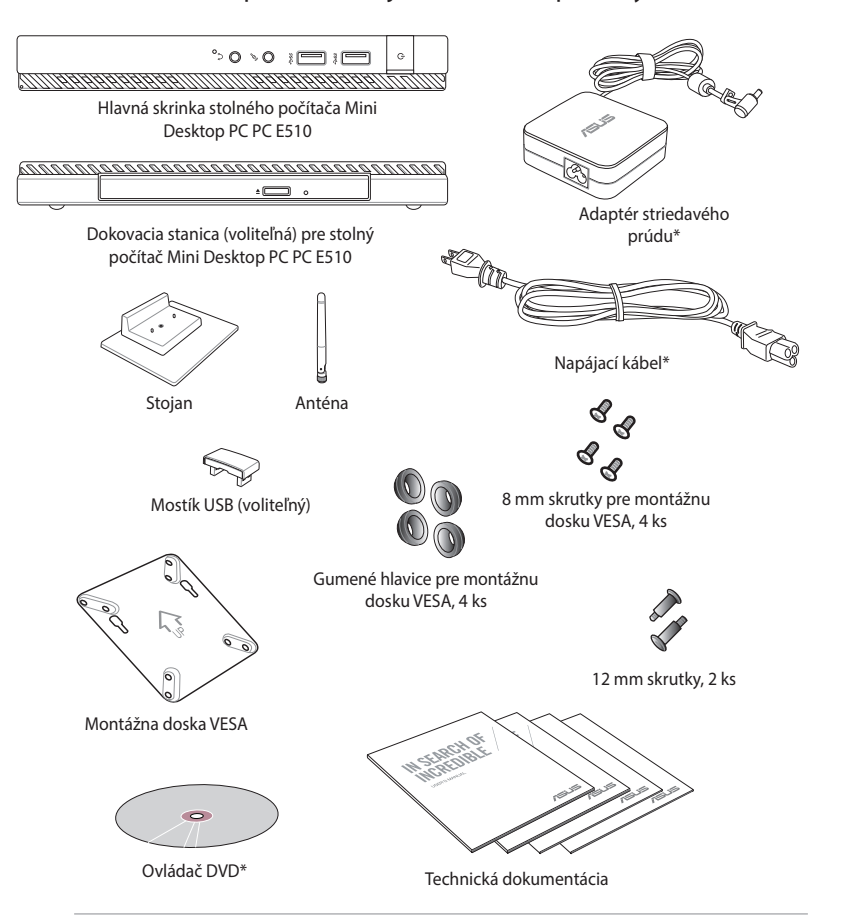

#### **POZNÁMKY:**

- • \*Skutočné technické údaje a obsah balenia sa môžu líšiť v závislosti na modeli vášho Mini Desktop PC alebo krajine či regióne.
- • Ak zariadenie alebo jeho súčasti počas bežného a správneho používania v rámci záručnej doby zlyhajú alebo budú chybne fungovať, kvôli výmene chybných súčastí prineste do servisného strediska ASUS záručný list.

⊕

# *1 Diely a funkcie stolného počítača Mini Desktop PC*

<span id="page-12-0"></span> $\bigoplus$ 

 $\bigoplus$ 

# <span id="page-13-0"></span>**Spoznajte svoj Mini Desktop PC Pohľad zhaleboa**

Stolný počítač Mini Desktop PC sa skladá z týchto zariadení: hlavná skrinka a voliteľná dokovacia stanica.

⊕

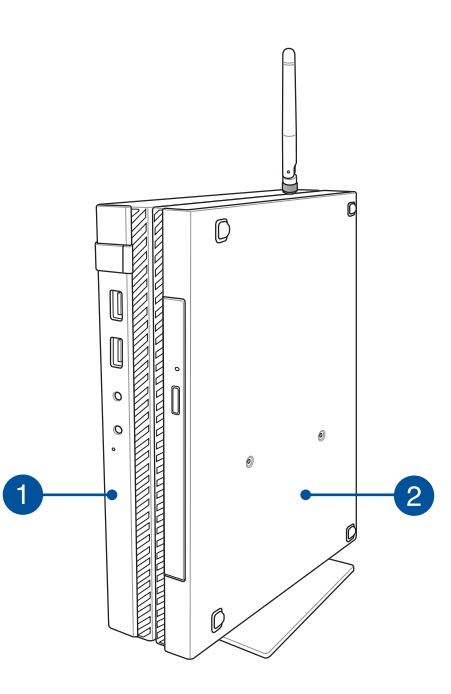

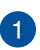

⊕

#### **Hlavná skrinka**

Hlavná skrinka obsahuje operačný systém a hlavné periférne zariadenia stolného počítača Mini Desktop PC. Obsahujte tiež sériu vstupných a výstupných portov, pomocou ktorých sa tento stolný počítač Mini Desktop PC pripája k vonkajším zariadeniam.

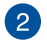

#### **Dokovacia stanica (voliteľná)**

Dokovacia stanica je voliteľné príslušenstvo k stolnému počítaču Mini Desktop PC. Obsahuje mechaniku optického disku a prídavné vstupné a výstupné porty na pripojenie vonkajších zariadení.

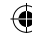

# <span id="page-14-0"></span>**Hlavná skrinka**

## **Vybavenie prednej strany**

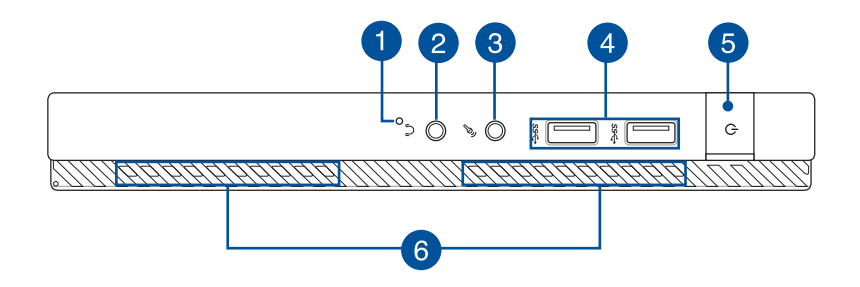

⊕

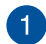

◈

#### **Tlačidlo BIOS**

Pred spustením systému zasuňte vyrovnanú kancelársku sponku do otvoru pre vstup do BIOSu.

**POZNÁMKA:** Podrobnosti týkajúce sa používania programu BIOS nájdete v 6*. kapitole: časť Základný vstupno-výstupný systém (BIOS)* v tejto používateľskej príručke.

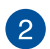

#### **Výstupný zvukový konektor**

Pomocou výstupného zvukového konektora môžete k stolnému počítaču Mini Desktop PC pripojiť reproduktor alebo náhlavnú súpravu so zosilňovačom.

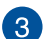

#### **Vstupný konektor pre mikrofón**

Pomocou vstupného konektora pre mikrofón môžete k stolnému počítaču Mini Desktop PC pripojiť vonkajší mikrofón.

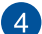

#### **USB 3.0 porty**

Tieto porty USB (univerzálna sériová zbernica) poskytujú prenosovú rýchlosť až 5Gbit za sekundu a sú spätne kompatibilné s USB 2.0.

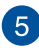

#### **Sieťový vypínač**

Stlačením tlačidla napájania prenosný Mini Desktop PC zapnite alebo vypnite. Týmto tlačidlom napájania môžete tiež prenosný Mini Desktop PC prepnúť do režimu nízkej spotreby energie alebo hibernácie a zapnúť ho z režimu nízkej spotreby energie alebo hibernácie.

⊕

V prípade, že prenosný Mini Desktop PC prestane reagovať, stlačte a podržte tlačidlo napájania po dobu asi štyroch (4) sekúnd, kým sa prenosný Mini Desktop PC vypne.

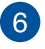

⊕

#### **Vetracie otvory**

Vetracie otvory umožňujú vstup chladného vzduchu do a unikanie horúceho vzduchu z Mini Desktop PC.

**PERINGATAN!** Presvedčte sa, že papier, knihy, odevy, káble alebo iné predmety neblokujú žiadny z vetracích otvorov, aby nedochádzalo k prehrievaniu.

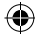

# <span id="page-16-0"></span>**Vybavenie zadnej strany**

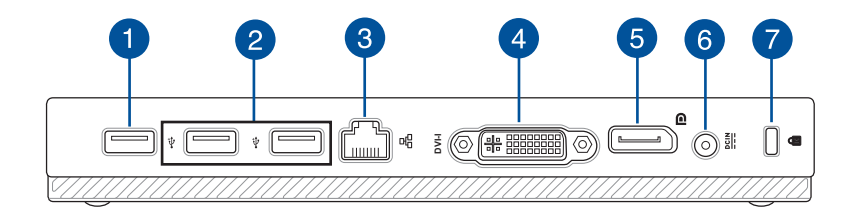

⊕

#### **Port USB 2.0**

Port USB 2.0 (Univerzálna sériová zbernica 2.0) je kompatibilný so zariadením USB 2.0 alebo USB 1.

#### **Port USB 2.0 pre mostík USB\***

Tento port USB 2.0 je určený výhradne pre použitie s mostíkom USB. Ak chcete spojiť hlavnú skrinku s dokovacou stanicou stolného počítača Mini Desktop PC, vložte tento mostík UBB do tohto portu.

**POZNÁMKA:** Podrobnosti týkajúce sa používania tohto mostíka USB výlučne s dokovacou stanicou nájdete v časti *Inštalácia stolného počítača Mini Desktop PC*v tejto používateľskej príručke.

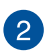

⊕

#### **Port USB 2.0**

Port USB 2.0 (Univerzálna sériová zbernica 2.0) je kompatibilný so zariadením USB 2.0 alebo USB 1.

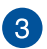

#### **Palebot LAN**

Zasunutím sieťového kábla do tohto palebotu vykonajte pripojenie k miestnej počítačovej sieti.

*\*iba na vybraných modeloch*

Používateľská príručka stolného počítača Mini Desktop PC 17

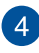

#### **Port DVI-I**

Port DVI-I je kompatibilný s HDCP a umožňuje k stolnému počítaču Mini Desktop PC pripojiť ľubovoľné zariadenie, ktoré je kompatibilné s DVI-I.

⊕

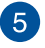

#### **Port DisplayPort**

Tento port používajte na pripojenie zariadenia Mini Desktop PC k portu DisplayPort, VGA, DVI alebo HDMI externého počítača.

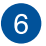

#### **Vstup pre napájanie (DC)**

Dodávaný sieťový adaptér zasuňte do tohto palebotu na nabíjanie batérie a napájanie Mini Desktop PC.

**VÝSTRAHA!** Adaptér môže byť počas používania teplý až haleboúci. Počas pripojenia do elektrickej zásuvky adaptér nezakrývajte a držte ho v dostatočnej vzdialenosti od svojho tela.

**DÔLEŽITÉ!** Na nabíjanie batérie a napájanie Mini Desktop PC používajte len dodávaný sieťový adaptér.

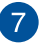

◈

#### **Otvalebo pre zámok Kensington®**

Otvalebo pre zámok Kensington® umožňuje zabezpečiť prenosný Mini Desktop PC pomocou zabezpečovacích zariadení, ktaleboé sú kompatibilné so zabezpečovacími zariadeniami typu Kensington®.

# <span id="page-18-0"></span>**Vybavenie bočnej strany**

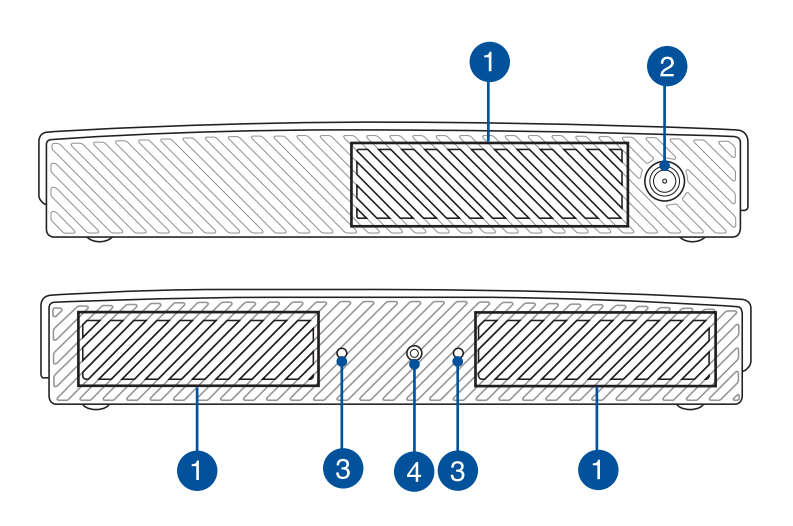

€

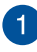

⊕

#### **Vetracie otvory**

Vetracie otvory umožňujú vstup chladného vzduchu do a unikanie horúceho vzduchu z Mini Desktop PC.

**PERINGATAN!** Presvedčte sa, že papier, knihy, odevy, káble alebo iné predmety neblokujú žiadny z vetracích otvorov, aby nedochádzalo k prehrievaniu.

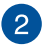

#### **Konektor na pripojenie antény**

Tento konektor umožňuje pripojiť dodanú anténu k stolnému počítaču Mini Desktop PC.

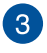

#### **Vodiace drážky pre stojan stolného počítača Mini Desktop PC**

⊕

Tieto drážky umožňujú správne nasmerovať stolný počítač Mini Desktop PC pri jeho pripájaní k dodanému stojanu. Poskytuje tiež dodatočnú oporu na zaistenie riadneho upevnenia zariadenia v mieste.

# $\vert \bm{A} \vert$

⊕

### **Otvor pre skrutku v stojane stolného počítača Mini Desktop PC**

Tento otvor pre skrutku umožňuje pripojiť a upevniť stolný počítač Mini Desktop PC k dodanému stojanu.

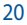

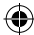

## <span id="page-20-0"></span>**Vybavenie dolnej časti**

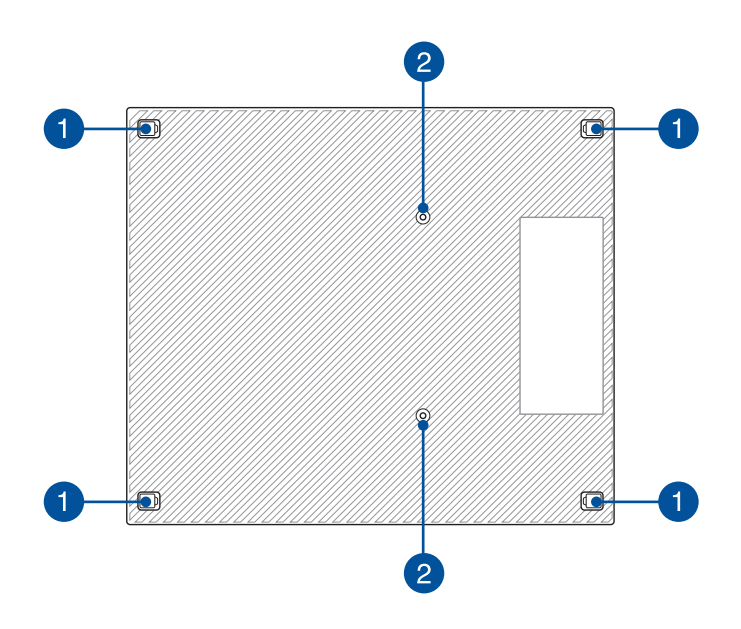

 $\bigoplus$ 

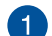

 $\bigoplus$ 

#### **Odnímateľné gumené nožičky**

Tieto odnímateľné gumené nožičky majú dve funkcie: Chránia stolný počítač Mini Desktop PC, keď je spodnou stranou položený na rovnom povrchu a tiež zakrývajú skrutky rámu stolného počítača Mini Desktop PC.

#### **Otvory pre skrutky na upevnenie voliteľnej dokovacej**   $\mathbf{2}$ **stanice**

Tieto otvory pre skrutky umožňujú pripojiť a upevniť stolný počítač Mini Desktop PC k voliteľnej dokovacej stanici.

# <span id="page-21-0"></span>**Dokovacia stanica (voliteľná)**

# **Vybavenie prednej strany**

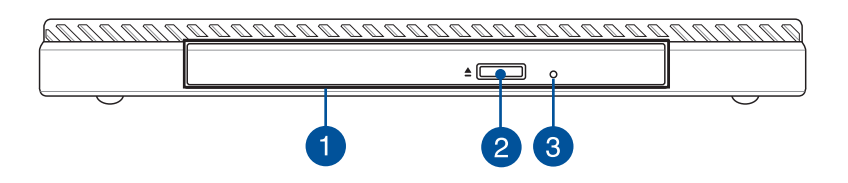

⊕

#### **Optická mechanika** 1

Optická mechanika v dokovacej stanici môže podporovať niekoľko formátov diskov, ako sú disky CD, DVD, zapisovateľné disky alebo prepisovateľné disky.

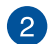

◈

#### **Tlačidlo na vysunutie optickej diskovej mechaniky**

Stlačením tohto tlačidla sa vysunie blok mechaniky optického disku.

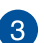

#### **Otvalebo na vysunutie optickej diskovej mechaniky**

Otvalebo na ručné vysunutie sa používa na vysunutie bloku mechaniky v prípade, keď nefunguje elektronické tlačidlo na vysunutie.

**VÝSTRAHA!** Tento otvalebo na ručné vysunutie používajte len vtedy, keď elektronické tlačidlo na vysunutie nefunguje.

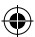

# <span id="page-22-0"></span>**Vybavenie zadnej strany**

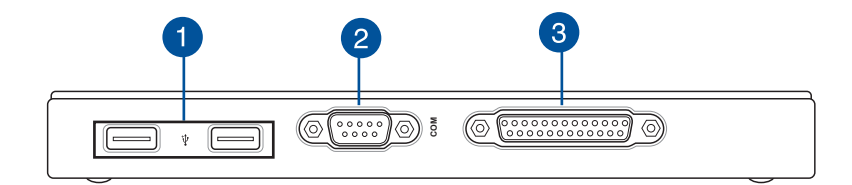

⊕

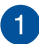

#### **Port USB 2.0**

Port USB 2.0 (Univerzálna sériová zbernica 2.0) je kompatibilný so zariadením USB 2.0 alebo USB 1.

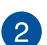

3

#### **Port COM**

Tento port COM slúži na polohovanie zariadení alebo ďalších sériových zariadení

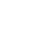

⊕

### **Paralelný port**

Tento paralelný port umožňuje k stolnému počítaču Mini Desktop PC pripojiť vonkajšie zariadenia vybavené konektormi pre paralelný port, ako napríklad tlačiarne a skenery.

<span id="page-23-0"></span>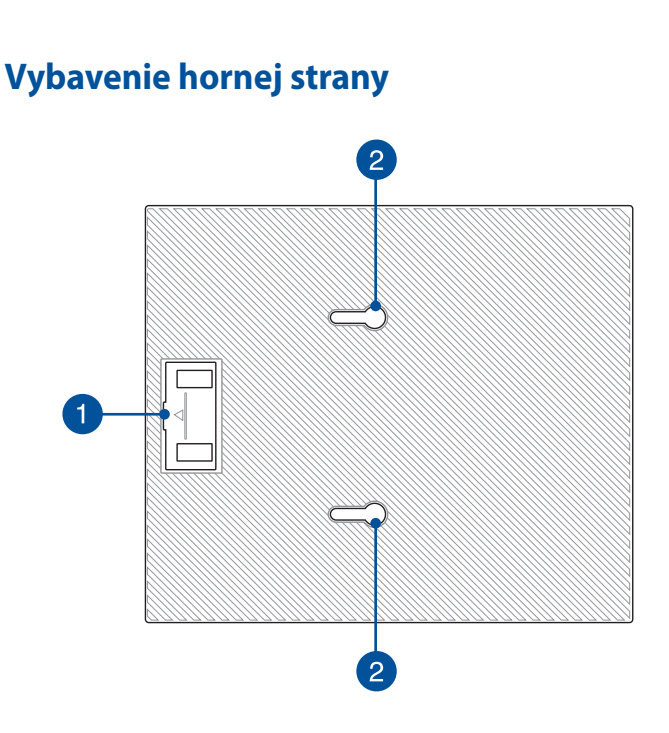

 $\bigoplus$ 

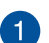

⊕

#### **Priehradka pre mostík USB**

V tejto priehradke je uložený dodaný mostík USB, ktorý umožňuje spojiť dokovaciu stanicu s hlavnou skrinkou stolného počítača Mini Desktop PC.

**POZNÁMKA:** Viac podrobností nájdete v časti *Pripojenie voliteľnej dokovacej stanice k hlavnej skrinke* v tejto používateľskej príručke.

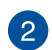

#### **Západky na hlavnej skrinke**

Tieto západky umožňujú pevne pripojiť hlavnú skrinku k dokovacej stanici.

<span id="page-24-0"></span>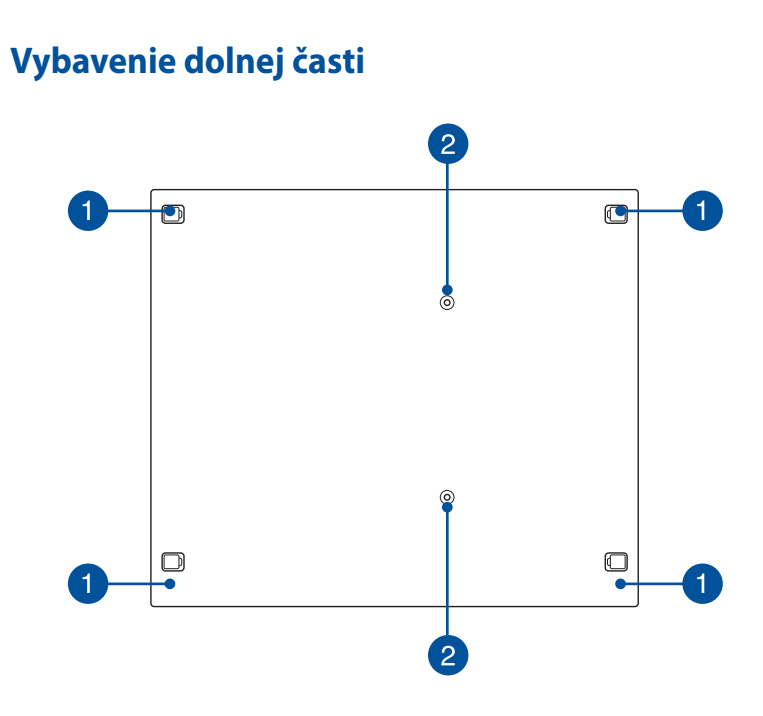

⊕

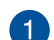

 $\bigoplus$ 

#### **Odnímateľné gumené nožičky**

Tieto odnímateľné gumené nožičky majú dve funkcie: Chránia stolný počítač Mini Desktop PC, keď je spodnou stranou položený na rovnom povrchu a tiež zakrývajú skrutky rámu dokovacej stanice.

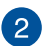

#### **Otvory pre skrutky na upevnenie držiaka VESA**

Tieto otvory pre skrutky umožňujú pripojiť a upevniť stolný počítač Mini Desktop PC na držiak VESA.

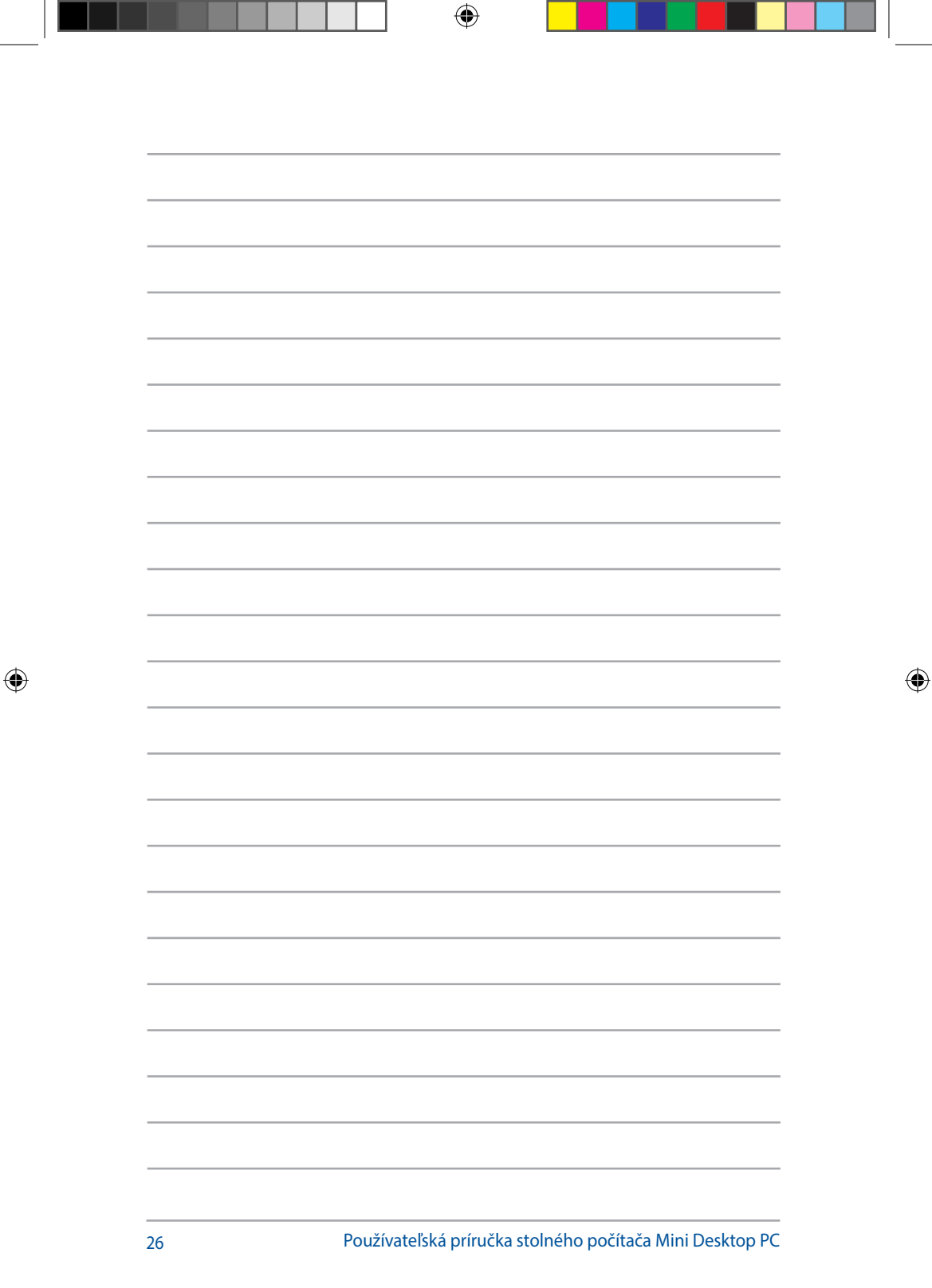

٦

. .

# *2 Nastavenie hardvéru*

SK10189\_E510\_UG.indb 27 2015/3/4 m 05:50:17

<span id="page-26-0"></span> $\bigoplus$ 

 $\bigoplus$ 

# <span id="page-27-0"></span>**Pripojenie voliteľnej dokovacej stanice k hlavnej skrinke.**

Ak ste si spolu s hlavnou skrinkou zakúpili voliteľnú dokovaciu stanicu, prečítajte si nasledujúce kroky, aby ste zistili, ako inštalovať tieto diely stolného počítača Mini Desktop PC.

⊕

A. Dve dodané skrutky naskrutkujte do spodnej strany hlavnej skrinky.

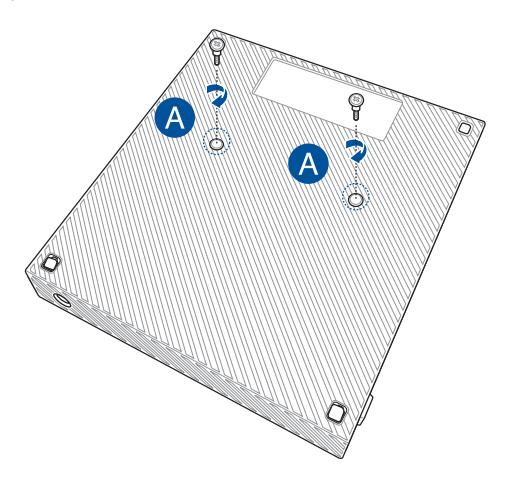

B. Mostík USB odpojte z priehradky pre mostík USB.

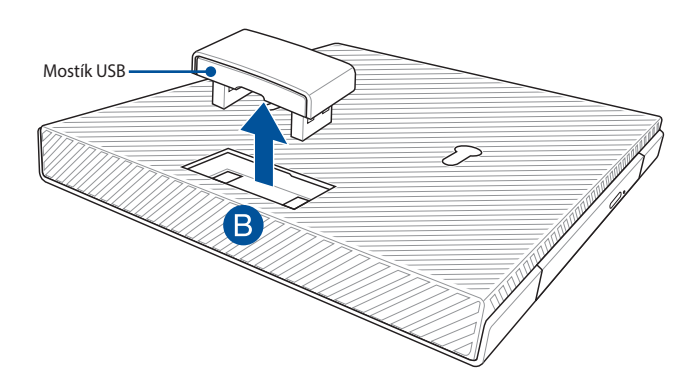

◈

28 Používateľská príručka stolného počítača Mini Desktop PC

C. Skrutky na spodnej strane hlavnej skrinky vyrovnajte a vložte do západiek na hlavnej skrinke dokovacej stanice.

⊕

D. Hlavnú skrinku jemne zatlačte doľava tak, aby sa úplne pripojila k dokovacej stanici.

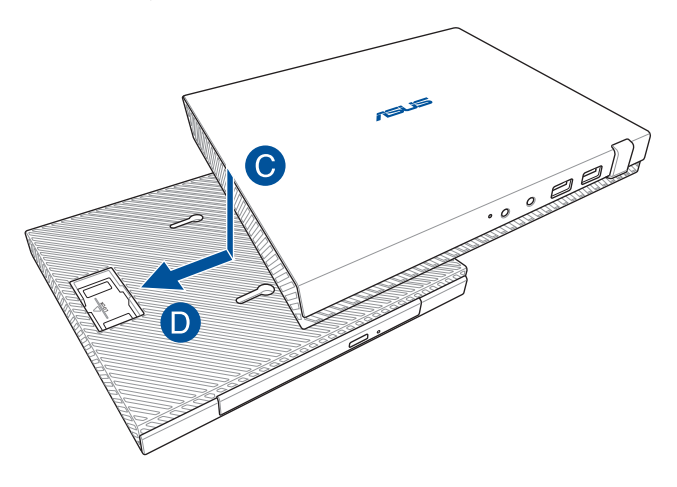

E. Mostík USB zapojte do určených portov USB 2.0 na hlavnej skrinke a dokovacej stanici.

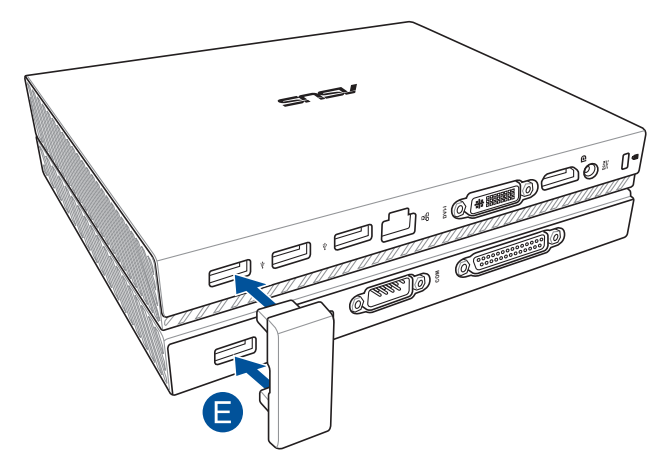

 $\bigoplus$ 

# <span id="page-29-0"></span>**Inštalácia stolného počítača Mini Desktop PC**

⊕

Stolný počítač Mini Desktop PC nainštalujte pomocou nasledujúcich krokov a obrázkov. V tejto časti sa tiež uvádzajú informácie o pripojení vonkajších zariadení a dodaného sieťového adaptéra k stolnému počítaču Mini Desktop PC.

**DŮLEŽITÉ UPOZORNENIE!** Dokovacia stanica stolného počítača Mini Desktop PC je voliteľná položka. Ak si ju chcete zakúpiť pre hlavnú skrinku, obráťte sa na miestneho predajcu.

**POZNÁMKA:** Nasledujúce obrázky sú len na porovnanie.

- A. Dodanú anténu zapojte do hlavnej skrinky.
- B. Stojan vyrovnajte a pripojte na hlavnú skrinku.
- C. Utiahnutím dodanej skrutky na stojane zaistite stolný počítač Mini Desktop PC v mieste.

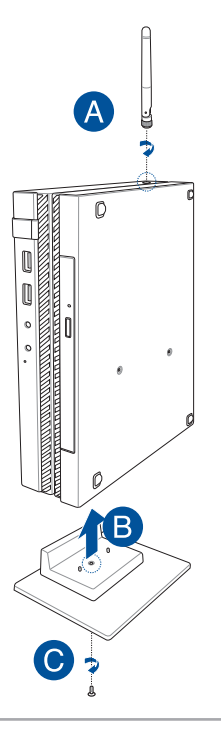

⊕

30 Používateľská príručka stolného počítača Mini Desktop PC

D. Zobrazovací panel alebo projektor môžete pripojiť k svojmu VivoPC, ktorý je vybavený nasledovnými konektormi:

 $\bigoplus$ 

- • Konektor DisplayPort
- Konektor COM
- Konektor DVI-I

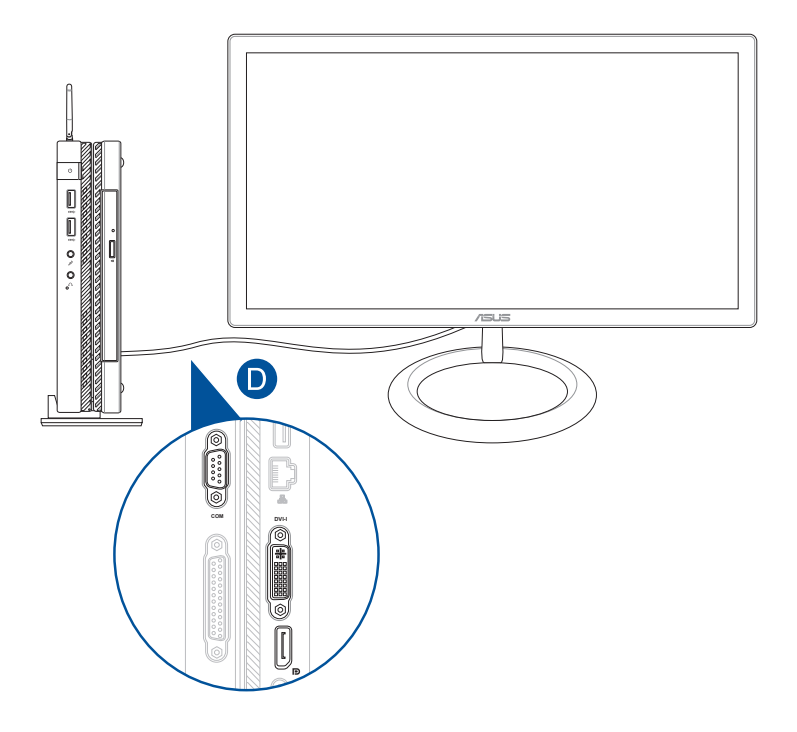

 $\bigoplus$ 

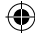

E. K stolnému počítaču Mini Desktop PC pripojte klávesnicu a myš. Môžete taktiež pripojiť USB hardvérový kľúč pre súpravu bezdrôtovej klávesnice a myši.

⊕

**POZNÁMKA:** Podrobnosti o inštalácii si prečítajte v používateľskej príručke dodanej k bezdrôtovej klávesnici a myši.

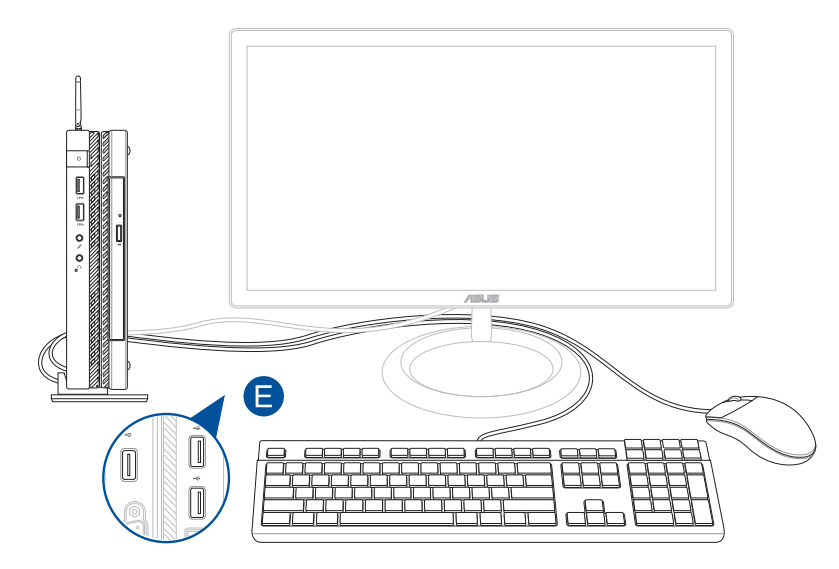

 $\bigoplus$ 

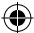

- F. Napájací kábel zapojte do prevodníka AC-DC.
- G. Sieťový AC adaptér pripojte k sieťovému zdroju s hodnotou napätia 100 V ~ 240 V.
- H. Pripojte konektor napájania jednosmerným prúdom (DC) k vstupu napájania jednosmerným prúdom (DC) Mini Desktop PC.

⊕

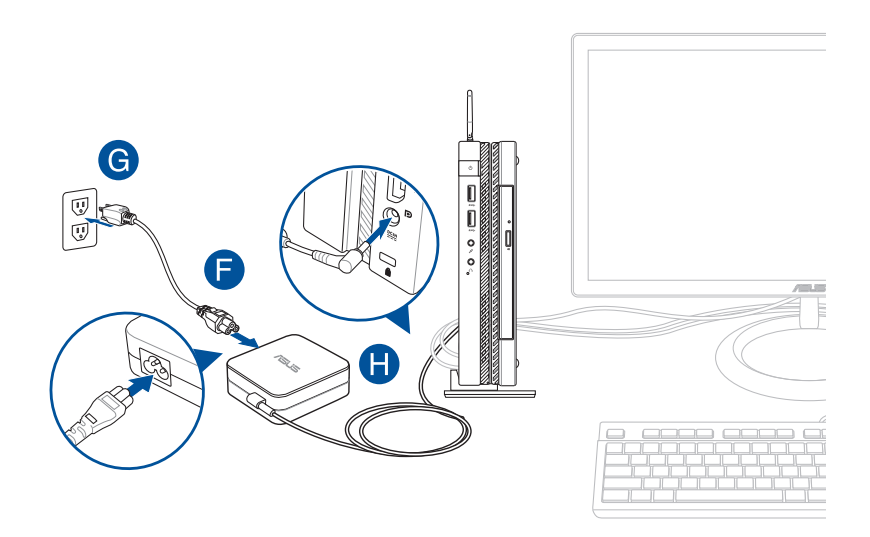

 $\bigoplus$ 

#### **DÔLEŽITÉ!**

• Dôrazne vám odporúčame, aby ste používali len adaptér striedavého prúdu a kábel dodávaný s vaším Mini Desktop PC.

⊕

- • Dôrazne vám odporúčame, aby ste počas používania Mini Desktop PC používali uzemnenú elektrickú zásuvku. Táto elektrická zásuvka musí byť ľahko prístupná a v blízkosti vášho Mini Desktop PC.
- • Mini Desktop PC odpojte od hlavného zdroja napájania tak, že ho odpojíte od elektrickej zásuvky.

#### **POZNÁMKA:**

Vstupné napätie:

- 100-240V striedavý prúd
- Vstupná frekvencia: 50-60Hz
- Menovitý výstupný prúd: 3.42A = (65W)
- Menovité výstupné napätie: 19V jednosmený prúd

⊕

#### **Požiadavky na napájací kábel**

Používajte správny typ sieťovej zástrčky podľa vašej aktuálnej polohy.

⊕

**DŮLEŽITÉ UPOZORNENIE!** Ak napájací kábel dodaný k stolnému počítaču Mini Desktop PC nezodpovedá vášmu miestnemu zdroju napájania, obráťte sa na svojho predajcu.

**POZNÁMKA:** Dôrazne odporúčame, aby ste používali zdrojové zariadenie obrazu, ktoré je tiež vybavené uzemnenou zástrčkou na zabránenie rušenia signálu spôsobeného kolísaním napätia.

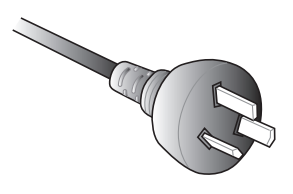

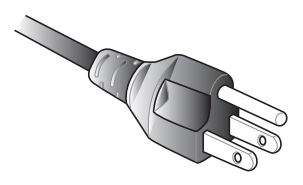

pre Austráliu a pevninskú Čínu pre Spojené štáty americké, Kanadu a Taiwan

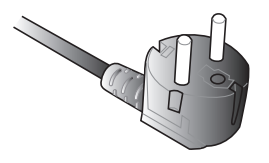

pre kontinentálnu Európu pre Spojené kráľovstvo

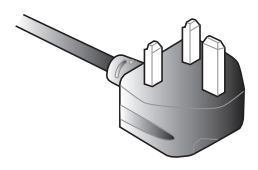

⊕

# <span id="page-35-0"></span>**Zapnutie napájania**

Stlačením hlavného vypínača Mini Desktop PC zapnite.

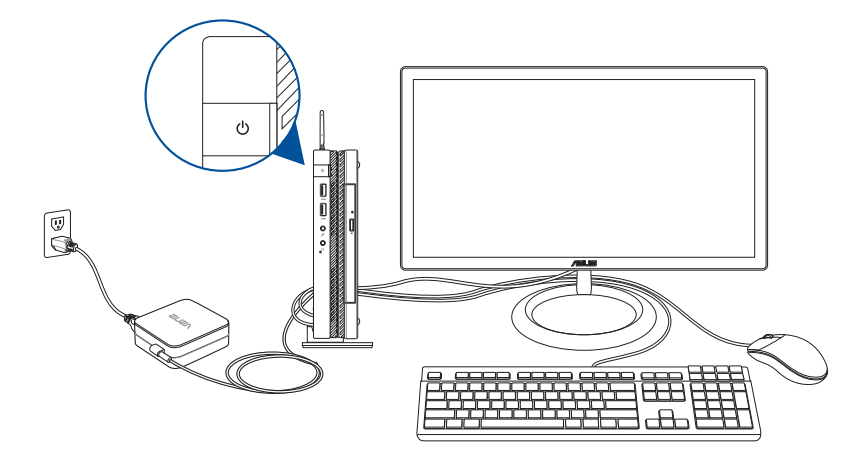

 $\bigoplus$ 

 $\bigoplus$ 

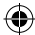
## **Používanie držiaka VESA (voliteľný)**

Súčasťou balenia stolného počítača Mini Desktop PC je montážna doska VESA, ktorá umožňuje pripojiť stolný počítač Mini Desktop PC k zariadeniu, ktoré je kompatibilné s držiakom VESA.

⊕

## **Inštalácia stolného počítača Mini Desktop PC na zariadenie kompatibilné s držiakom VESA:**

- 1. Stolný počítač Mini Desktop PC položte hornou stranou na rovný a stabilný povrch.
- 2. Dve dodané skrutky naskrutkujte do otvorov pre skrutky na spodnej strane dokovacej stanice.

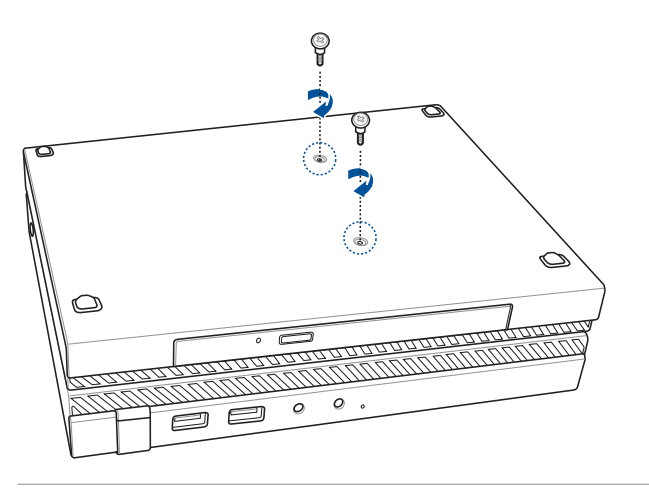

**VÝSTRAHA!** Skrutky príliš neuťahujte, pretože by mohlo dôjsť k poškodeniu stolného počítača Mini Desktop PC.

⊕

3. Štyri (4) dodané 8 mm skrutky vyrovnajte a vložte ich do štyroch (4) gumených podložiek.

⊕

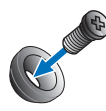

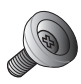

- 4. Z otvorov pre skrutky na zadnej strane zariadenia kompatibilného s držiakom VESA odstráňte kryty, ak sa používajú.
- 5. Otvory pre skrutky vyrovnajte pomocou šípky na montážnej doske VESA smerujúcej nahor s otvormi pre skrutky na zariadení kompatibilnom s držiakom VESA.
- 6. Montážnu dosku VESA upevnite k zariadeniu, ktoré je kompatibilné s držiakom VESA, pomocou skrutiek s gumenými podložkami.

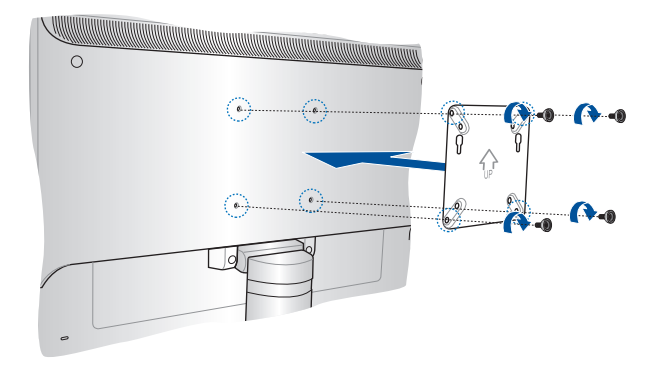

**POZNÁMKA:** Stolný počítač Mini Desktop PC môže byť namontovaný na monitore ASUS VS228H.

**VÝSTRAHA!** Skrutky príliš neuťahujte, pretože by mohlo dôjsť k poškodeniu zariadenia, ktoré je kompatibilné s držiakom VESA.

⊕

7. Dve skrutky naskrutkované do stolného počítača Mini Desktop PC vložte do montážnych otvorov na montážnej doske VESA a potom stolný počítač Mini Desktop PC jemne zatlačte dolu, až kým sa nezaistí v mieste.

 $\bigoplus$ 

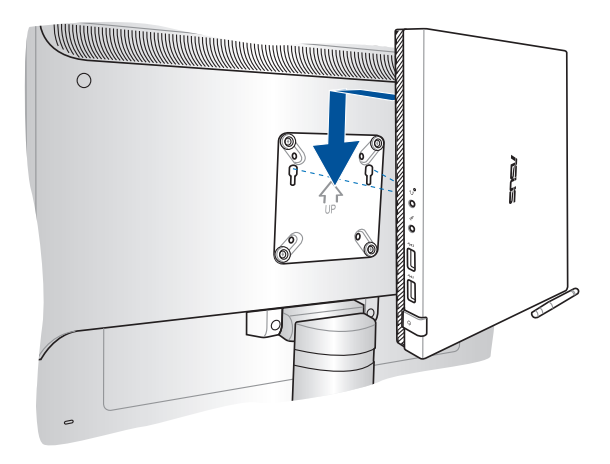

 $\bigoplus$ 

 $\bigoplus$ 

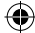

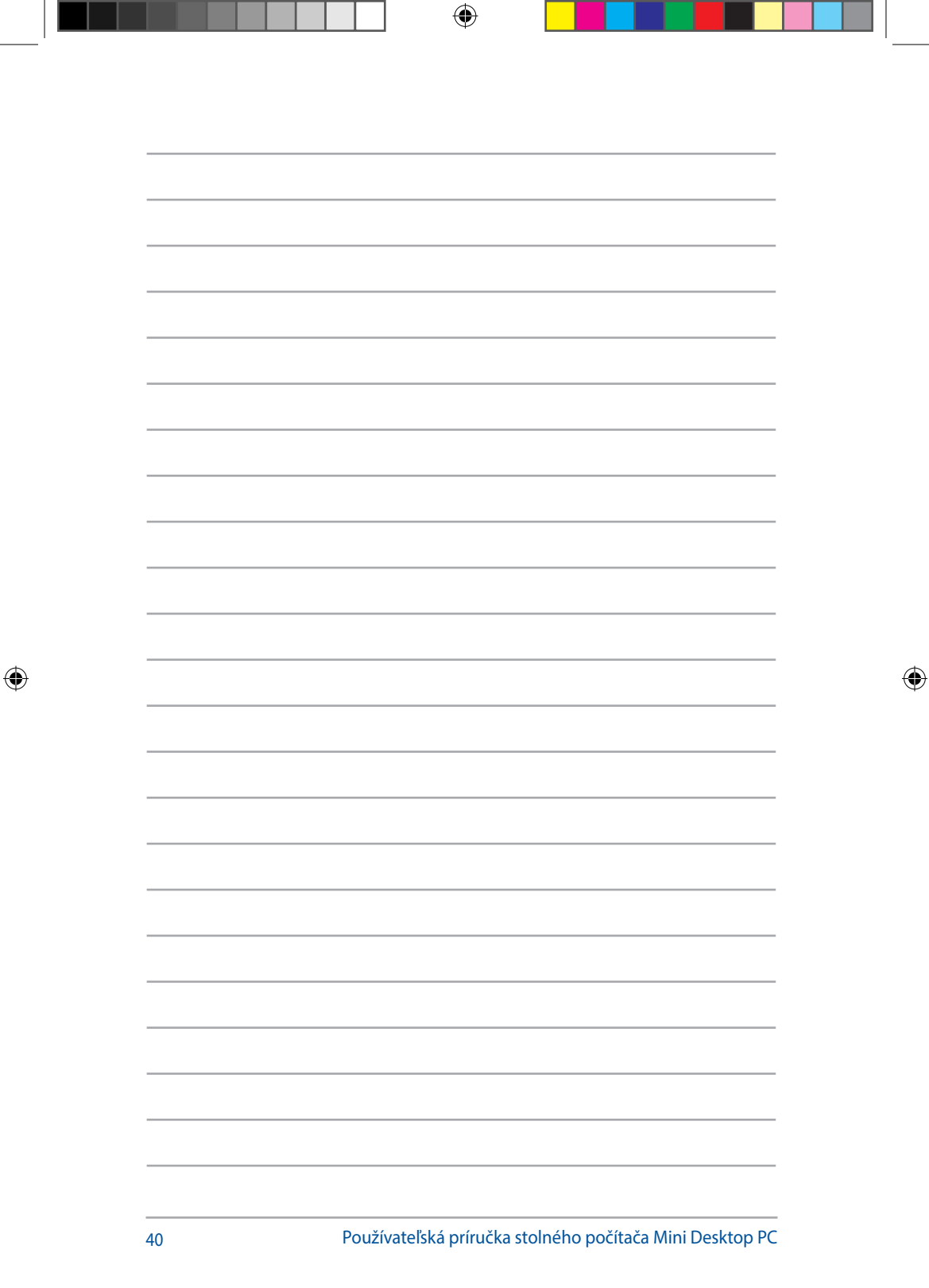

# *3 Používanie Mini Desktop PC*

 $\bigoplus$ 

SK10189\_E510\_UG.indb 41 2015/3/4 m 05:50:19

 $\bigoplus$ 

## **Správna poloha pri používaní vášho stolného počítača Mini Desktop PC**

⊕

Pri používaní stolného počítača Mini Desktop PC je dôležité udržiavanie správneho postoja, aby sa predišlo namáhaniu zápästia, rúk, niektorých kĺbov a svalov.

V tejto časti sa uvádzajú tipy na zabránenie fyzickému nepohodliu a možnému zraneniu pri používaní stolného počítača Mini Desktop PC.

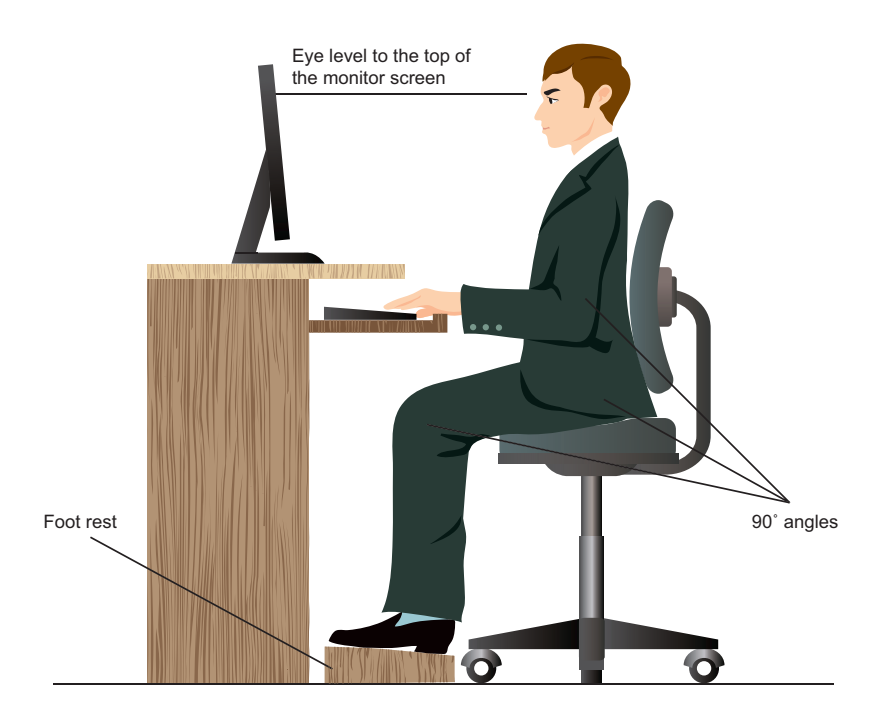

◈

42 Používateľská príručka stolného počítača Mini Desktop PC

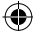

## **Tipy na používanie stolného počítača Mini Desktop PC**

Počítačovú stoličku dajte do takej polohy, aby ste lakte mali pri alebo mierne nad klávesnicou pre pohodlnejšiu polohu pri písaní.

⊕

- Nastavte výšku stoličky tak, aby boli vaše kolená mierne vyššie ako vaše bedrá, čím sa uvoľnia boky vašich stehien. Ak je to možné, na zvýšenie polohy vašich kolien používajte opierku na nohy.
- • Operadlo na stoličke si nastavte tak, aby bola dolná časť vášho chrbta pevne opretá a nakláňala sa mierne dozadu.
- Seďte vzpriamene, aby ste mali kolená, lakte a boky približne v 90o uhle.
- Monitor si umiestnite priamo pred seba a hornú časť obrazovky dajte do úrovne očí tak, aby ste hľadeli mierne nadol.
- Myš majte blízko klávesnice. Ak je to možné, používajte opierku na zápästie, aby sa znížil tlak na zápästia pri písaní.
- Svoj stolný počítač Mini Desktop PC používajte na príjemne osvetlenom mieste ďalej od zdrojov oslňujúceho svetla ako sú okná a priame slnečné žiarenie.
- Počas práce s vašim stolným počítačom Mini Desktop PC si pravidelne robte krátke prestávky.

◈

## **Používanie optickej mechaniky**

## **Vloženie optického disku**

A. Keď je prenosný Mini Desktop PC zapnutý, stlačením elektronického uvoľňovacieho tlačidla čiastočne vysuňte priehradku optickej mechaniky.

⊕

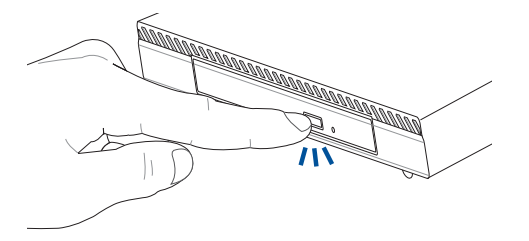

B. Priehradku optickej mechaniky pomaly vytiahnite.

**DÔLEŽITÉ!** Dávajte pozalebo, aby ste sa nedotkli objektívu optickej mechaniky. Uistite sa, že žiadne objekty nemôžu uviaznuť pod priehradkou optickej mechaniky.

C. Disk držte za okraje potlačenou stranou nahalebo a zľahka ju umiestnite na náboj mechaniky.

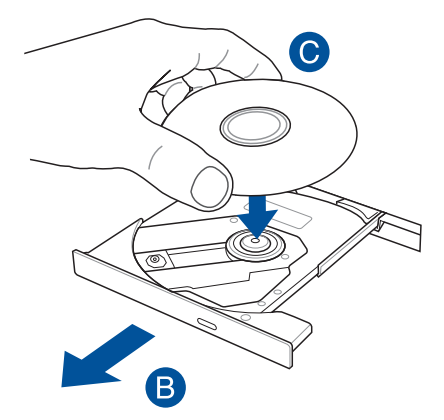

⊕

D. Zatlačte na plastový náboj disku, kým nezapadne na náboj optickej mechaniky.

⊕

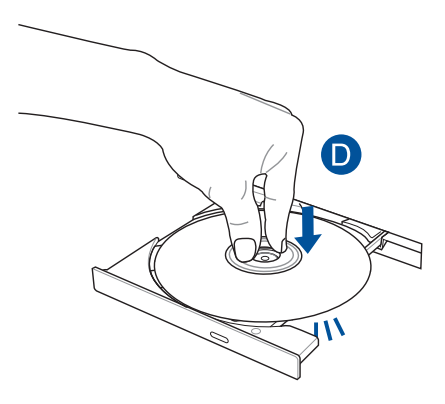

E. Miernym zatlačením na priehradku mechaniky zatvalebote optickú mechaniku.

POZNÁMKA: Pri načítavaní údajov je nalebomálne počuť v optickej mechanike zvuky otáčania a vibrovania.

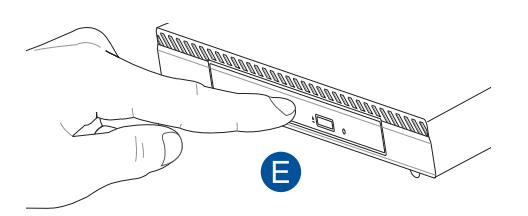

 $\bigoplus$ 

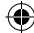

## **Otvalebo pre ručné vysunutie**

Otvalebo pre ručné vysunutie sa nachádza na dvierkach optickej mechaniky a slúži na vysunutie priehradky optickej mechaniky v prípade, že elektronické uvoľňovacie tlačidlo nefunguje.

⊕

Ak chcete ručne vysunúť priehradku optickej mechaniky, zasuňte vyrovnanú kancelársku sponku do otvalebou pre ručné vysunutie, až kým sa priehradka na disk otvaleboí.

**VÝSTRAHA!** Otvalebo pre ručné vysunutie používajte iba v prípade, že elektronické uvoľňovacie tlačidlo nefunguje.

⊕

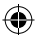

◈

## *4 Podporované operačné systémy*

 $\bigoplus$ 

 $\bigoplus$ 

 $\bigoplus$ 

## **Práca s Windows® 7 Zapnutie po prvý raz**

Keď svoj Mini Desktop PC zapnete po prvý raz, zobrazí sa séria obrazoviek, ktaleboé vás budú viesť pri konfigurovaní základných nastavení vášho operačného systému Windows® 7. Zapnutie prenosného Mini Desktop PC po prvý raz:

⊕

- 1. Zapnite stolný počítač Mini Desktop PC. Počkajte niekoľko minút, kým sa zobrazí obrazovka **Set Up Windows (Nastavenie Windows)**.
- 2. V rozbaľovacom zozname vyberte svoj uprednostňovaný jazyk a potom kliknite na tlačidlo **Next (Ďalej).**
- 3. V rozbaľovacom zozname vyberte svoju **Country or regiion (krajinu alebo región), Time and currency (čas a menu)** a **Keyboard layout (rozloženie klávesnice)** a potom kliknite na tlačidlo **Next (Ďalej).**
- 4. Zadajte jedinečné meno pre **user name (používateľa)** a stolný počítač **Mini Desktop PC** a potom kliknite na tlačidlo **Next (Ďalej).**
- 5. Na nastavenie svojho hesla zapíšte potrebné údaje a potom kliknite na tlačidlo **Next (Ďalej).** Môžete tiež kliknúť na tlačidlo **Next (Ďalej)** a tento krok vynechať bez vpísania akýchkoľvek údajov.

**POZNÁMKA:** Keď neskôr budete chcieť pre svoje konto zadať heslo, pozrite si v tejto používateľskej príručke odsek Nastavenie používateľského konta a hesla*.*

- 6. Pozorne si prečítajte licenčné podmienky. Zaškrtnite políčko **I accept the license terms (Súhlasím s licenčnými podmienkami)** a potom kliknite na tlačidlo **Next (Ďalej)**.
- 7. Na zostavenie nastavení zabezpečenia vášho stolného počítača Mini Desktop PC vyberte možnosť **Use recommended settings (Použiť odporúčané nastavenia)** alebo **Install important updates only (Nainštalovať len dôležité aktualizácie)**. Tento krok vynechajte zvolením možnosti **Ask me later (Spýtať sa ma neskôr).**

◈

8. Skontrolujte svoje nastavenia dátumu a času. Kliknite na tlačidlo **Next (Ďalej).** Systém načíta nové nastavenia a potom sa reštartuje.

⊕

9. Po reštarte môžete stolný počítač Mini Desktop PC spustiť.

## **Používanie ponuky Štart**

Z ponuky Štart môžete vstupovať do programov, obslužných programov a ďalších užitočných prvkov vo vašom stolnom počítači Mini Desktop PC.

#### **Spúšťanie položiek z ponuky Štart**

- 1. Na lište s nástrojmi Windows® kliknite na ikonu
- 2. V ponuke Štart vyberte položku, ktorú chcete spustiť.

#### **Používanie možnosti Začíname**

Možnosť Začíname v ponuke Štart obsahuje informácie o niektorých základných úlohách, ako napríklad prispôsobenie operačného systému Windows®, pridávanie nových používateľov a prenášanie súborov, ktoré vám pomôžu lepšie sa oboznámiť s operačným systémom Windows® 7.

Používanie funkcie Začíname:

- 1. Kliknite na ikonu $\bigoplus$
- 2. V ponuke Štart vyberte položku **Getting Started (Začíname).**
- 3. Zo zoznamu dostupných úloh vyberte tú úlohu, ktorú chcete vykonať.

⊕

## **Používanie lišty s nástrojmi**

Lišta s nástrojmi umožňuje spúšťať a spravovať programy alebo položky, ktoré máte nainštalované vo vašom stolnom počítači Mini Desktop PC.

⊕

## **Spustenie programu z lišty s nástrojmi**

kliknite na ikonu programu na lište s nástrojmi Windows® a sa spustí tento program. Keď znovu kliknete na túto ikonu, program sa skryje.

## **Pripínanie položiek do zoznamu odkazov**

Keď kliknete pravým tlačidlom na ikonu na lište s nástrojmi, zobrazí sa zoznam odkazov, ktorý vám umožňuje rýchly prístup k príslušným odkazom. Do zoznamu odkazov môžete pripnúť položky, ako sú obľúbené internetové stránky, často navštevované záložky alebo mechaniky alebo posledne prehrávané mediálny súbory.

Ak chcete do zoznamu odkazov pripínať položky:

- 1. Kliknite na lište s nástrojmi na príslušnú ikonu.
- 2. V zozname odkazov kliknite pravým tlačidlom na položku, ktorú chcete pripnúť, a potom vyberte možnosť Pin to this list (**Pripnúť do tohto zoznamu)**.

#### **Odstránenie položiek zo zoznamu odkazov**

- 1. Kliknite na lište s nástrojmi na príslušnú ikonu.
- 2. V zozname odkazov kliknite pravým tlačidlom na položku, ktorú chcete odstrániť, a potom vyberte možnosť Unpin from this list (**Odstrániť z tohto zoznamu).**

◈

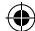

## **Používanie panela oznámení**

Na paneli oznámení sa štandardne zobrazujú tieto tri ikony:

P<sub>D</sub>

#### **Oznámenia Action Center**

Kliknutím na túto ikonu sa zobrazia všetky výstražné hlásenia a oznámenia. Spustí tiež aplikáciu Windows® Action Center.

⊕

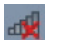

#### **Pripojenie do siete**

Táto ikona zobrazuje stav pripojenia a silu signálu káblového alebo bezdrôtového pripojenia do siete.

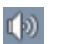

◈

#### **Hlasitosť**

Kliknutím na túto ikonu nastavíte hlasitosť stolného počítača Mini Desktop PC.

### **Zobrazenie výstražného hlásenia**

Ak chcete zobraziť výstražný oznam, kliknite na ikonu **P** a potom kliknite na správu a otvorte ju.

**POZNÁMKA:** Viac podrobností si pozrite v odseku *Používanie aplikácie Windows® Action Center* v tejto používateľskej príručke.

### **Prispôsobovanie ikon a hlásení**

Ikony a hlásenia môžete zobraziť alebo skryť na lište s nástrojmi alebo v správovej oblasti.

Na prispôsobenie ikon a oznámení:

- 1. Kliknite na ikonu  $\|\cdot\|$  na paneli oznámení.
- 2. Kliknite na možnosť **Customize (Prispôsobiť).**
- 3. Z rozbaľovacieho zoznamu vyberte uprednostňované vlastnosti ikon alebo položiek, ktoré chcete prispôsobiť.

## **Používanie aplikácie Windows® Explorer**

Pomocou aplikácie Windows® Explorer môžete prezerať, spravovať a usporadúvať svoje súbory a zložky.

⊕

## **Spustenie aplikácie Windows® Explorer**

Kliknutím na ikonu **ob** otvorte ponuku Štart a potom kliknite na položku **Computer (Počítač).**

## **Prehľadávanie súborov a zložiek**

- 1. Spustite aplikáciu Windows® Explorer.
- 2. V navigačnom alebo zobrazovacom table prehľadávajte umiestnenie vašich údajov.
- 3. Ak chcete zobraziť obsah mechaniky alebo zložky, na navigačnej lište kliknite na šípku.

## **Prispôsobenie zobrazenia súboru alebo zložky**

- 1. Spustite aplikáciu Windows® Explorer.
- 2. Vyberte umiestnenie vašich údajov.
- 3. Kliknite na ikonu  $\mathbb{E}$  .
- 4. V ponuke Zobraziť vyberte posúvaním posuvného ovládača spôsob, akým si chcete prezerať súbor alebo zložku.

### **Usporadúvanie súborov**

- 1. Spustite aplikáciu Windows® Explorer.
- 2. Kliknite na políčko **Arrange by (Usporiadať podľa)** a zobrazí sa rozbaľovací zoznam.
- 3. Vyberte svoj preferovaný typ usporiadania.

◈

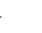

#### **Zoraďovanie súborov**

- 1. Spustite aplikáciu Windows® Explorer.
- 2. Pravým tlačidlom kliknite na ľubovoľné miesto v zobrazovacom table.

⊕

3. V ponuke, ktorá sa zobrazí, vyberte možnosť **Sort by (Zoradiť podľa)** a potom vyberte svoj uprednostňovaný typ zoraďovania.

#### **Zoskupovanie súborov**

- 1. Spustite aplikáciu Windows® Explorer.
- 2. Pravým tlačidlom kliknite na ľubovoľné miesto v zobrazovacom table.
- 3. V ponuke, ktorá sa zobrazí, vyberte možnosť **Group by (Zoskupiť podľa)** a potom vyberte svoj uprednostňovaný typ zoskupenia.

#### **Pridanie novej zložky**

◈

- 1. Spustite aplikáciu Windows® Explorer.
- 2. Na lište s nástrojmi kliknite na možnosť **New folder (Nová zložka).**
- 3. Zadajte názov pre novú zložku.

◈

## **Zálohovanie súborov**

Ak chcete nastaviť zálohovanie:

1. Kliknite na možnosť **3. programs (Všetky programy)** > **Maintenance (Údržba)** > **Backup and Restore (Zálohovať a obnoviť).**

⊕

- 2. Kliknite na možnosť **Set up backup (Nastaviť zálohovanie > Next (Ďalej).**
- 3. Vyberte cieľovú oblasť pre zálohovanie a potom kliknite na tlačidlo **Next (Ďalej).**
- 4. Vyberte možnosť **Let Windows choose (Nech vyberie aplikácia Windows) (odporúčané)** alebo **Let me choose as your backup mode (Nechať mňa vybrať ako svoj režim zálohovania).**

**POZNÁMKA:** Ak vyberiete možnosť **Let Windows choose (Nech vyberie aplikácia Windows)**, Windows nevyzálohuje vaše programy, súbory formátované možnosťou FAT, súbory v recyklovacom koši alebo dočasné súbory s veľkosťou 1 GB alebo viac.

5. Na dokončenie procesu postupujte podľa pokynov na obrazovke.

## **Obnovenie nastavení systému**

Funkcia Windows® System Restore vytvára bod obnovenia, kde sú uložené nastavenia systému stolného počítača Mini Desktop PC v určitom čase a dátume. Pomocou tejto funkcie môžete obnoviť alebo zrušiť zmeny v nastaveniach systému vášho stolného počítača Mini Desktop PC bez porušenia vašich osobných údajov.

Ak chcete obnoviť váš systém:

- 1. Zatvorte všetky spustené aplikácie.
- 2. Kliknite na možnosť >**All Programs (Všetky programy)**  >**Accessories (Príslušenstvo)** >**System Tools (Systémové nástroje) > System Restore (Obnovenie systému)**.
- 3. Na dokončenie procesu obnovy postupujte podľa pokynov na obrazovke.

◈

## **Používanie aplikácie Windows® 7 Action Center**

⊕

Aplikácia Windows® 7 Action Center poskytuje výstražné hlásenia, bezpečnostné informácie, informácie o údržbe systému a možnosť automaticky odstraňovať poruchy a riešiť niektoré bežné problémy spojené so stolným počítačom Mini Desktop PC.

#### **Spustenie aplikácie Windows® 7 Action Center**

- 1. Kliknite na možnosti **Palit de Action Center (Otvoriť aplikáciu Action Center).**
- 2. Vyberte úlohu, ktorú chcete vykonať.

## **Používanie aplikácie Windows® Update**

Pomocou aplikácie Windows® Update môžete preverovať a inštalovať najnovšie aktualizácie na zvýšenie zabezpečenia a výkonnosti vášho stolného počítača Mini Desktop PC.

#### **Spustenie aplikácie Windows® Update**

- 1. Ak chcete spustiť ponuku Štart, kliknite na ikonu  $\mathcal{P}$ .
- 2. Vyberte možnosti **All Programs (Všetky programy)** > **Windows Update (Aktualizácia Windows)**.
- 3. Vyberte úlohu, ktorú chcete vykonať.

◈

## **Nastavenie používateľského konta a hesla**

Pre ľudí, ktorí budú používať váš stolný počítač Mini Desktop PC, môžete vytvoriť používateľské kontá a heslá.

 $\bigcirc$ 

Ak chcete nastaviť používateľské konto:

- 1. Kliknite na možnosti > **Getting Started (Začíname)** > **Add new users (Pridať nových používateľov).**
- 2. Vyberte možnosť **Manage another account (Spravovať ďalšie konto).**
- 3. Vyberte možnosť **Create a new account (Vytvoriť nové konto).**
- 4. Napíšte meno používateľa.
- 5. Ako typ používateľa vyberte buď **Standard user (Štandardný používateľ)**, alebo **Administrator (Správca)**.
- 6. Po skončení kliknite na možnosť **Create Account (Vytvoriť konto).**

Ak chcete nastaviť heslo:

◈

- 1. Vyberte používateľa, pre ktorého by ste chceli nastaviť heslo.
- 2. Vyberte možnosť **Create a password (Vytvoriť nové heslo).**
- 3. Napíšte svoje uprednostňované heslo a potom ho potvrďte.
- 4. Napíšte pomôcku pre heslo.
- 5. Po skončení kliknite na možnosť **Create Account (Vytvoriť heslo).**

### **Používanie aplikácie Windows® Help and Support**

Aplikácia Windows® Help and Support poskytuje usmernenie a odpovede týkajúce sa používania aplikácií v rámci operačného systému Windows® 7.

Ak chcete spustiť aplikáciu Windows® Help and Support, kliknite na možnosti > **Help and Support (Pomoc a podpora)**.

**POZNÁMKA:** Ak chcete získať najnovšieho on-line Pomocníka Windows®, pripojte sa k internetu.

56 Používateľská príručka stolného počítača Mini Desktop PC

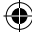

## **Oznámenia týkajúce sa zníženia verzie aplikácie Microsoft Windows ® 8.1**

Tento systém sa dodáva s predinštalovaným softvérom Windows® 7 Professional a tiež s licenciou a nosičom pre softvér Windows® 8.1. Naraz môžete použiť iba jednu verziu softvéru Windows. Na prepínanie medzi verziami je potrebné, aby ste odinštalovali jednu verziu a nainštalovali druhú verziu.

⊕

- Ak chcete v tomto operačnom systéme povoliť zníženie verzie operačného systému na verziu Windows® 7 Professional, nastavenia BIOS v tomto operačnom systéme sú zmenené tak, aby sa zaviedli do staršieho režimu BIOS. Ak sa pred inštalovaním nezmení nastavenie BIOS-u na pôvodný režim UEFI, nainštaluje sa operačný systém Windows® 8.1; nebudú však povolené nasledovné funkcie operačného systému Windows® 8.1, pretože závisia od zavedenia režimu UEFI:
	- zabezpečenie zavedenia operačného systému
	- skúsenosti s bezproblémovým zavádzaním systému
	- Odomknúť sieť pre Bitlocker pre systémy s Trusted Platform Module (TPM) (Modul dôveryhodnej platformy).
	- podpora eDrive

#### **DÔLEŽITÉ UPOZORNENIE!**

- Počítač Mini Desktop PC sa dodáva s predinštalovaným operačným systémom Windows® 7 Professional. Aktualizovaním operačného systému Windows® 8.1 sa vymažú všetky údaje operačného systému Windows® 7 Professional.
- Ak balenie počítača Mini Desktop PC neobsahuje disk DVD na obnovenie operačného systému Windows® 7 Professional, pred nainštalovaním operačného systému Windows® 8.1 si musíte vytvoriť USB zariadenie na obnovu operačného systému Windows® 7 Professional.
- Viac podrobností týkajúcich sa obnovenia operačného systému Windows® 8.1 nájdete v používateľskej príručke dodanej s počítačom Mini Desktop PC.

◈

♠

## **Zmena operačného systému na verziu Windows® 8.1**

 $\bigcirc$ 

- 1. Zapnite počítač Mini Desktop PC. Počas POST vstúpte stlačením tlačidla <F2> do BIOS-u.
- 2. Do optickej mechaniky vložte obnovovacie DVD Windows® 8.1.
- 3. Ak chcete načítať optimalizované predvolené nastavenia systému, v možnosti BIOS Setup stlačte tlačidlo F5 a potom vyberte možnosť **Yes (Áno)**.
- 4. Vyberte ponuku **Advanced (Rozšírené)** > **LPSS & SCC Configuration (Konfigurácia LPSS a SCC).**
- 5. Vyberte položky **OS Selection (Výber operačného systému)** > **Windows 8.x**
- 6. Vyberte ponuku **Boot (Spustenie)** > **Secure Boot menu (Zabezpečené spustenie).**
- 7. Vyberte položky **OS Type (Typ operačného systému)** > **Windows UEFI UEFI mode (Režim Windows UEFI)**.
- 8. Ak chcete uložiť konfiguráciu a znova spustiť systém, stlačte tlačidlo **F10** a potom vyberte možnosť **Yes (Áno)**.
- 9. Pri spúšťaní je na displeji zobrazené logo ASUS a potom hlásenie **Press any key to boot from CD or DVD... (Ak chcete spustiť z disku CD alebo DVD, stlačte ľubovoľné tlačidlo...).** Ak chcete pokračovať v prechode na staršiu verziu, po zobrazení tohto hlásenia stlačte ľubovoľné tlačidlo na klávesnici.

**POZNÁMKA:** Ak sa displej vráti na obrazovku BIOS, do optickej mechaniky vložte obnovovací disk DVD Windows® 8.1 a zopakujte kroky č. 3 až 8.

- 10. Pozorne si prečítajte licenčnú zmluvu obnovovacieho nástroja ASUS. Začiarknite políčko **I Agree (Súhlasím)** a potom vyberte možnosť **Accept (Prijať).**
- 11. Ak chcete pokračovať v inštalácii, vyberte možnosť **No (Nie)**.

⊕

◈

12. Na obrazovke Vyberte rozloženie klávesnice vyberte svoj uprednostňovaný jazyk.

**POZNÁMKA:** Ak v aktuálnom zozname nemôžete nájsť svoj uprednostňovaný jazyk, ďalšie možnosti jazykov zobrazte tak, že vyberiete možnosť **See more keyboard layouts (Zobraziť viac rozložení klávesnice)**.

⊕

- 13. Vyberte možnosti **Troubleshoot (Odstraňovanie porúch)** > **Reset your PC (Resetovať počítač).** Počkajte niekoľko sekúnd, kým sa nenačíta ďalšia obrazovka Resetovať počítač.
- 14. Pokračujte kliknutím na tlačidlo **Next (Ďalej)**.
- 15. Na ďalšej obrazovke vyberte možnosť **Yes, repartition the drives (Áno, znova nastaviť oblasti diskov)**.
- 16. Môžete vybrať možnosť **Just remove my files (Odstrániť iba moje súbory)** alebo **Fully clean the drive (Úplne vymazať diskovú jednotku)** a potom možnosť > **Reset (Resetovať)**. Počkajte na dokončenie procesu inštalácie.

**POZNÁMKA:** Keď vyberiete možnosť **Fully clean the drive (Úplne vymazať diskovú jednotku)**, jej inštalácia môže trvať niekoľko hodín.

17. Pri konfigurácii základných nastavení počítača Mini Desktop PC postupujte podľa ďalších pokynov na obrazovke. Po konfigurácii týchto základných položiek sa zobrazí úvodná obrazovka Windows® 8.1.

**POZNÁMKA:** Ak chcete úvodnú obrazovku používať ako domovskú obrazovku, prečítajte si časť *Prispôsobenie úvodnej obrazovky* v používateľskej príručke stolného počítača Mini Desktop PC.

18. Ak chcete preinštalovať ovládače a aplikácie, preinštalujte ich pomocou SCD alebo AP DVD dodávaného s vaším zariadením.

⊕

## **Práca s Windows® 8.1**

## **Zapnutie po prvý raz**

Keď svoj počítač zapnete po prvý raz, zobrazí sa séria obrazoviek, ktaleboé vás budú viesť pri konfigurovaní základných nastavení vášho operačného systému Windows® 8.1.

⊕

Zapnutie prenosného Mini Desktop PC po prvý raz:

- 1. Na prenosnom Mini Desktop PC stlačte hlavný vypínač. Počkajte niekoľko minút, kým sa zobrazí obrazovka Netup (Nastavenie).
- 2. Na obrazovke Setup (Nastavenia) môžete vybrať jazyk, ktaleboý sa bude používať v prenosnom Mini Desktop PC.
- 3. Pozalebone si prečítajte licenčné podmienky. Zaškrtnite okienko **I accept (Súhlasím).**
- 4. Ak chcete nastaviť nasledujúce základné položky, postupujte podľa pokynov na obrazovke:
	- **Prispôsobenie**
	- Získať on-line
	- **Nastavenia**
	- Vaše konto
- 5. Systém Windows® 8.1 pokračuje po nastavení základných položiek v inštalácii aplikácií a uprednostňovaných nastavení. Uistite sa, že váš prenosný Mini Desktop PC je počas procesu inštalácie stále zapnutý.
- 6. Po dokončení procesu nastavenia sa zobrazí úvodná obrazovka.

⊕

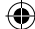

## **Windows® UI**

Systém Windows® 8.1 využíva dlaždicové používateľské rozhranie (UI), ktaleboé vám umožňuje aleboganizovať a jednoducho získavať prístup k aplikáciám Windows® z úvodnej obrazovky Start. Obsahuje aj nasledujúce funkcie, ktaleboé môžete pri práci na svojom notebooku používať.

⊕

## **Úvodná obrazovka**

Úvodná obrazovka sa zobrazí po úspešnom prihlásení v rámci vášho používateľského konta. Pomáha na jednom mieste uspaleboiadať všetky programy a aplikácie, ktaleboé potrebujete.

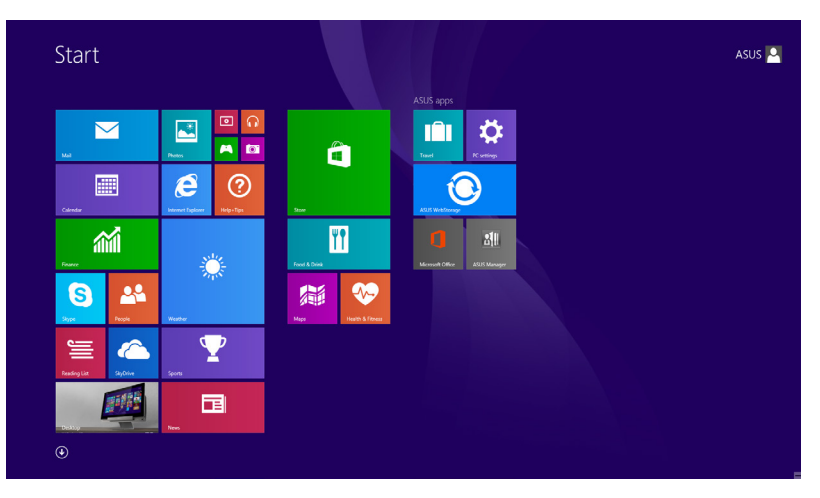

## **Aplikácie Windows®**

Tieto aplikácie sú pripnuté na úvodnej obrazovke a pre ľahký prístup sú zobrazené v dlaždicovom uspaleboiadaní.

**POZNÁMKA:** Na úplné spustenie niektaleboých aplikácií sa vyžaduje prihlásenie v rámci vášho konta Microsoft.

⊕

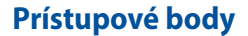

Prístupové body na obrazovke vám umožňujú spúšťať programy a získať prístup k nastaveniam vášho Mini Desktop PC. Funkcie v rámci týchto prístupových bodov možno aktivovať pomocou myši.

⊕

#### **Prístupové body v rámci spustenej aplikácie**

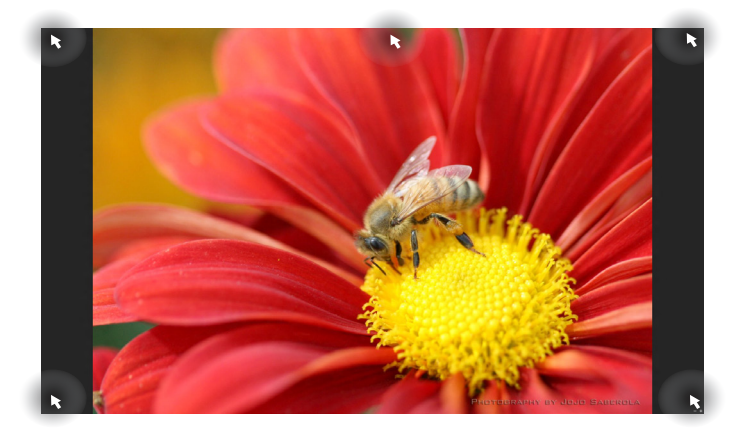

## **Prístupové body na úvodnej obrazovke**

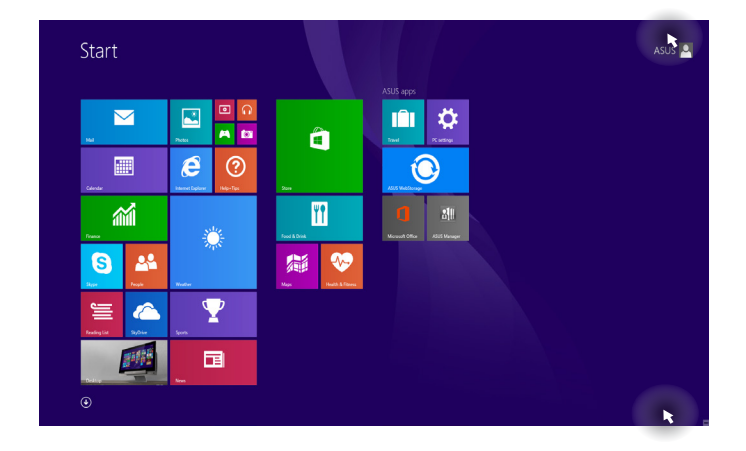

 $\bigoplus$ 

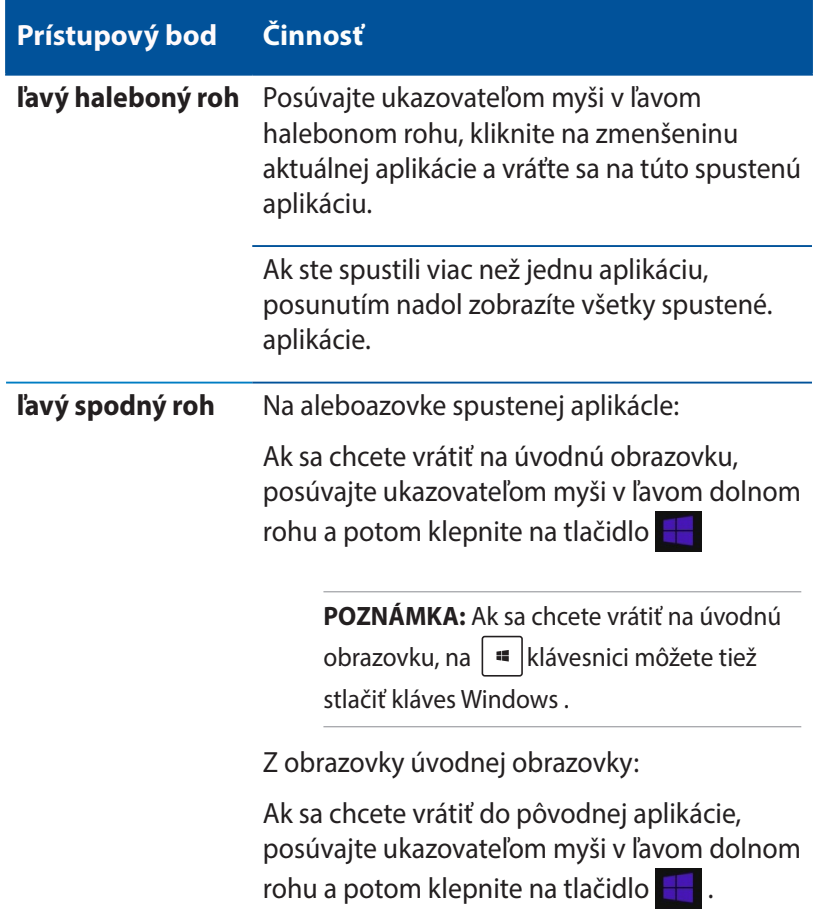

 $\bigoplus$ 

 $\bigoplus$ 

 $\bigoplus$ 

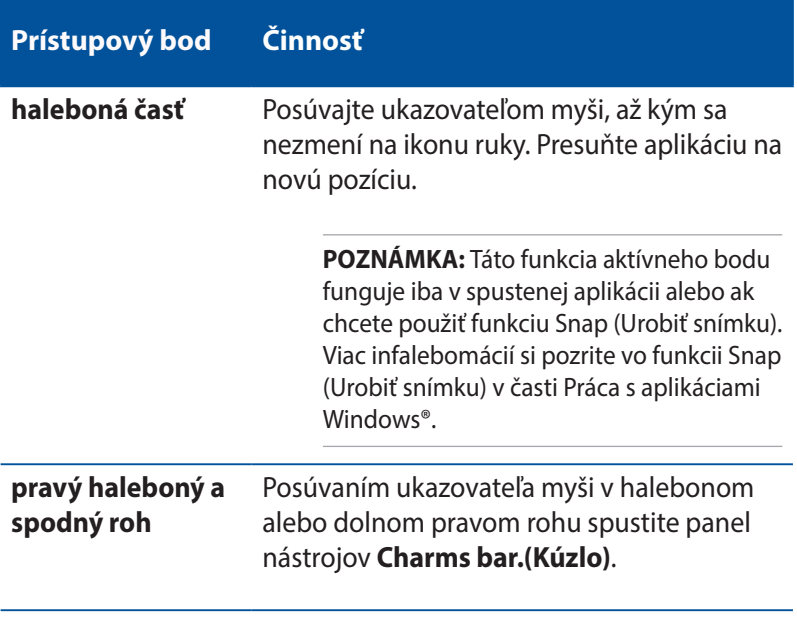

 $\bigoplus$ 

 $\bigoplus$ 

 $\bigoplus$ 

## **Tlačidlo Start (Štart)**

Operačný systém Windows 8.1 obsahuje tlačidlo Start (Štart), ktaleboé umožňuje prepínať medzi dvoma najnovšími aplikáciami, ktaleboé ste otvaleboili. Tlačidlo Start (Štart) môže byť v režime Desktop (Pracovná plocha) prístupné z úvodnej obrazovky a v ľubovoľnej aplikácii, ktaleboá je práve otvaleboená na obrazovke.

⊕

## **Tlačidlo Start (Štart) na úvodnej obrazovke**

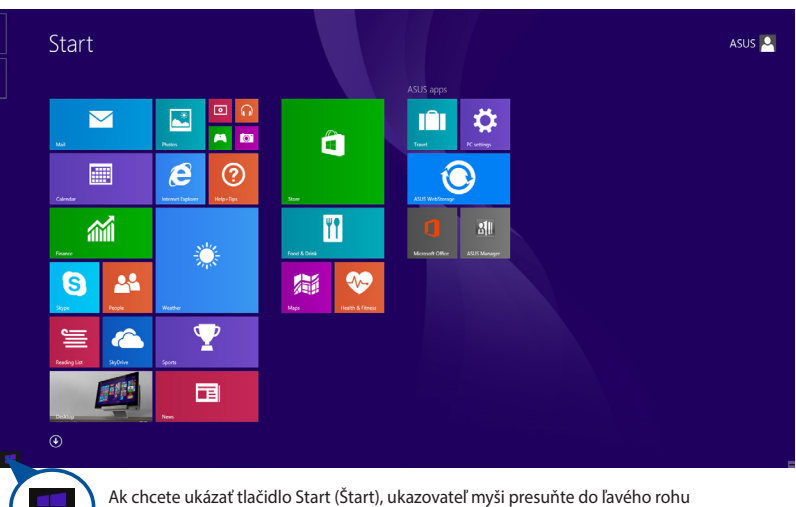

**POZNÁMKA:** Skutočná farba tlačidla Start (Štart) sa mení v závislosti od nastavenia zobrazenia, ktaleboé ste vybrali pre úvodnú obrazovku.

úvodnej obrazovky alebo na ľubovoľnú otvaleboenú aplikáciu.

⊕

#### **Tlačidlo Start (Štart) v režime Desktop (Pracovná plocha)**

⊕

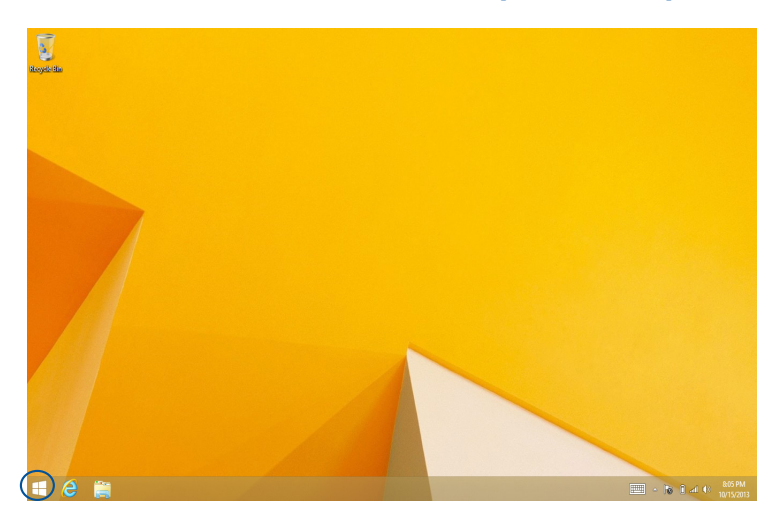

#### **Kontextová ponuka**

◈

Keď kliknete na tlačidlo Start (Štart) a podržíte ho, kontextová ponuka sa zobrazí ako okienko s rýchlym prístupom k niektaleboým z programov v operačnom systéme Windows ® 8.1.

Kontextová ponuka tiež obsahuje nasledujúce možnosti na vypnutie prenosného Mini Desktop PC: odhlásiť, nečinný režim, vypnúť, reštartovať.

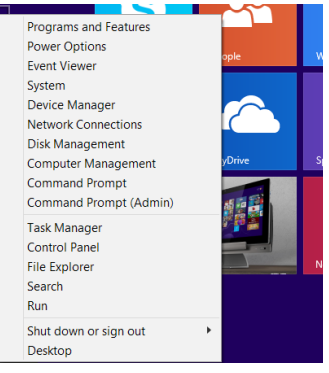

## **Prispôsobenie obrazovky Start (Štart)**

Operačný systém Windows® 8.1 tiež umožňuje prispôsobiť obrazovku Start (Štart), ktaleboá vám umožní priamo spustiť režim Desktop (Pracovná plocha) a prispôsobiť uspaleboiadanie svojich aplikácií na obrazovke.

⊕

Ak chcete upraviť nastavenia obrazovky Start (Štart):

- 1. Spustite aplikáciu Pracovná plocha.
- 2. Ak chcete spustiť prekrývacie okno, pravým tlačidlom myši kliknite na panel úloh a nie na tlačidlo Start (Štart).
- 3. Ak chcete zaškrtnúť možnosti Navigation (Navigácia) a Start Screen (Úvodná obrazovka), ktaleboé chcete použiť, kliknite na kartu **Properties (Vlastnosti)** a potom na kartu **Navigation (Navigácia)**.

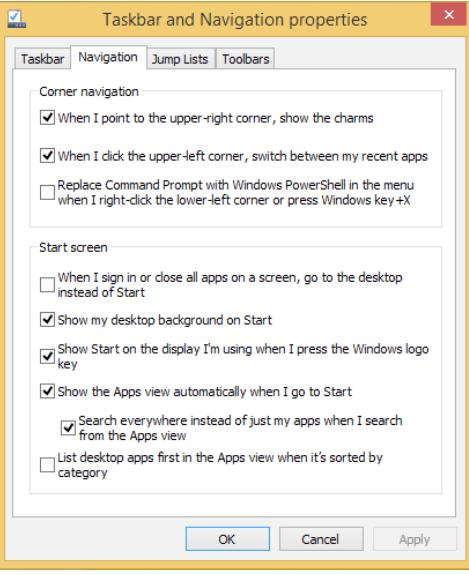

4. Ak chcete uložiť nové nastavenia, kliknutie na možnosť **Apply (Použiť)** a ukončite.

Používateľská príručka stolného počítača Mini Desktop PC 67

◈

## **Práca s aplikáciami Metro**

Aplikácie môžete spustiť, prispôsobiť a zatvoriť pomocou voliteľnej klávesnice a myši stolného počítača Mini Desktop PC.

⊕

#### **Spustenie aplikácií**

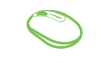

Ukazovateľ myši umiestnite na aplikáciu a aplikáciu spustíte kliknutím ľavým tlačidlom alebo poklepaním.

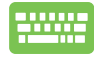

Dvakrát stlačte tlačidlo  $\frac{|\omega_b|}{|\omega_b|}$  a potom stlačte tlačidlá so šípkami na prehľadávanie v rámci aplikácií. Stlačením  $t$ lačidla  $\vert$  spustite aplikáciu.

## **Prispôsobenie aplikácií**

Aplikácie môžete presunúť, zmeniť ich veľkosť alebo odstrániť z úvodnej obrazovky pomocou nasledujúcich krokov.

#### **Presúvanie aplikácií**

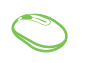

⊕

Aplikáciu presuniete tak, že dvakrát na ňu poklepete a potom ju presuniete na nové miesto.

#### **Zmena veľkosti aplikácií**

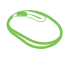

Ak chcete aktivovať panel s nastaveniami, pravým tlačidlom kliknite na aplikáciu a potom veľkosť dlaždice

aplikácie vyberte klepnutím na tlačidlo .

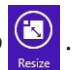

#### **Odopnutie aplikácií**

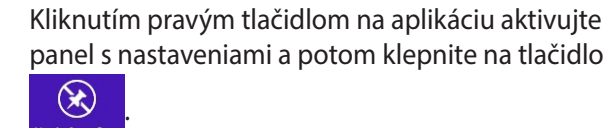

⊕

#### **Uzatváracie aplikácií**

**Unpin from Start** 

1. Posuňte ukazovateľ myši na halebonú časť spustenej aplikácie, potom počkajte, kým sa ukazovateľ zmení na ikonu ruky.

V rámci obrazovky spustenej aplikácie stlačte

2. Aplikáciu zatvaleboíte presunutím aplikácie k spodnému okraju obrazovky.

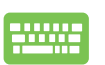

◈

alt .

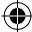

## **Vstupovanie na obrazovku s aplikáciami**

Okrem už pripnutých aplikácií na úvodnej obrazovke môžete tiež otvaleboiť ďalšie aplikácie prostredníctvom obrazovky s aplikáciami.

⊕

**POZNÁMKA:** Aktuálne aplikácie, ktaleboé sú zobrazené na obrazovke, sa môžu líšiť podľa modelu. Nasledujúca snímka obrazovky slúži iba ako ukážka.

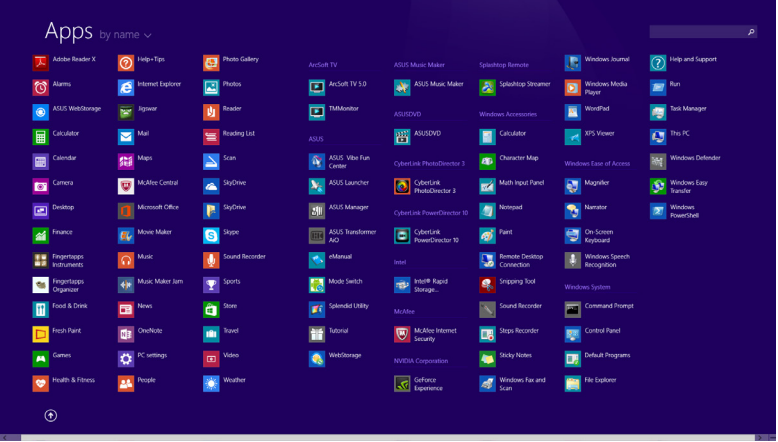

### **Spustenie obrazovky s aplikáciami**

Aplikácie môžete spustiť pomocou nasledujúcich možností:

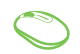

⊕

Na úvodnej obrazovke kliknite na tlačidlo  $\left(\mathbf{\Psi}\right)$ .

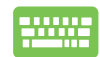

Na úvodnej obrazovke stlačte tlačidlo  $\left| \frac{b}{n} \right|$  a potom

stlačte tlačidlo

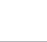

#### **Pridanie ďalších aplikácií na úvodnú obrazovku**

Pomocou nasledujúcich možností môžete na úvodnú obrazovku pripnúť viac aplikácií:

 $\bigoplus$ 

- 1. Spustenie obrazovky All Apps (Všetky aplikácie)
	- 2. Pravým tlačidlom myši kliknite na aplikáciu, ktaleboú chcete pridať na úvodnú obrazovku.
	- 3. Klepnutím alebo kliknutím na ikonu

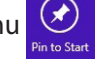

pripnite vybrané aplikácie na úvodnú obrazovku.

Používateľská príručka stolného počítača Mini Desktop PC 71

⊕

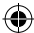

## **Lišta Charms bar**

Lišta Charms bar je nástroj, ktaleboý môžete spustiť na pravej strane svojej obrazovky. Obsahuje niekoľko nástrojov, ktaleboé vám umožňujú zdieľať aplikácie a ponúkajú rýchly prístup na prispôsobenie nastavení vášho notebooku.

⊕

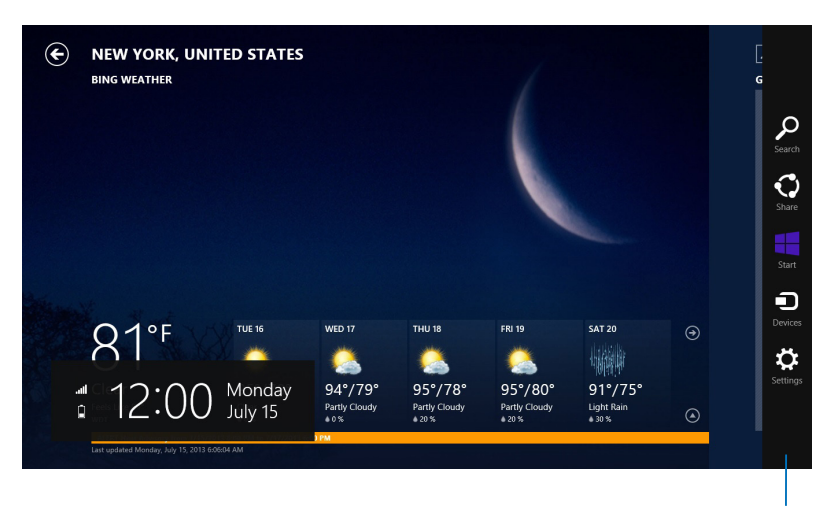

Lišta Charms bar

⊕

72 Používateľská príručka stolného počítača Mini Desktop PC

 $\bigoplus$
#### **Obsah lišty Charms bar**

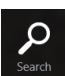

#### **Search(Vyhľadávanie)**

Tento nástroj vám umožňuje vyhľadávať súbaleboy, aplikácie alebo programy vo vašom notebooku.

⊕

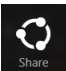

#### **Share(Zdieľanie)**

Tento nástroj vám umožňuje zdieľať aplikácie prostredníctvom lokalít sociálnych sietí alebo e-mailu.

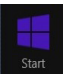

#### **Start(Úvodná obrazovka)**

Pomocou tohto nástroja vrátite zobrazenie na úvodnú obrazovku. Na úvodnej obrazovke môžete tento nástroj použiť aj na zobrazenie práve otvaleboených aplikácií.

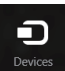

#### **Devices(Zariadenia)**

Tento nástroj vám umožňuje získať prístup a zdieľať súbaleboy so zariadeniami pripojenými k vášmu notebooku, ako je externý monitalebo alebo tlačiareň.

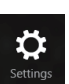

◈

#### **Settings(Nastavenia)**

Tento nástroj vám umožňuje získať prístup k nastaveniam vášho notebooku.

Používateľská príručka stolného počítača Mini Desktop PC 73

◈

## **Funkcia Snap**

Funkcia Snap umožňuje zobrazenie dvoch aplikácií vedľa seba s možnosťou pracovať s aplikáciami alebo prepínať medzi aplikáciami.

⊕

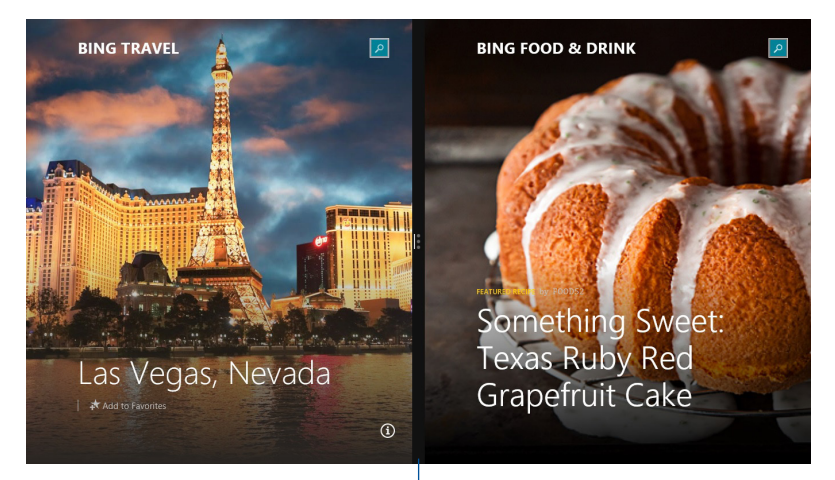

Lišta Snap

 $\bigoplus$ 

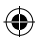

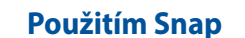

Funkciu Odfotiť aktivujte a používajte prostredníctvom niektorej z nasledujúcich možností:

⊕

- 1. Spusťte aplikáciu, na ktaleboú chcete aplikovať funkciu Snap.
	- 2. Posuňte ukazovateľ myši na halebonú časť obrazovky.
	- 3. Keď sa ukazovateľ zmení na ikonu ruky, premiestnite aplikáciu na pravú alebo ľavú stranu panela displeja.
	- 4. Spusťte ďalšiu aplikáciu.
- 

◈

- 1. Spusťte aplikáciu, na ktaleboú chcete aplikovať funkciu Snap.
- 2. Ak chcete urobiť snímku aplikácie do ľavej alebo pravej časti okna, stlačte tlačidlo  $\vert \cdot \vert$ a tlačidlo s ľavou alebo pravou šípkou.
- 3. Spusťte ďalšiu aplikáciu. Táto aplikácia je automaticky umiestnená do prázdneho okna.

## **Ďalšie klávesové skratky**

Pomocou klávesnice môžete taktiež používať nasledujúce klávesové skratky ako pomôcku na spustenie aplikácií alebo na navigáciu v rámci systému Windows® 8.1.

⊕

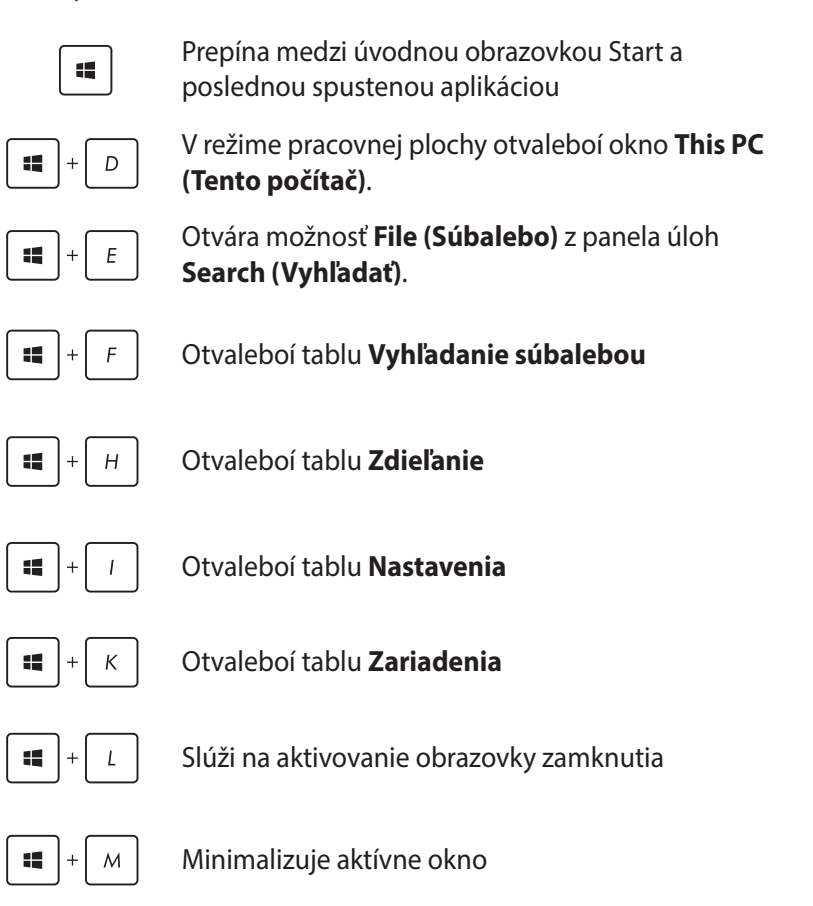

⊕

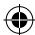

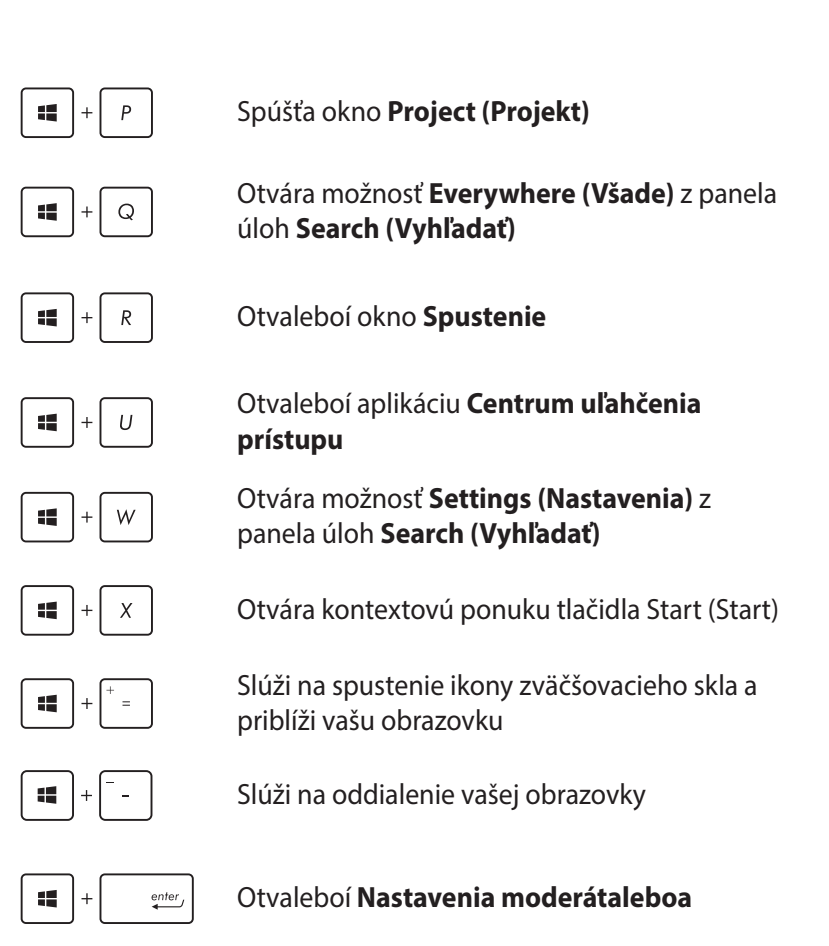

 $\bigoplus$ 

◈

## **Pripojenie k internetu**

Pomocou bezdrôtového pripojenia, pripojenia k sieti Wi-Fi alebo káblového pripojenia môžete vo svojom stolnom počítači Mini Desktop PC získať prístup k e-mailom, surfovať po internete a zdieľať aplikácie v rámci lokalít sociálnych sietí.

⊕

## **Nastavenie pripojenia k sieti Wi-Fi v operačnom systéme Windows® 8.1**

1. Okno s panelom úloh spustite z úvodnej obrazovky Štart alebo z režimu akejkoľvek aplikácie.

**POZNÁMKA:** Podrobnosti nájdete v odseku *Panel úloh* v časti *Práca s aplikáciami Windows®*.

- 2. Na paneli úloh vyberte možnosť **Settings (Nastavenia)** a kliknite na ikonu siete
- 3. V zozname zvoľte bezdrôtovú sieť, ku ktorej sa chcete pripojiť.
- 4. Kliknite na možnosť **Connect (Pripojiť)**.

**POZNÁMKA:** Môžete byť vyzvaní na zadanie kľúča zabezpečenia na pripojenie k zabezpečenej bezdrôtovej sieti.

◈

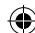

## **Konfigurácia šírky frekvenčného pásma siete Wi-Fi**

1. Spustite režim pracovnej plochy a potom na lište s nástrojmi kliknite na ikonu

⊕

- 2. Vyberte možnosť **Otvoriť centrum sietí a zdieľania.**
- 3. V okne Cnetrum sietí a zdieľania vyberte možnosť stav siete Wi-Fi vedľa položky **Connections (Pripojenia).**
- 4. Ak chcete spustiť vlastnosti aktuálneho sieťového adaptéra, v okne so stavom siete Wi-Fi vyberte možnosti **Properties (Vlastnosti) > Configure (Konfigurovať)**.
- 5. V okne s vlastnosťami aktuálneho sieťového adaptéra vyberte kartu **Advanced (Rozšírené)**.
- 6. Na karte Advanced (Rozšírené) vyberte položku **Bandwidth Capability (Možnosti šírky frekvenčného pásma)** v možnosti **Property (Vlastnosti)** a potom nastavenie uprednostňovanej šírky frekvenčného pásma vyberte kliknutím na rozbaľovacie pole pod položkou **Value (Hodnota).**
- 7. Uložte a ukončite kliknutím na tlačidlo **OK** .

◈

#### **Pripojenie pomocou kábla**

1. Pomocou sieťového (RJ-45) kábla pripojte svoj stolný počítač Mini Desktop PC k modemu DSL/káblovému modemu alebo k lokálnej počítačovej sieti (LAN).

⊕

- 2. Zapnite svoj počítač.
- 3. Nakonfigurujte potrebné nastavenia pre pripojenie na internet.

#### **POZNÁMKA:**

- Podrobnosti nájdete v odseku *Configuring a dynamic IP/PPPoE network connection /Konfigurácia sieťového pripojenia pomocou statickej IP*.
- Podrobnosti alebo pomoc pri nastavovaní vášho pripojenia na internet si vyžiadajte od svojho poskytovateľa internetových služieb (ISP).

#### **Configuring a dynamic IP/PPPoE network connection**

#### **Nakonfigurujte sieťové pripojenie pomocou dynamickej IP/ protokolu PPPoE alebo statickej IP:**

- 1. Na úvodnej obrazovke Štart kliknite na **Desktop (Pracovná plocha)**, čím spustíte režim Pracovná plocha.
- 2. Na paneli úloh vo Windows<sup>®</sup> kliknite pravým tlačidlom na ikonu 絒 siete **Available** a potom poklepte na položku **Open Netwalebok and**

**Sharing Center (Otvaleboiť okno Centrum sietí a zdieľania)**.

- 3. V okne Centrum sietí a zdieľania poklepte na položku **Change adapter settings (Zmeniť nastavenia adaptéra)**.
- 4. Pravým tlačidlom kliknite na ikonu LAN a potom vyberte položku **Properties (Vlastnosti)**.
- 5. Poklepte na položku **Internet Protocol Version 4(TCP/IPv4) (Verzia protokolu internetu 4(TCP/IPv4)** a potom poklepte na položku **Properties (Vlastnosti)**.

◈

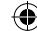

6. Poklepte na položku **Obtain an IP address automatically (Automaticky získať IP adresu)** a potom poklepte na tlačidlo **OK**.

⊕

**POZNÁMKA:** Ak používate pripojenie PPPoE, pokračujte ďalšími krokmi.

- 7. Vráťte sa do okna **Netwalebok and Sharing Center (Centrum sietí a zdieľania)** a následne kliknite na položku **Set up a new connection alebo netwalebok (Nastaviť nové pripojenie alebo sieť)**.
- 8. Vyberte položku **Connect to the Internet (Pripojiť k internetu)** a poklepte na tlačidlo **Next (Ďalej)**.
- 9. Zvoľte **Broadband (Široké pásmo) (PPPoE)** a kliknite na tlačidlo **Next (Ďalej)**.
- 10. Zadajte svoje používateľské meno, heslo a názov pripojenia a potom poklepte na tlačidlo **Connect (Pripojiť)**.
- 11. Poklepaním na tlačidlo **Close (Zatvaleboiť)** dokončite konfiguráciu.
- 12. Kliknite na ikonu siete na paneli úloh a kliknite na pripojenie, ktoré ste práve vytvorili.
- 13. Pripojenie na internet spustite tak, že zadáte svoje používateľské meno, heslo a potom poklepte na položku **Connect (Pripojiť)**.

## **Konfigurácia statického pripojenia IP k sieti**

#### **Konfigurácia sieťového pripojenia pomocou statickej IP:**

1. Zopakujte kroky č. 1 až 5 v možnosti Configuring a dynamic IP/PPPoE netwalebok connection (Konfigurácia dynamického pripojenia IP/PPPoE k sieti.

◈

2 Poklepte na položku **Use the following IP address (Používať nasledujúcu adresu IP)**.

⊕

- 3. Poklepte na adresu IP, masku podsiete a bránu poskytnutú svojim poskytovateľom služby.
- 4. V prípade potreby zadajte adresu preferovaného DNS servera a alternatívnu adresu.
- 5. Po dokončení kliknite na tlačidlo **OK**.

## **Vypnutie prenosného Mini Desktop PC**

Prenosný Mini Desktop PC môžete vypnúť vykonaním jedného z nasledovných postupov:

Ak chcete prenosný počítač nalebomálne vypnúť, poklepte na tlačidlo na paneli Charms bar (Panel Kúzlo) a m na tlačidlo

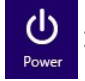

◈

> S Shut down (Vypnúť).

• Ak váš prenosný Mini Desktop PC nereaguje, stlačte a podržte tlačidlo napájania po dobu aspoň štyroch (4) sekúnd, kým sa prenosný Mini Desktop PC vypne.

## **Prepnutie stolného počítača Mini Desktop PC do režimu spánku**

Režim spánku aktivujte v stolnom počítači Mini Desktop PC jedným z nasledujúcich postupov:

- Raz stlačte tlačidlo napájania.
- Ak chcete otvoriť okno Shut Down (Vypnúť), spustite režim Pracovná plocha a potom stlačte tlačidlá <Alt> + <F4>. V rozbaľovacom zozname zvoľte možnosť **Sleep (Režim spánku)**  a potom kliknite na tlačidlo **OK.**

## **Obrazovka uzamknutia systému Windows® 8.1**

Keď prenosný Mini Desktop PC zapnete z režimu spánku alebo režimu dlhodobého spánku, zobrazí sa obrazovka uzamknutia systému Windows® 8.1. Zobrazí sa aj vtedy, keď systém Windows® 8.1 uzamknete alebo odomknete.

⊕

Obrazovku uzamknutia možno prispôsobiť tak, aby riadila prístup k vášmu operačnému systému. Keď je váš prenosný Mini Desktop PC uzamknutý, môžete zmeniť jeho zobrazenie pozadia a prístup k niektaleboým z vašich aplikácií.

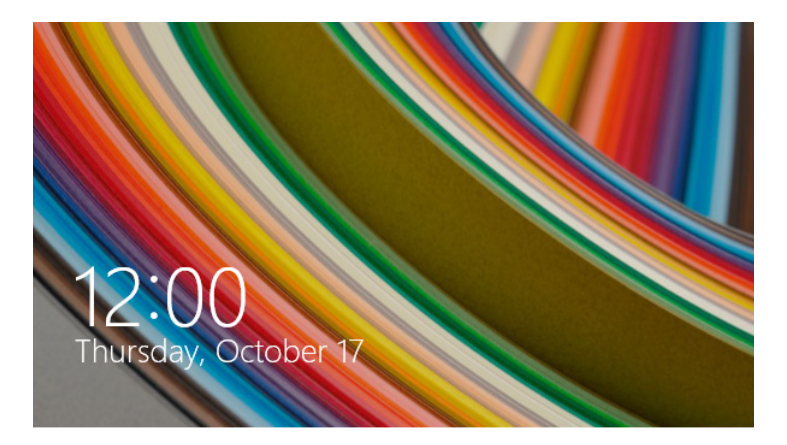

### **Ak chcete pokračovať z obrazovky uzamknutia**

- 1. Kliknite na tlačidlo myši alebo na klávesnici stolného počítača Mini Desktop PC stlačte ľubovoľné tlačidlo.
- 2. (voliteľné) Ak je vaše konto chránené heslom, na zobrazenie úvodnej obrazovky musíte zadať heslo.

⊕

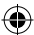

## **Prispôsobenie obrazovky uzamknutia**

Obrazovku uzamknutia môžete prispôsobiť tak, aby bola zobrazená vaša uprednostňovaná fotografia, prezentácia fotografií, aktualizácie aplikácií a rýchly prístup k fotoaparátu vo vašom prenosnom Mini Desktop PC. Ak chcete zmeniť nastavenie obrazovky uzamknutia, môžete si pozrieť nasledujúce infalebomácie:

⊕

#### **Výber fotografie**

- 1. Spusťte panel s položkami Charms > **Settings (Nastavenia**).
	- 2. Vyberte možnosť **Change PC Settings > Lock screen (Zmeniť nastavenia počítača > Obrazovka uzamknutia)**.
	- 3. V možnosti **Lock screen preview (Náhľad obrazovky uzamknutia)** kliknite na položku **Browse (Prehľadávať)** a vyberte fotografiu, ktaleboú chcete použiť ako pozadie na obrazovke uzamknutia.

#### **Prehrávanie prezentácie fotografií**

- 1. Spusťte panel s položkami Charms > **Settings (Nastavenia)**.
	- 2. Vyberte možnosť **Change PC Settings > Lock screen (Zmeniť nastavenia počítača > Obrazovka uzamknutia)**.
	- 3. V položke **Lock screen preview (Náhľad obrazovky uzamknutia)** presuňte posúvač **Play a slide show on the lock screen (Prezentáciu fotografií prehrať na obrazovke uzamknutia)** do polohy **On (Zapnúť)**.
	- 4. Ak chcete prispôsobiť nasledujúce možnosti pre prezentáciu na obrazovke uzamknutia, prejdite nadol:

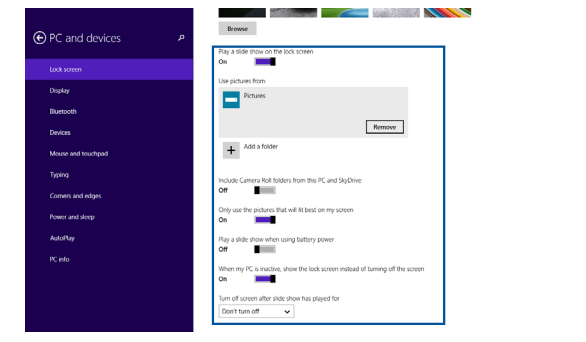

◈

84 Používateľská príručka stolného počítača Mini Desktop PC

#### **Pridanie aktualizácií aplikácií**

1. Spusťte panel s položkami Charms > **Settings (Nastavenia)**.

⊕

- 2. Vyberte možnosť **Change PC Settings > Lock screen (Zmeniť nastavenia počítača > Obrazovka uzamknutia)**.
- 3. Posúvajte nadol, až kým neuvidíte možnosť **Lock screen apps (Aplikácie na obrazovke uzamknutia)** .
- 4. Ak chcete pridať aplikácie, ktaleboých aktualizácie by ste chceli vidieť na obrazovke uzamknutia, použite nasledujúce možnosti:

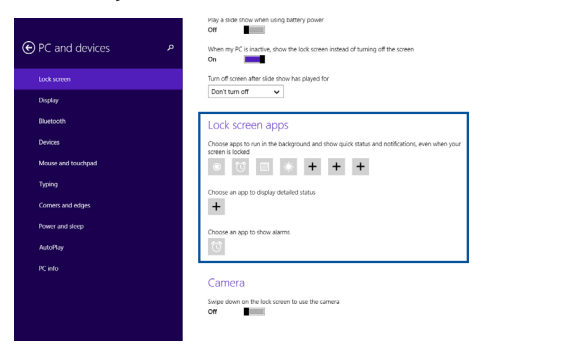

## **Aktivácia fotoaparátu prenosného počítača z obrazovky uzamknutia**

Ak chcete aktivovať a používať fotoaparát prenosného počítača, na obrazovke uzamknutia potiahnite prstom nadol. Pozrite si nasledujúce kroky na aktivovanie tejto funkcie:

- 1. Spusťte panel s položkami Charms > **Settings (Nastavenia)**.
	- 2. Vyberte možnosť **Change PC Settings > Lock screen (Zmeniť nastavenia počítača > Obrazovka uzamknutia)**.
	- 3. Posúvajte nadol, až kým neuvidíte možnosť **Camera (Fotoaparát)** .
	- 4. Posúvač presuňte do polohy **On (Zapnúť)**.

Používateľská príručka stolného počítača Mini Desktop PC 85

⊕

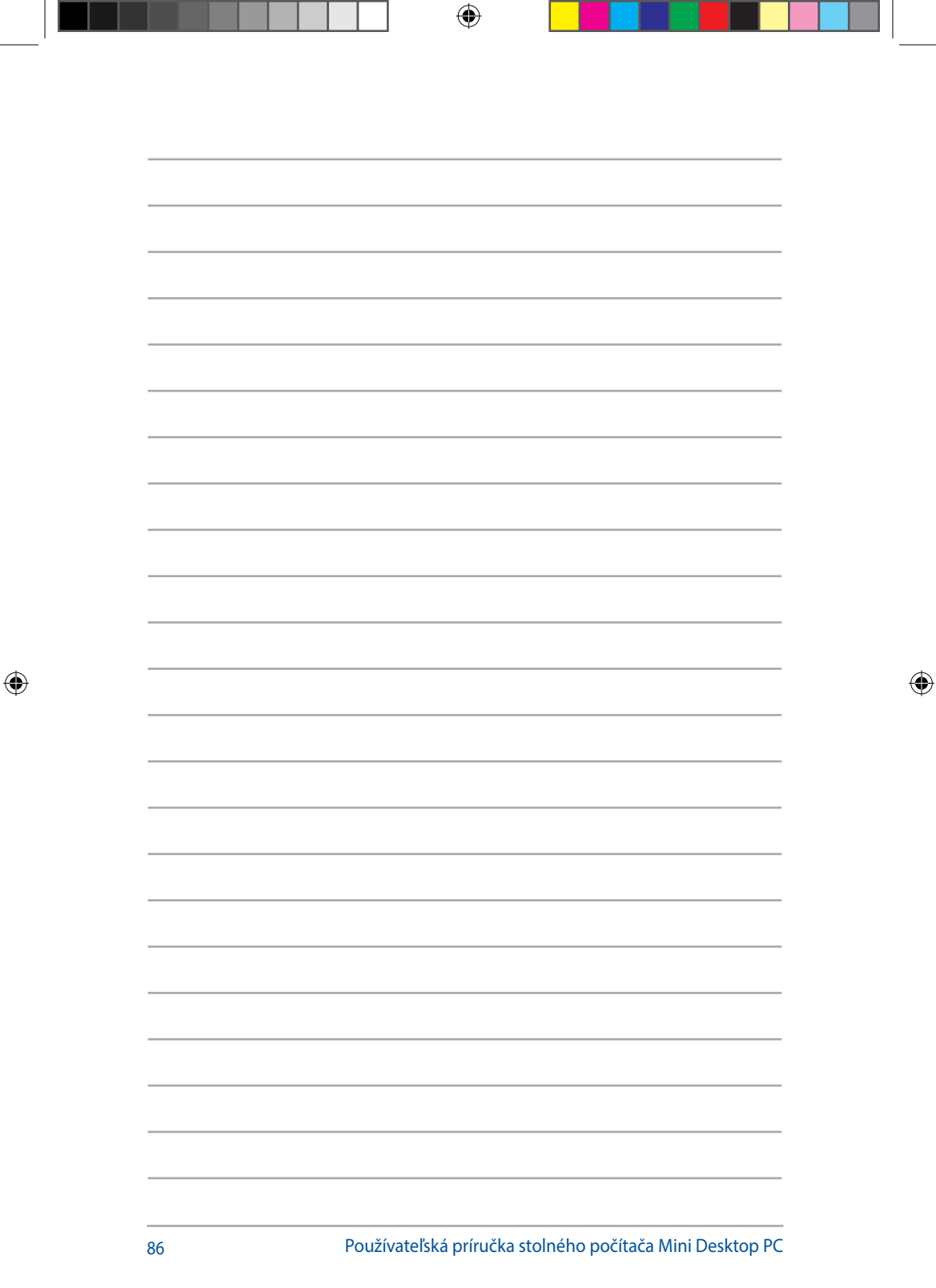

™ ┳

# *5 ASUS Business Manager*

 $\bigoplus$ 

 $\bigoplus$ 

## **ASUS Business Manager**

Aplikácia ASUS Business Manager poskytuje súpravu nástrojov na prispôsobenie a údržbu vášho stolného počítača Mini Desktop PC.

⊕

## **Inštalácia aplikácie ASUS Business Manager**

- 1. Do optickej mechaniky vložte podporný disk ASUS DVD.
- 2. V oknách podporného disku CD kliknite na položky **Utilities (Pomocné programy)** > **ASUS Business Manager.**

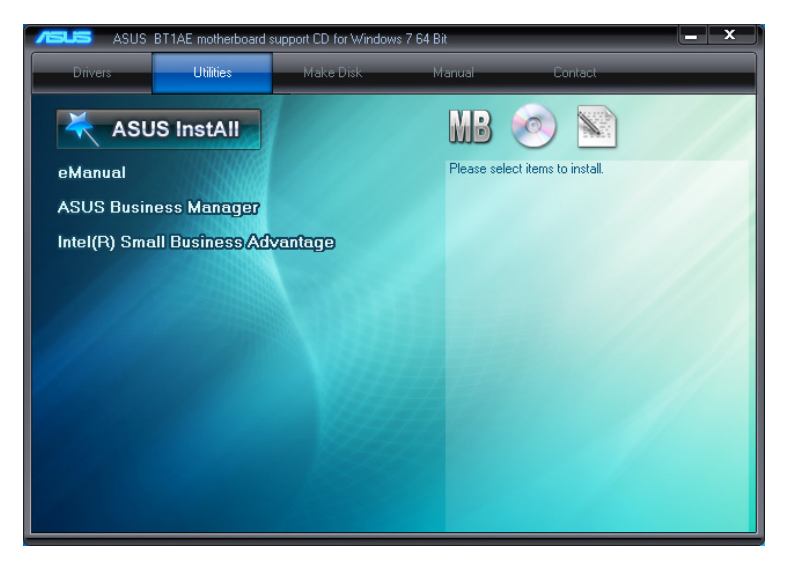

⊕

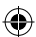

3. Na obrazovke ASUS Manager vyberte aplikácie, ktoré chcete nainštalovať.

 $\bigoplus$ 

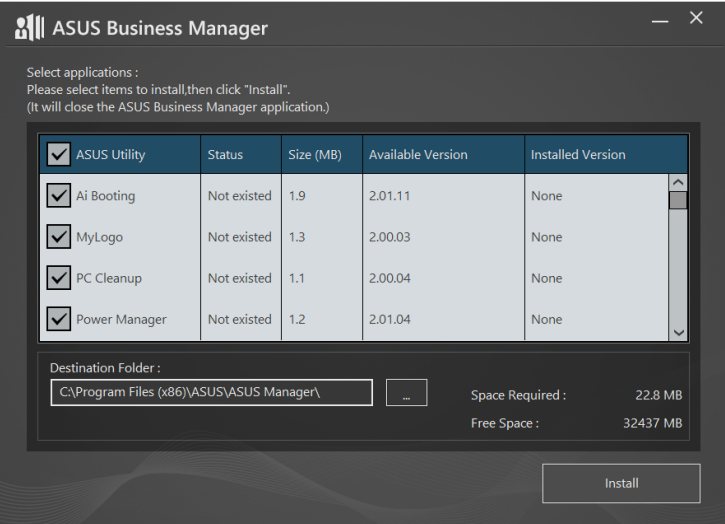

- 4. Kliknite na možnosť **Install (Inštalovať).**
- 5. Po skončení inštalácie vás systém vyzve na reštartovanie systému.

 $\bigoplus$ 

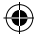

## **Spustenie aplikácie ASUS Manager**

Aplikáciu ASUS Manager spustite z ponuky Štart kliknutím na položky **Start (Štart)** > **ASUS** > **ASUS Manager.**

 $\bigoplus$ 

## **Zobrazenie ikony a Zobrazenie zoznamu**

Pri zobrazení všetkých aplikácií v rámci aplikácie ASUS Business Manager môžete kliknutím na ikonu  $\left| \Xi \right\rangle$  prepínať medzi položkami Zobrazenie ikony a Zobrazenie zoznamu.

#### **Zobrazenie ikony**

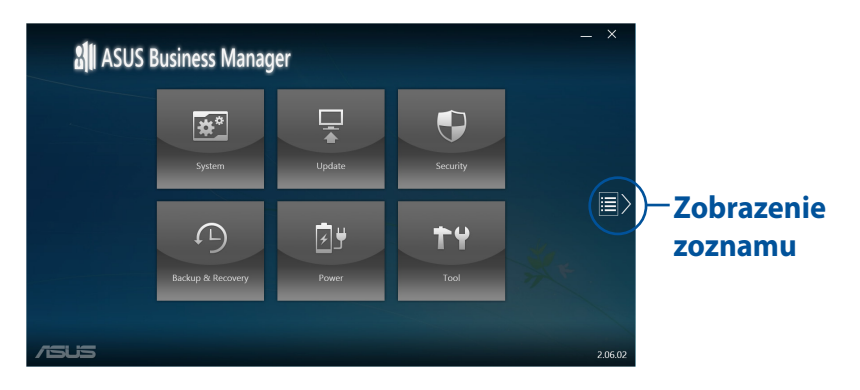

## **Zobrazenie zoznamu**

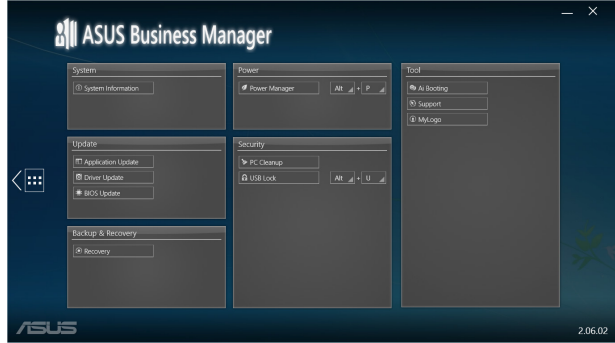

◈

◈

## **Systém**

Na obrazovke Informácie o systéme sa zobrazujú podrobnosti o hardvéri a softvéri vo vašom stolnom počítači Mini Desktop PC.

 $\bigoplus$ 

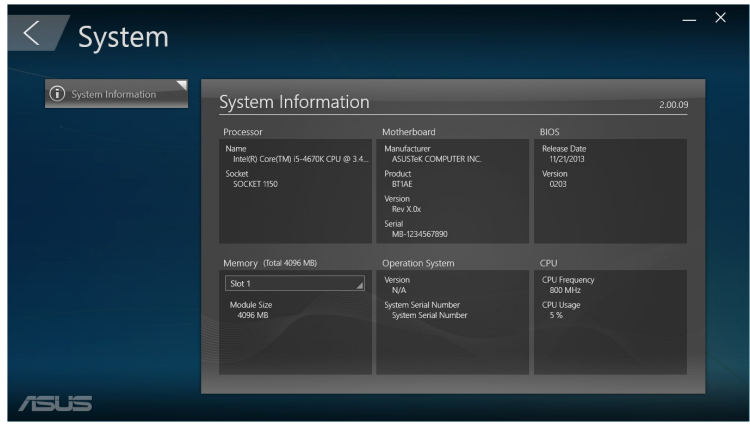

Používateľská príručka stolného počítača Mini Desktop PC 91

 $\bigoplus$ 

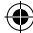

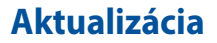

Ak si chcete prevziať a nainštalovať ovládače hardvéru, najnovšiu verziu BIOS a aktualizované aplikácie ASUS, na hlavnej obrazovke ASUS Manager kliknite na položku **Update (Aktualizovať)**.

⊕

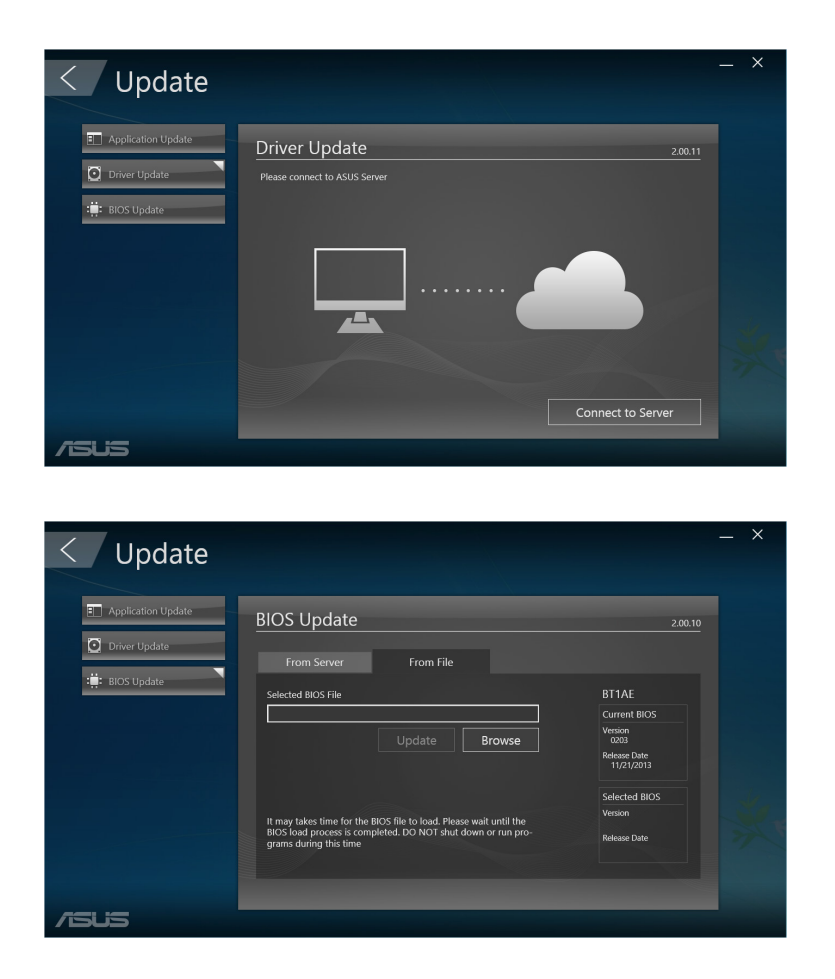

 $\bigoplus$ 

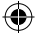

## **Zabezpečenie**

Ak chcete získať prístup k pomocným programom PC Cleanup a USB Lock, na hlavnej obrazovke ASUS Manager kliknite na možnosť **Security (Zabezpečenie)**.

⊕

#### **PC Cleanup**

Pomocný program PC Cleanup umožňuje zo stolného počítača Mini Desktop PC odstrániť dočasné a nepotrebné súbory a pomôcť tak uvoľniť miesto na pevnom disku.

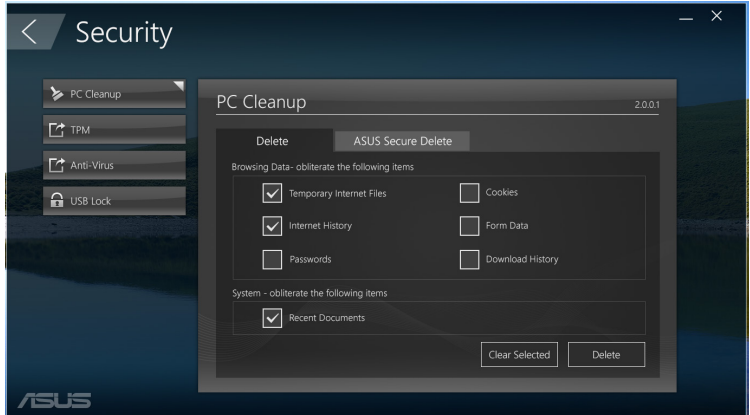

#### **ASUS Secure Delete**

⊕

Aplikácia ASUS Secure Delete udržiava vaše súbory zabezpečené tým, že odstránené súbory nie je možné opraviť pomocou jednoduchého rozhrania presunutia.

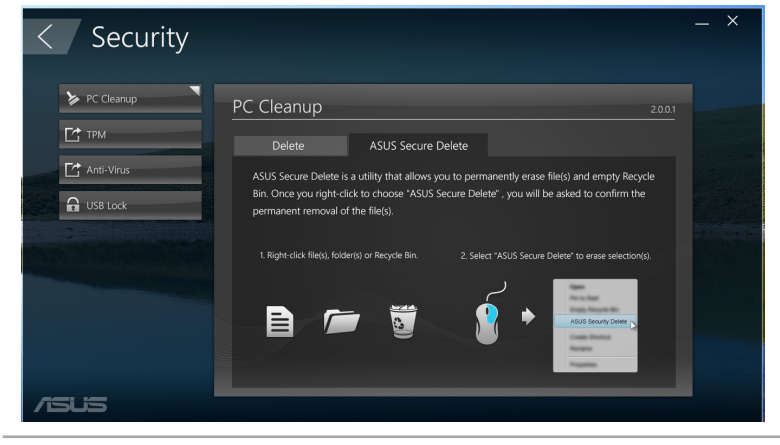

Používateľská príručka stolného počítača Mini Desktop PC 93

Používanie aplikácie ASUS Secure Delete:

1. Po spustení aplikácie ASUS Secure Delete pridajte súbory do okienka na odstránenie vykonaním nasledujúcich krokov:

⊕

• Súbory presuňte do okienka na vymazanie.

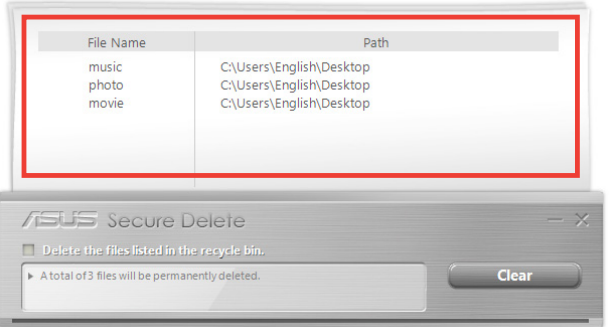

Pravým tlačidlom kliknite na súbor a potom vyberte aplikáciu **ASUS Secure Delete**.

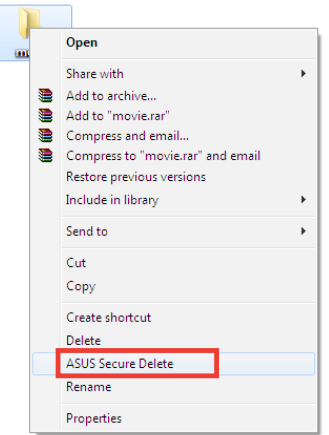

◈

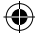

2. Ak chcete súbor odstrániť zo zoznamu na odstránenie, vyberte príslušný súbor a potom kliknite na tlačidlo **. D**.

 $\bigoplus$ 

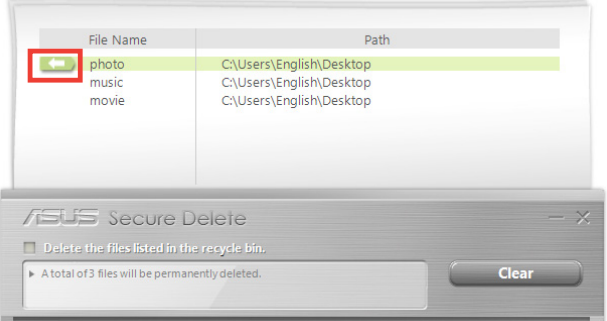

3. Ak chcete z koša trvale odstrániť všetky súbory, začiarknite možnosť **Delete the files listed in the recycle bin (Odstrániť všetky súbory z koša)**.

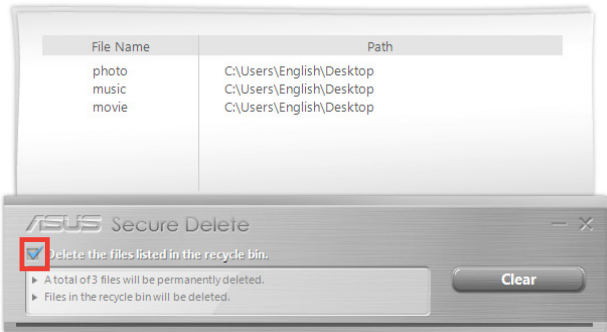

 $\bigoplus$ 

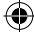

4. Ak chcete z okienka na odstránenie a koša (ak je vybraný v 3. kroku) trvalo odstrániť všetky súbory, kliknite na položku **Clear (Vymazať)** a potom kliknite na tlačidlo **OK** .

 $\bigoplus$ 

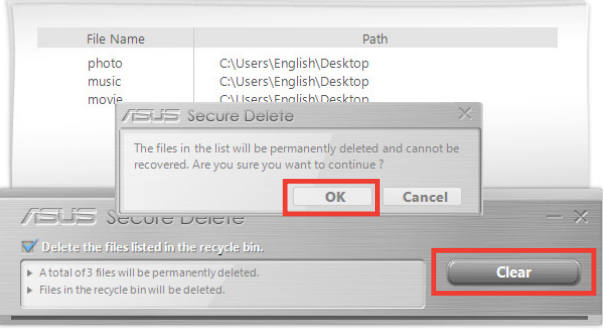

 $\bigoplus$ 

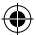

## **USB Lock**

Funkcia USB Lock zabezpečuje porty USB, čítačku kariet a optickú mechaniku proti prístupu nastavením hesla.

⊕

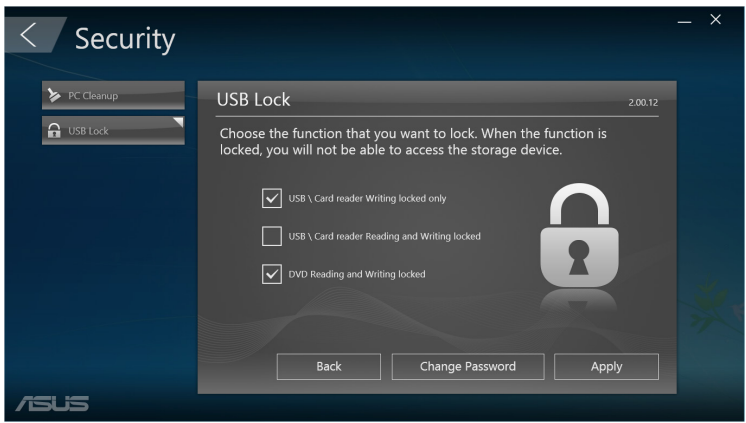

## **Zálohovanie a obnovenie**

Ak chcete spustiť úlohy údržby operačného systému Windows, ako napríklad obnovenie systému, úprava nastavení spustenia a oprava operačného systému Windows pomocou obnovovacieho disku, na obrazovke ASUS Manager kliknite na možnosť **Recovery (Obnovenie)**.

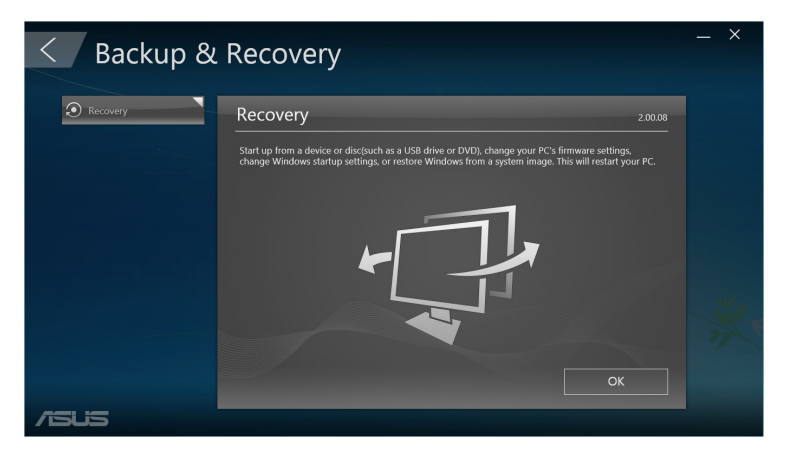

Používateľská príručka stolného počítača Mini Desktop PC 97

◈

◈

## **Napájanie**

Ak chcete konfigurovať správu napájania, na obrazovke ASUS Manager kliknite na možnosť **Power (Napájanie)**. Aplikácia Power Manager umožňuje zadať nastavenia času pre dlhodobý spánok, režim spánku, zobrazenie a aktivitu pevného disku.

⊕

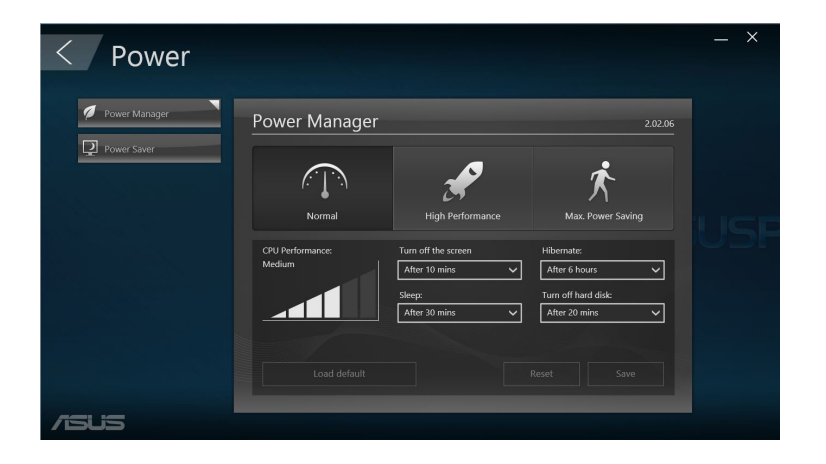

 $\bigoplus$ 

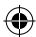

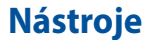

Ak chcete získať prístup na obrazovku (Zákaznícka podpora), Ai Booting alebo MyLogo, na obrazovke ASUS Manager kliknite na položku **Tool (Nástroje)**.

⊕

## **Zákaznícka podpora**

Na obrazovke Support (Zákaznícka podpora) sú uvedené internetové stránky zákazníckej podpory spoločnosti ASUS a kontaktné informácie.

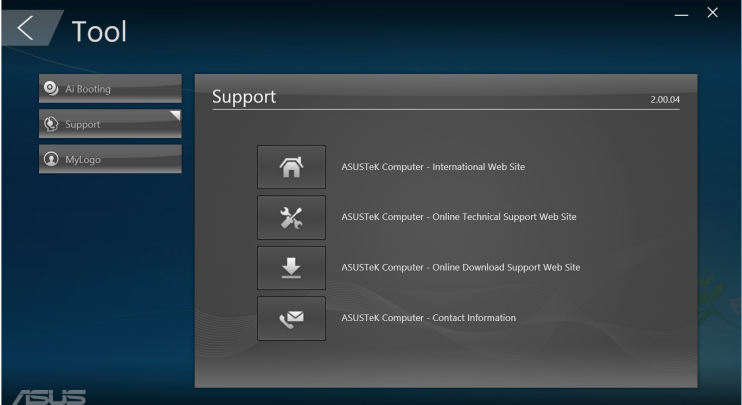

#### **Ai Booting**

⊕

Obrazovka Ai Booting zobrazuje zoznam spustiteľných pamäťových zariadení. Ak chcete upraviť poradie spúšťania, vyberte zariadenie a kliknite ľavým alebo pravým tlačidlom.

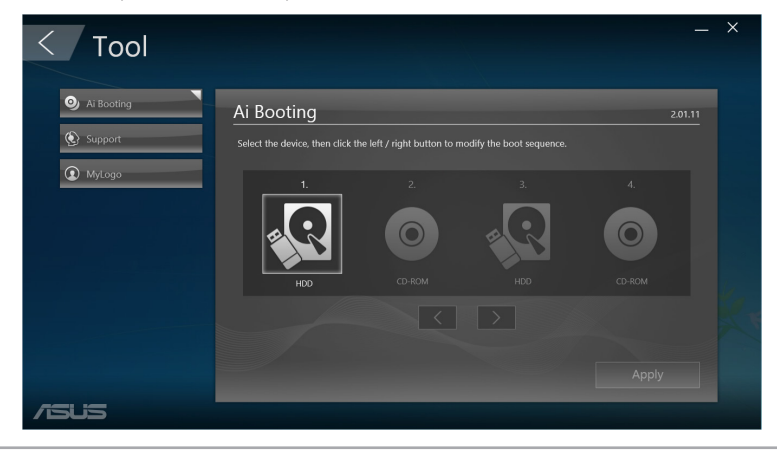

Používateľská príručka stolného počítača Mini Desktop PC 99

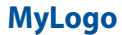

Aplikácia ASUS MyLogo umožňuje prispôsobiť logo spúšťania. Logo spúšťania je obrázok, ktorý je zobrazený na obrazovke počas Power-On-Self-Tests (POST) (Automatická kontrola zariadenia po zapnutí).

⊕

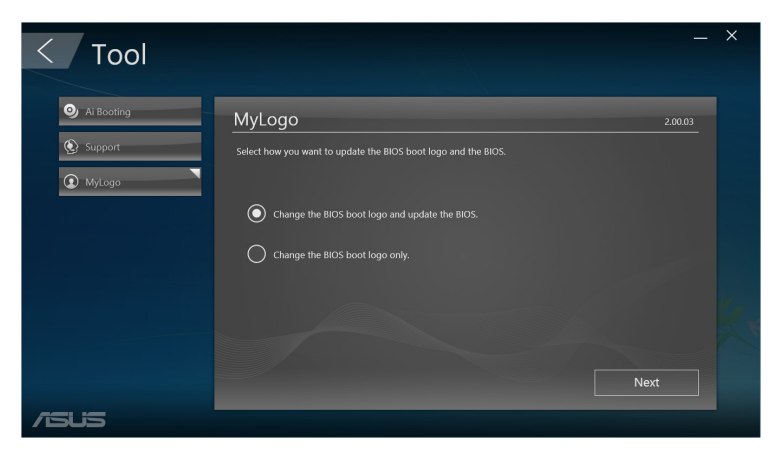

 $\bigoplus$ 

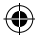

#### **Zmena loga spustenia programu BIOS**

1. Vyberte niektorú z možností a potom kliknite na možnosť **Next (Ďalej):**

⊕

- Zmeňte logo spustenia programu BIOS a aktualizujte BIOS.
- Zmeňte iba logo spustenia programu BIOS.

**POZNÁMKA:** Skôr, než vyberiete prvú možnosť, pomocou aplikácie ASUS Update si do stolného počítača Mini Desktop PC prevezmite súbor BIOS.

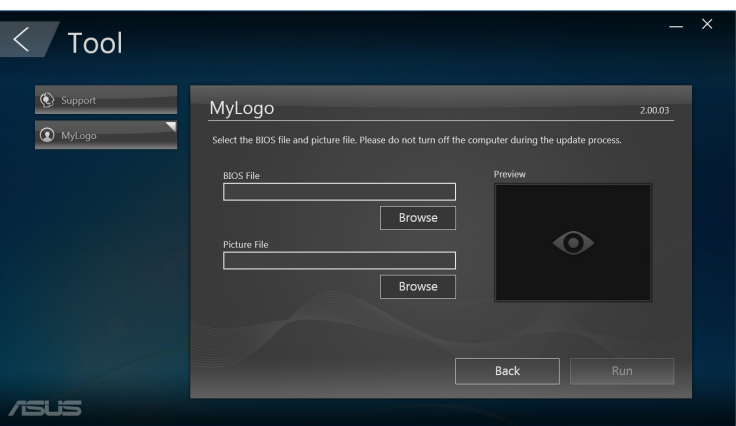

- 2. Ak chcete umiestniť súbor s obrázkom, ktorý chcete použiť ako logo spustenia (a v prípade potreby prevzatý program BIOS), kliknite na možnosť **Browse (Prehľadávať)** a potom kliknite na možnosť **Run (Spustiť).**
- 3. Proces vykonajte podľa pokynov na obrazovke.

⊕

## **Intel® SBA (Small Business Advantage)**

Platforma Intel® SBA je kombinácia hardvérových a softvérových pomocných programov, ktoré ponúkajú unikátne možnosti zabezpečenia a produktivity určené pre malé a stredné podniky.

⊕

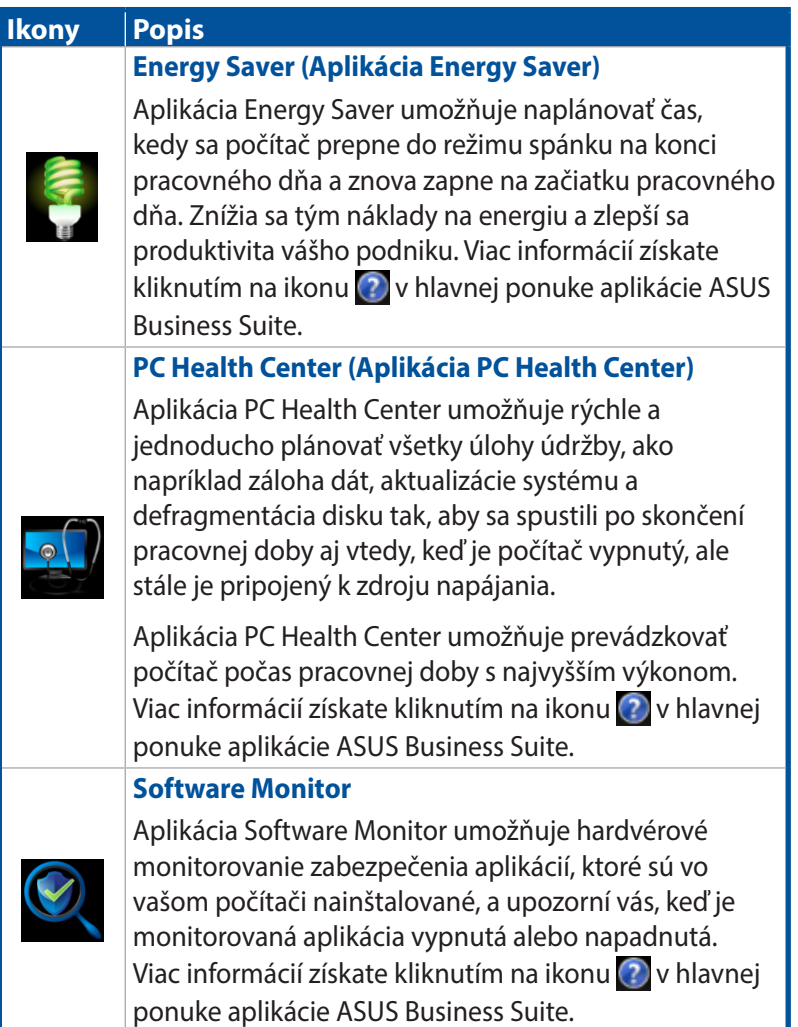

◈

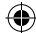

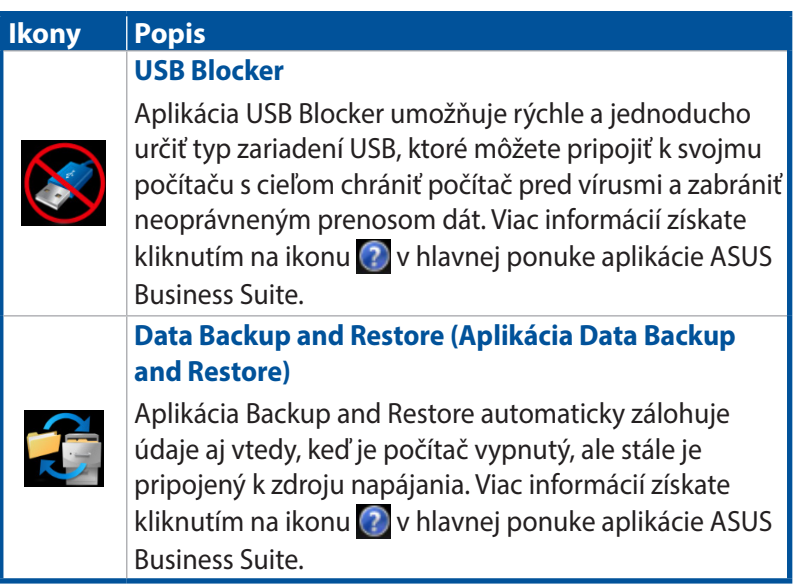

 $\bigoplus$ 

 $\bigoplus$ 

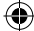

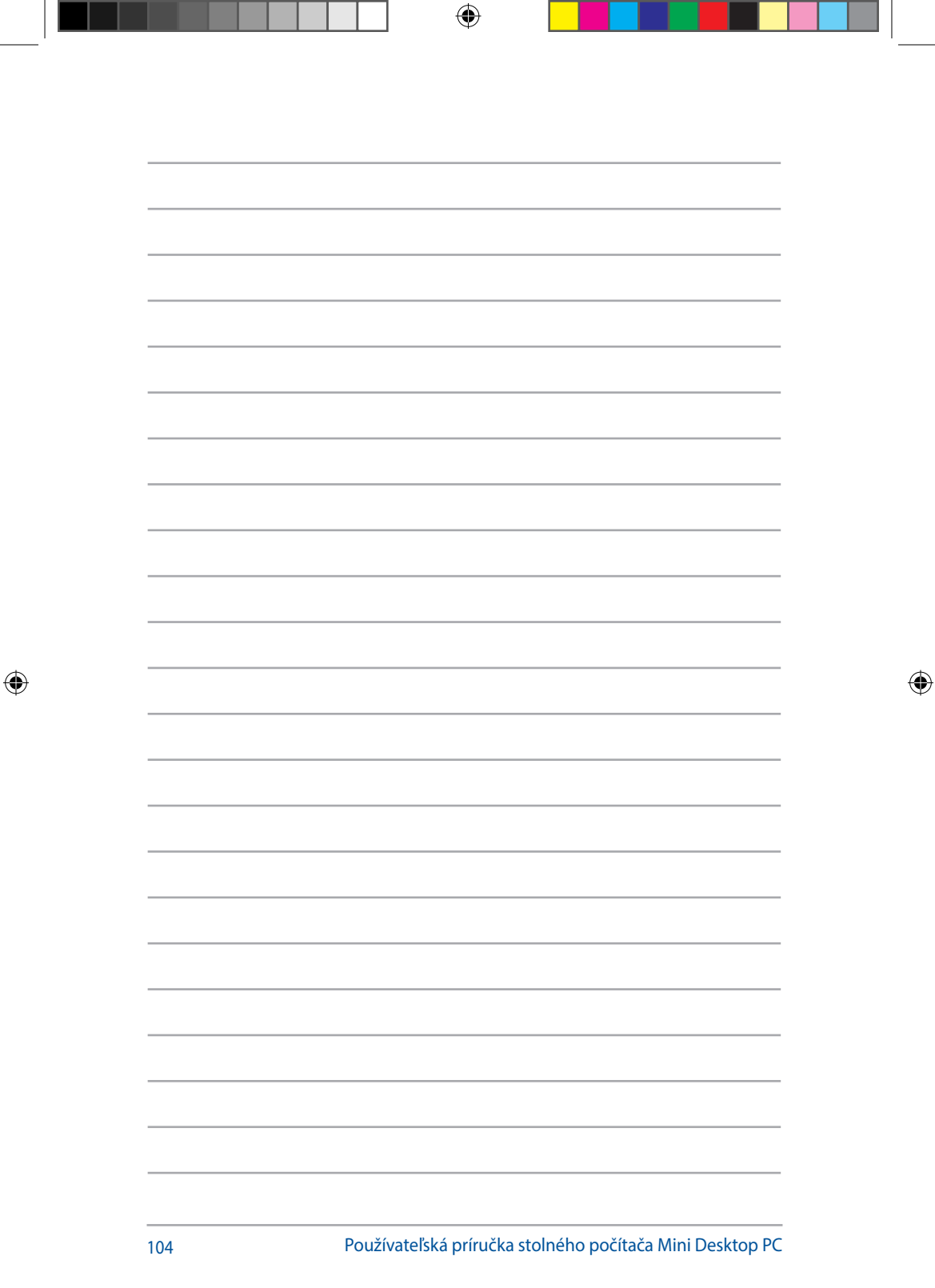

## *6 Základný vstupno-výstupný systém (BIOS)*

 $\bigoplus$ 

 $\bigoplus$ 

## **Oboznámenie sa so systémom BIOS**

⊕

Nový systém ASUS UEFI BIOS je rozhranie Zjednotené softvérové rozhranie medzi operačným systémom a platformovým firmvérom, ktoré vyhovuje architektúre UEFI, a ponúka rozhranie optimálne pre používateľa, ktoré poskytuje viac, než len tradičnú klávesnicu.

Ovládacie prvky programu BIOS umožňujú pružnejšie a pohodlnejšie zadávanie pomocou myši. V novom rozhraní UEFI BIOS môžete ľahko navigovať s rovnakou plynulosťou ako pomocou operačného systému.

POZNÁMKA: Termín "BIOS", ktorý sa v tejto príručke uvádza, sa týka "UEFI BIOS", ak nie je stanovené ináč.

BIOS (Basic Input and Output System) ukladá nastavenia hardvérového systému, ako napríklad konfigurácia pamäťového zariadenia, rozšírená správa napájania a konfigurácia spúšťania systému, ktoré sú potrebné na spustenie systému na základnej doske CMOS. Predvolené nastavenia systému BIOS sa za normálnych okolností týkajú väčšiny podmienok na zabezpečenie optimálneho výkonu. Predvolené nastavenia systému BIOS NEMEŇTE s výnimkou nasledujúcich situácií:

- Pri spúšťaní systému sa na obrazovke zobrazí chybové hlásenie a vyzve vás na spustenie programu Nastaviť BIOS.
- Nainštalovali ste nový prvok systému, ktorý si vyžaduje ďalšie nastavenia alebo aktualizáciu programu BIOS.

**VÝSTRAHA!** Nesprávne nastavenia programu BIOS môžu mať za následok nestabilitu alebo zlyhanie spustenia. Dôrazne odporúčame, aby nastavenia programu BIOS menili iba zaškolení servisní pracovníci.

## **Vstup do programu BIOS**

- Ak chcete pri spustení systému vstúpiť do programu BIOS Setup, počas Power-On-Self-Tests (POST) (Automatická kontrola zariadenia po zapnutí) stlačte tlačidlo <Delete> alebo <F2>. Ak nestlačíte tlačidlo <Delete>, POST (Automatická kontrola zariadenia po zapnutí) bude normálne ďalej pokračovať.
- Ak chcete po spustení systému vstúpiť do programu BIOS, reštartujte stolný počítač Mini Desktop PC a potom počas Power-On-Self-Tests (POST) (Automatická kontrola zariadenia po zapnutí) stlačte tlačidlo <Delete> alebo <F2>.

◈

## **Možnosti ponuky programu BIOS**

⊕

**POZNÁMKA:** Obrazovky programu BIOS, ktoré sa v tejto časti uvádzajú, sú len na porovnanie. Skutočné obrazovky sa môžu líšiť podľa modelu a územia.

## **Hlavná ponuka**

Po vstúpení do programu BIOS Setup sa zobrazí obrazovka Hlavná ponuka. Hlavná ponuka poskytuje prehľad základných informácií o systéme a umožňuje nastaviť dátum, čas, jazyk a nastavenia zabezpečenia systému.

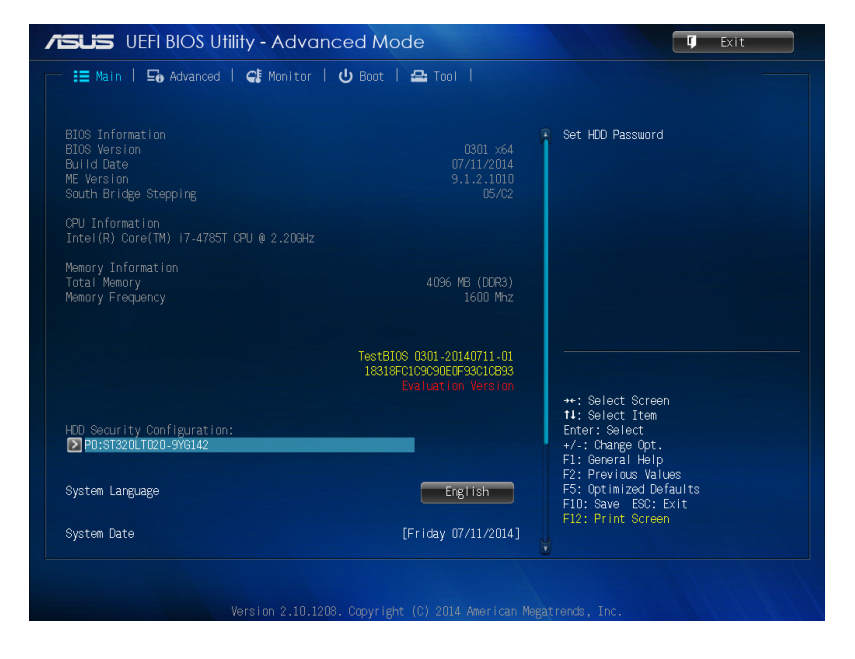

⊕

◈

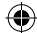

## **Rozšírené**

Položky ponuky Rozšírené umožňujú meniť nastavenia pre CPU a ďalšie zariadenia systému.

⊕

**VÝSTRAHA!** Pri vykonávaní zmeny v nastaveniach položiek v ponuke Rozšírené dbajte na zvýšenú opatrnosť. Zadaním nesprávnych hodnôt do políčok môže dôjsť k poruche systému.

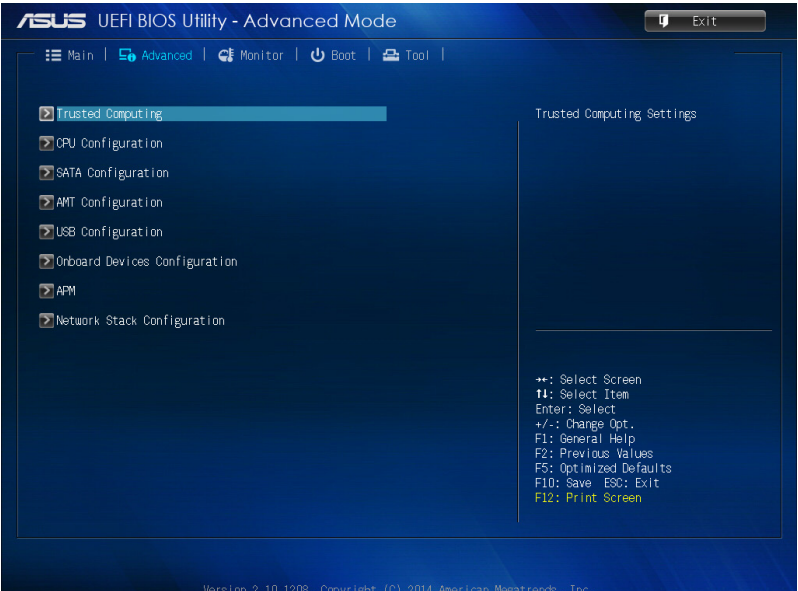

 $\bigoplus$ 

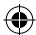
#### **Ponuka Spustenie**

Položky v ponuke Spustenie umožňujú vykonávať zmeny v možnostiach spustenia systému.

Ak chcete zobraziť ďalšie položky programu BIOS, posúvajte dolu.

 $\bigoplus$ 

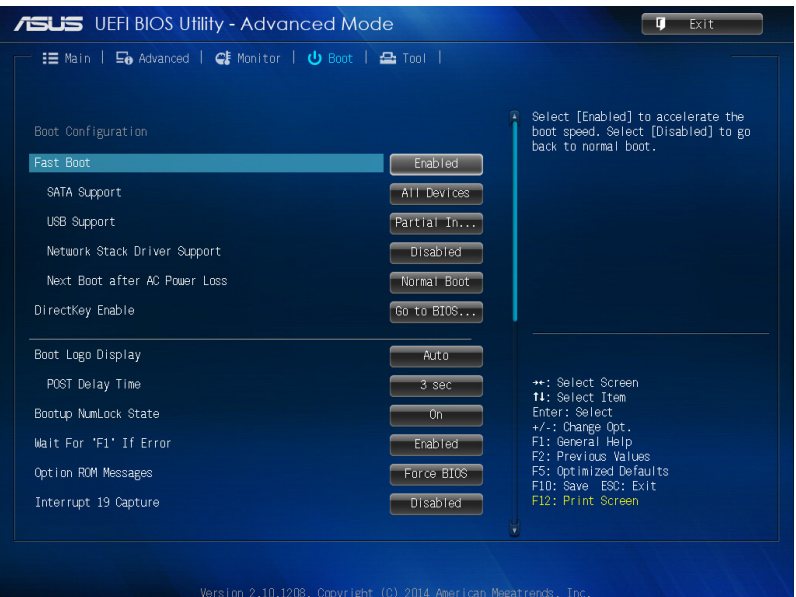

Používateľská príručka stolného počítača Mini Desktop PC 109

 $\bigoplus$ 

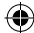

#### **Nástroje**

Ponuka Nástroje umožňuje konfigurovať možnosti špeciálnych funkcií. Ak chcete zobraziť vedľajšiu ponuku, stlačte tlačidlo <Enter>.

 $\bigoplus$ 

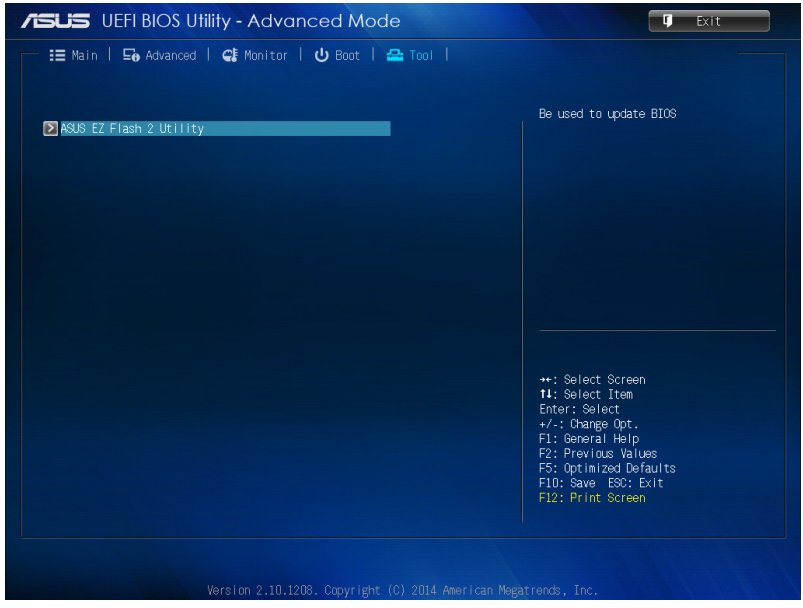

 $\bigoplus$ 

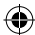

# **Pomocný program ASUS EZ Flash 2**

⊕

Pomocný program ASUS EZ Flash 2 umožňuje aktualizovať program BIOS bez nutnosti použiť spustiteľnú disketu alebo pomocný program na báze OS- (Operačný systém).

**POZNÁMKA:** Skôr, než začnete používať tento pomocný program, z internetovej stránky ASUS na adrese www.asus.com si prevezmite najnovšiu verziu programu BIOS.

- 1. Do portu USB vložte disk USB Flash s najnovším súborom BIOS.
- 2. Spustite program BIOS a potom vyberte možnosti **Tool (Nástroje)** > **ASUS EZ Flash 2 Utility.**

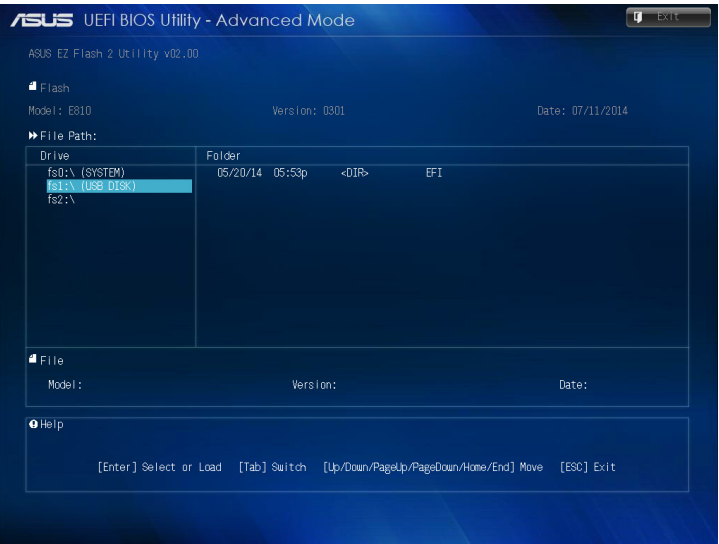

- 3. Ak chcete prepnúť do políčka Ovládač, stlačte tlačidlo <Tab>.
- 4. Pomocou tlačidiel so šípkami Hore/Dolu vyhľadajte disk USB Flash, ktorý obsahuje najnovšiu verziu programu BIOS, a potom stlačte tlačidlo <Enter>.
- 5. Ak chcete prejsť do poľa Informácie o priečinku, stlačte tlačidlo <Tab>.
- 6. Pomocou tlačidiel so šípkami Hore/Dolu vyhľadajte súbor s programom BIOS a potom stlačením tlačidla <Enter> vykonajte aktualizáciu programu BIOS. Po skončení aktualizácie reštartujte systém.

Používateľská príručka stolného počítača Mini Desktop PC 111

◈

# **Konfigurácia prístupu k pevnému disku**

V programe BIOS môžete tiež nastaviť heslom chránený prístup k vášmu pevnému disku. Ak chcete povoliť tieto nastavenia, vykonajte nasledujúce kroky.

⊕

**POZNÁMKA:** Ak nainštalujete heslo používateľa, pred vstúpením do operačného systému stolného počítača Mini Desktop PC vás systém vyzve na zadanie tohto hesla.

- 1. Ak chcete počas spustenia vstúpiť do programu BIOS, stlačte tlačidlo <Delete> alebo <F2>.
- 2. Na obrazovke s hlavnou ponukou kliknite na tlačidlo

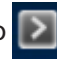

pod položkou **HDD Security Configuration (Konfigurácia zabezpečenia pevného disku)**.

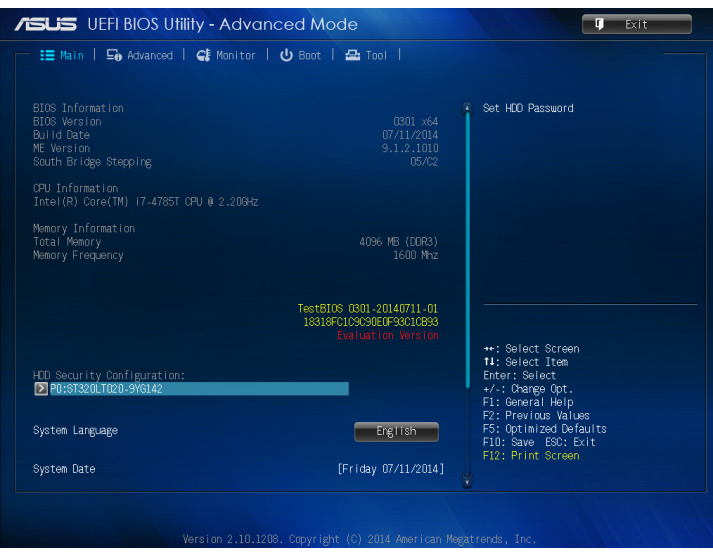

⊕

112 Používateľská príručka stolného počítača Mini Desktop PC

3. Kliknite na možnosť **Set User Password (Nastaviť heslo používateľa)**.

 $\bigoplus$ 

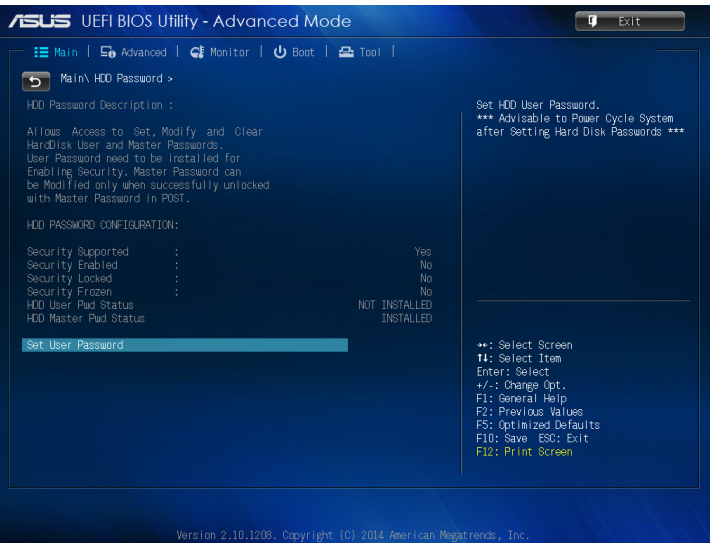

- 4. Do poľa Vytvoriť nové heslo zadajte heslo a potom stlačte tlačidlo <Enter>.
- 5. Po zobrazení výzvy potvrďte toto heslo.
- 6. Ak chcete uložiť vykonané zmeny, kliknite na tlačidlo **Exit (Ukončiť)** a vyberte možnosť **Save Changes & Reset (Uložiť zmeny a resetovať)**.

◈

#### **Zmena hesla pre pevný disk:**

1. Ak chcete počas spustenia systému vstúpiť do programu BIOS, stlačte tlačidlo <Delete>.

⊕

2. Na obrazovke s hlavnou ponukou kliknite na tlačidlo **pod** 

položkou **HDD Security Configuration (Konfigurácia zabezpečenia pevného disku)**.

- 3. Kliknite na možnosť **Set User Password (Nastaviť heslo používateľa)**.
- 4. Do poľa Vytvoriť nové heslo zadajte nové heslo a potom stlačte tlačidlo <Enter>.
- 5. Po zobrazení výzvy potvrďte toto heslo.
- 6. Ak chcete uložiť vykonané zmeny, kliknite na tlačidlo **Exit (Ukončiť)** a vyberte možnosť **Save Changes & Reset (Uložiť zmeny a resetovať)**.

## **Vymazanie hesla používateľa:**

- 1. Ak chcete počas spustenia systému vstúpiť do programu BIOS, stlačte tlačidlo <Delete>.
- 2. Na obrazovke s hlavnou ponukou kliknite na tlačidlo **pod**

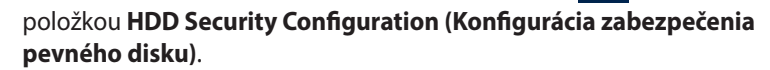

- 3. Kliknite na možnosť **Set User Password (Nastaviť heslo používateľa)**.
- 4. V poli Vytvoriť nové heslo stačí stlačiť tlačidlo <Enter>.
- 5. Po zobrazení výzvy na potvrdenie nového hesla znova stlačte tlačidlo <Enter>.
- 6. Ak chcete uložiť vykonané zmeny, kliknite na tlačidlo **Exit (Ukončiť)** a vyberte možnosť **Save Changes & Reset (Uložiť zmeny a resetovať)**.

**POZNÁMKA:** Po úspešnom vytvorení hesla sa stav **HDD User Pwd Status (Heslo používateľa pevného disku)** zmení na **NOT INSTALLED (NENAINŠTALOVANÉ)**.

◈

# **Konfigurácia portov USB**

Pomocou programu BIOS môžete ovládať prístup k niektorým portom USB v stolnom počítači Mini Desktop PC.

⊕

- 1. Ak chcete počas spustenia vstúpiť do programu BIOS, stlačte tlačidlo <Delete> alebo <F2>.
- 2. Kliknite na položky **Advanced (Rozšírené)** > **USB Configuration (Konfigurácia USB)** > **USB Single Port Control (Ovládanie jedného portu USB).**

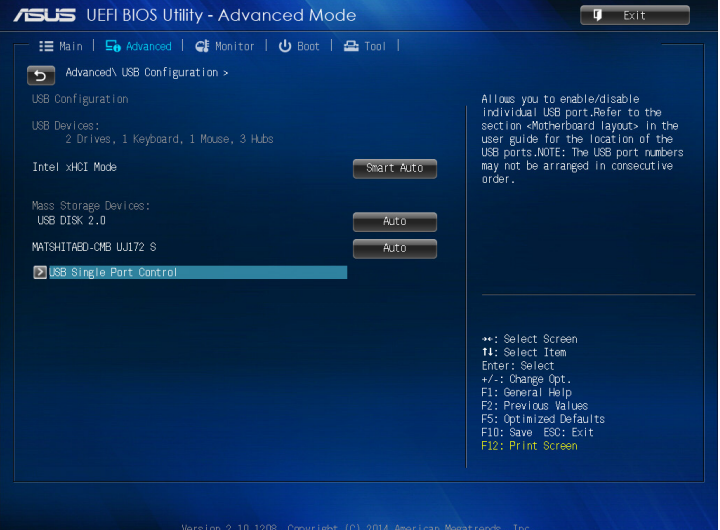

⊕

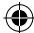

3. Na obrazovke Ovládanie jedného portu USB vyberte port USB, ktorý chcete povoliť alebo zakázať.

⊕

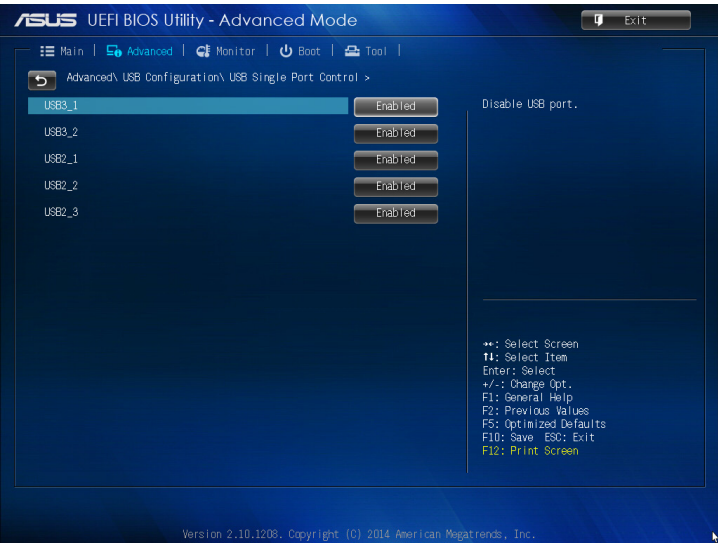

**POZNÁMKA:** Umiestnenie určeného portu USB na obrazovke BIOS si pozrite na nasledujúcich obrázkoch:

**predná strana hlavnej skrinky** 

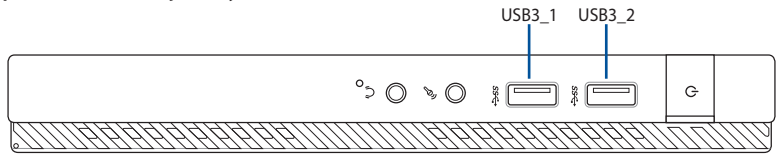

#### **zadná strana hlavnej skrinky**

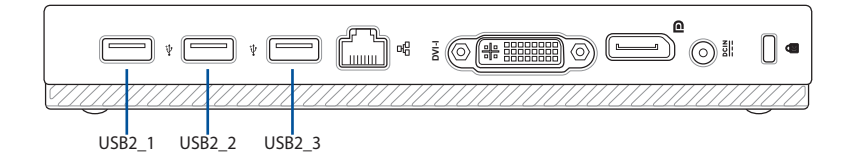

 $\bigoplus$ 

116 Používateľská príručka stolného počítača Mini Desktop PC

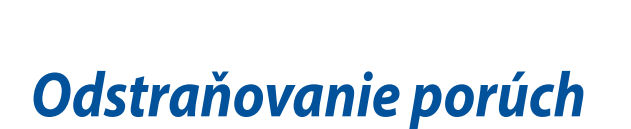

 $\bigoplus$ 

 $\bigoplus$ 

#### **Môj počítač sa nedá zapnúť a na prednom paneli sa nerozsvieti LED dióda napájania.**

⊕

- Skontrolujte, či je váš počítač správne zapojený.
- Skontrolujte, či nie je poškodená nástenná zásuvka.
- Skontrolujte, či je zapnutý napájací zdroj. Prečítajte si časť *Powering On (Napájanie)* v 2. kapitole.

#### **Môj počítač zamŕza.**

Programy, ktoré nereagujú, zatvorte pomocou nasledovných krokov:

- 1. Stlačte kombináciu kláves <Alt> + <Ctrl> + <Delete> na klávesnici a potom kliknite na možnosť Task Manger (Správca úloh).
- 2 . Na základe operačného systému vykonajte niektorý z nasledujúcich krokov:

V systéme Windows® 7:

- a) Kliknite na záložku **Applications (Aplikácie)**.
- b) Vyberte program, ktorý nereaguje, a potom kliknite na tlačidlo **End Task (Ukončiť úlohu).**

V systéme Windows® 8,1:

V zložke Task Manager (Správca úloh) na karte Processes (Procesy) vyberte program, ktorý nereaguje, a potom kliknite na možnosť **End Task (Ukončiť úlohu)**.

Keď klávesnica nereaguje. Stlačte a podržte stlačené tlačidlo napájania v hornej časti rámu, kým sa počítač nevypne. Potom počítač zapnite stlačením tlačidla napájania.

#### **Pomocou karty ASUS WLAN sa nemôžem pripojiť do bezdrôtovej siete (len u vybratých modelov).**

- Uistite sa, či ste zadali správne heslo na vstup do bezdrôtovej siete, do ktorej sa chcete pripojiť.
- Externé antény (voliteľné) zapojte do konektorov pre anténu na karte ASUS WLAN a tieto antény umiestnite na hornú časť skrinky vášho počítača, čím sa dosiahne lepší bezdrôtový príjem.

◈

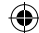

#### **Nefungujú klávesy so šípkami na číslicovej klávesnici.**

Skontrolujte, či je vypnutá LED dióda klávesu na zablokovanie čísiel. Keď LED dióda klávesu na zablokovanie čísiel svieti, klávesy na číslicovej klávesnici sa môžu používať len na vkladanie čísiel. Ak chcete používať klávesy so šípkami na číslicovej klávesnici, LED diódu vypnite stlačením klávesu na zablokovanie čísiel.

⊕

#### **Na monitore sa nič nezobrazuje.**

- Skontrolujte, či je monitor zapnutý.
- Uistite sa, či je váš monitor správne zapojený do portu pre výstup obrazového signálu vo vašom počítači.
- Keď je k vášmu počítaču dodaná samostatná grafická karta, uistite sa, že váš monitor je zapojený do portu pre výstup obrazového signálu na tejto samostatnej grafickej karte.
- • Skontrolujte, či nie sú ohnuté niektoré kolíky vo video konektore na monitore. Ak zistíte ohnuté kolíky, vymeňte spojovací video kábel pre monitor.
- Skontrolujte, či je váš monitor správne zapojený do zdroja napájania.
- • Viac informácií o odstraňovaní porúch si pozrite v dokumentácii dodanej k vášmu monitoru.

#### **Keď sa používa viac monitorov, obraz je len na jednom monitore.**

- Uistite sa, či sú zapnuté obidva monitory.
- • Počas samočinných kontrol je obraz len na monitore, ktorý je zapojený do portu VGA. Funkcia dvojitého zobrazenia funguje len vo Windows.
- Keď je vo vašom počítači nainštalovaná grafická karta, uistite sa, či ste monitory zapojili do výstupných portov na tejto grafickej karte.
- Skontrolujte správnosť nastavení viacnásobných zobrazení.

◈

#### **Môj počítač nemôže zistiť moje pamäťové zariadenie USB.**

Keď svoje pamäťové zariadenie USB zapojíte do svojho počítača po prvý raz, Windows automaticky nainštaluje jeho ovládač. Chvíľu počkajte a potom otvorte zložku **My Computer (Môj počítač)** a skontrolujte, či sa zistilo pamäťové zariadenie USB.

⊕

Svoje pamäťové zariadenie USB zapojte do iného počítača a vyskúšajte, či toto pamäťové zariadenie USB nie je poškodené alebo či správne funguje.

#### **Zmeny v nastaveniach systému môjho počítača chcem obnoviť alebo zrušiť bez toho, aby sa poškodili moje osobné súbory alebo údaje.**

V systéme Windows® 7:

Pomocou funkcie Windows® System Restore môžete obnoviť alebo zrušiť zmeny v nastaveniach systému vášho počítača bez toho, aby sa poškodili vaše osobné údaje, ako sú dokumenty alebo fotografie. Ďalšie podrobnosti si pozrite v časti Obnovenie vášho systému v 4. kapitole.

V operačnom systéme Windows® 8,1:

Funkcia Windows® 8,1 Refresh umožňuje obnoviť všetko bez porušenia možnosti obnovenia súborov alebo zrušiť zmeny v nastaveniach operačného systému počítača bez poškodenia vašich osobných údajov, ako sú napríklad dokumenty alebo fotografie.

Ak chcete používať túto možnosť obnovy, kliknite na položky **Settings (Nastavenia)** > **PC Settings (Nastavenia počítača)** > **Update and recovery (Aktualizovať a obnoviť)** > **Recovery from the Charms bar (Obnoviť z panela úloh)**, vyberte možnosť **Refresh everything without affecting your files (Obnoviť všetko bez poškodenia súborov)** a potom kliknite na možnosť **Get Started (Začíname)**.

◈

◈

#### **Prečo pri prehrávaní zvukových a obrazových súborov nepočujem žiadny zvuk z reproduktorov stolného počítača Mini Desktop PC?**

⊕

- Skontrolujte, či reproduktory neboli nastavené na stlmenie.
- Skontrolujte, či je konektor náhlavných slúchadiel zapojený do Mini Desktop PC a ak áno, odpojte ho.

#### **Mechanika DVD nesníma disk.**

- Skontrolujte, či je disk vložený štítkom hore.
- Skontrolujte, či je disk v strede v priehradky, obzvlášť disky s neštandardnou veľkosťou a tvarom.
- Skontrolujte, či disk nie je poškriabaný alebo poškodený.

#### **Tlačidlo na vysunutie na mechanike DVD nereaguje.**

1. V operačnom systéme Windows® 7 kliknite na položku **30 Computer (Počítač)**.

V operačnom systéme Windows® 8.1 posúvajte kurzor myši bez kontaktu nad ľavým dolným rohom pracovnej plochy Windows® a potom pravým tlačidlom kliknite na miniatúru obrazovky Štart. Kliknutím na položku **File Explorer (Prieskumník)** v rozbaľovacej ponuke otvorte obrazovku **Computer (Počítač)**.

2. V ponuke kliknite pravým tlačidlom na ikonu potom kliknite na tlačidlo **Eject (Vysunúť)**.

◈

# **Napájanie**

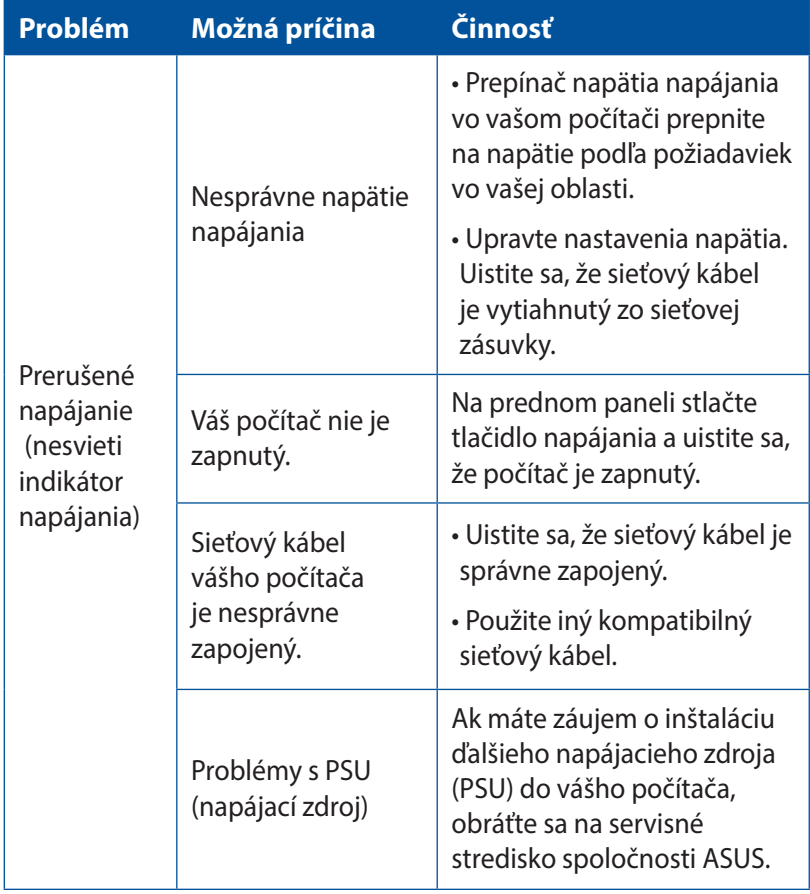

 $\bigoplus$ 

 $\bigoplus$ 

## **Zobrazovanie**

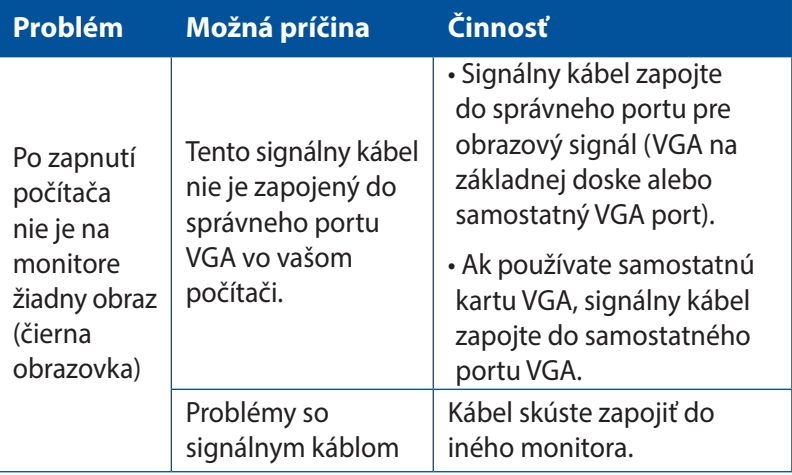

 $\bigoplus$ 

Používateľská príručka stolného počítača Mini Desktop PC 123

 $\bigoplus$ 

## **Sieť LAN**

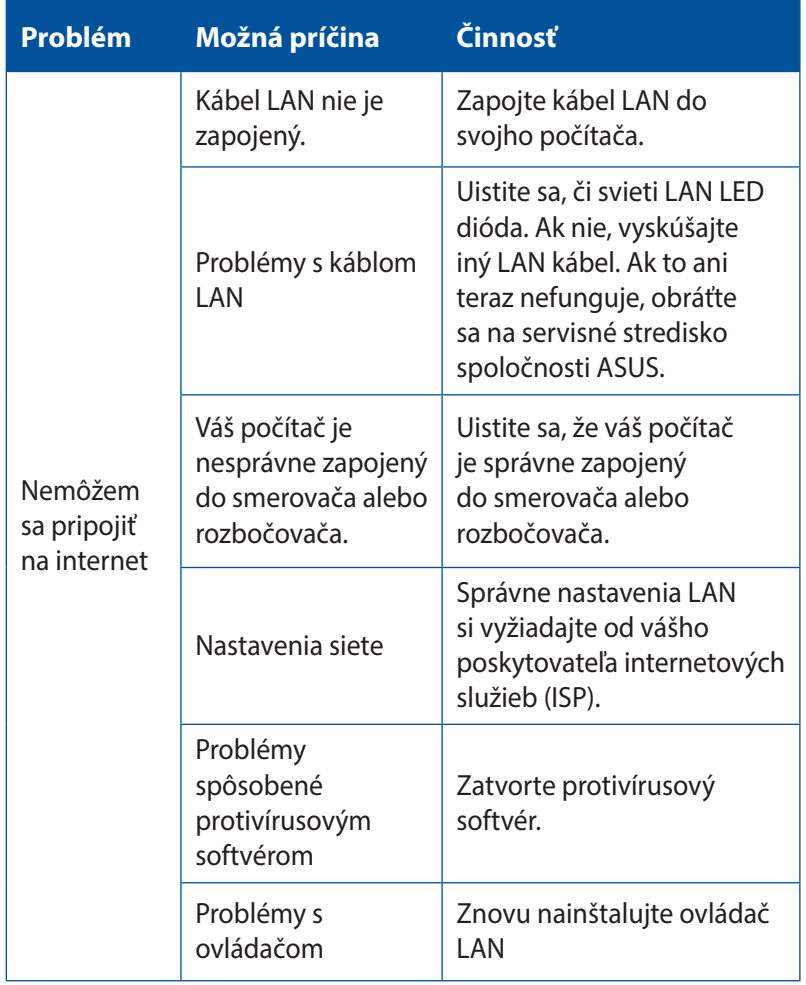

 $\bigoplus$ 

 $\bigoplus$ 

## **Zvuk**

 $\bigoplus$ 

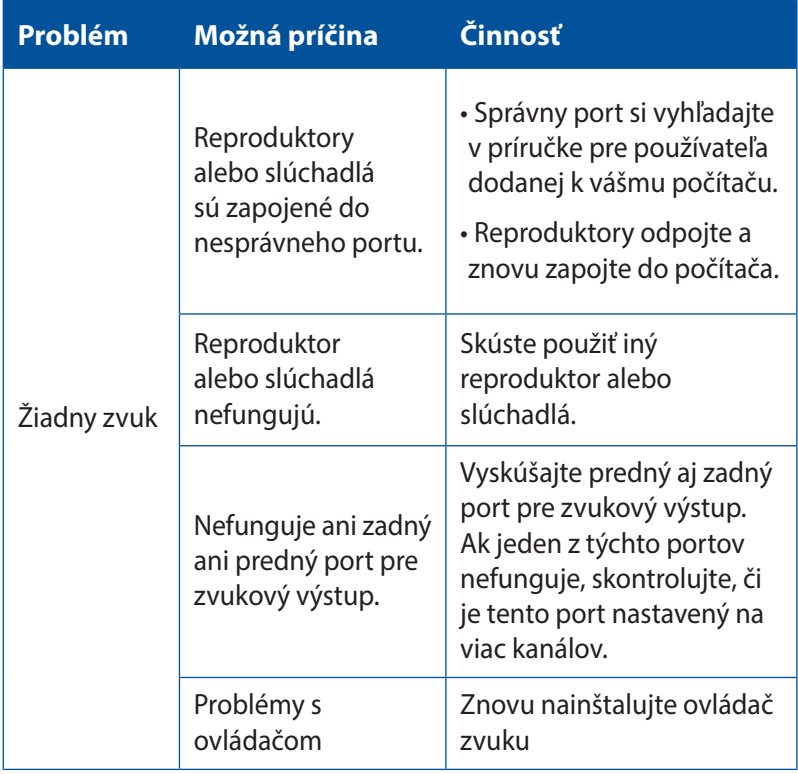

 $\bigoplus$ 

# **Systém**

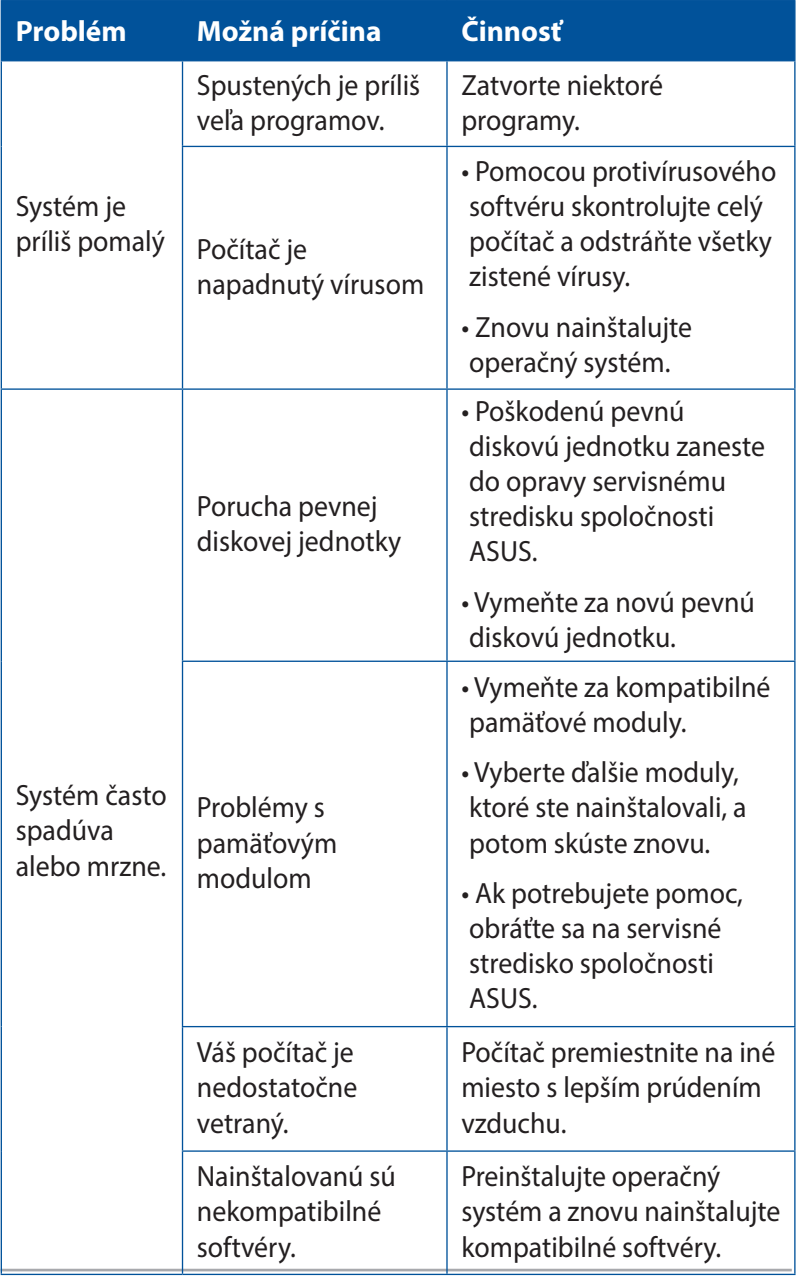

 $\bigoplus$ 

 $\bigoplus$ 

126 Používateľská príručka stolného počítača Mini Desktop PC

## **CPU**

 $\bigoplus$ 

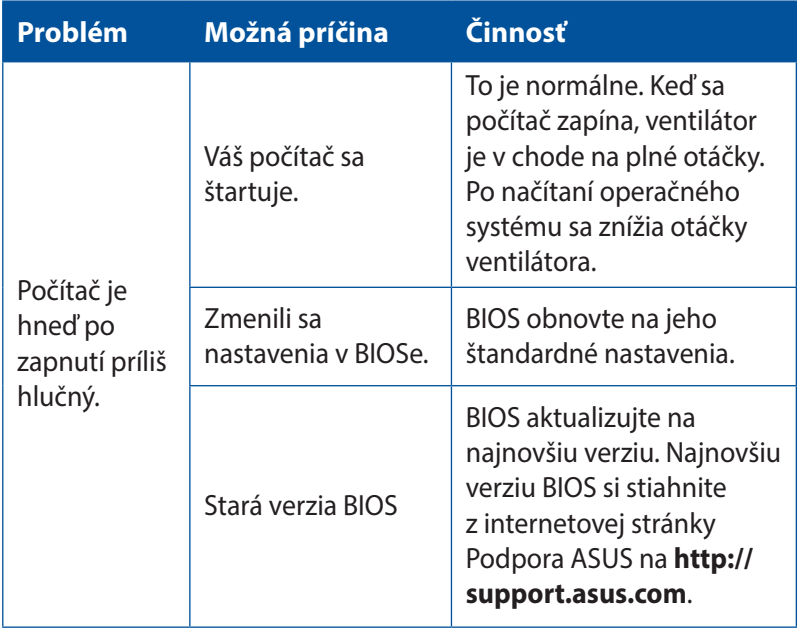

 $\bigoplus$ 

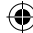

## **CPU**

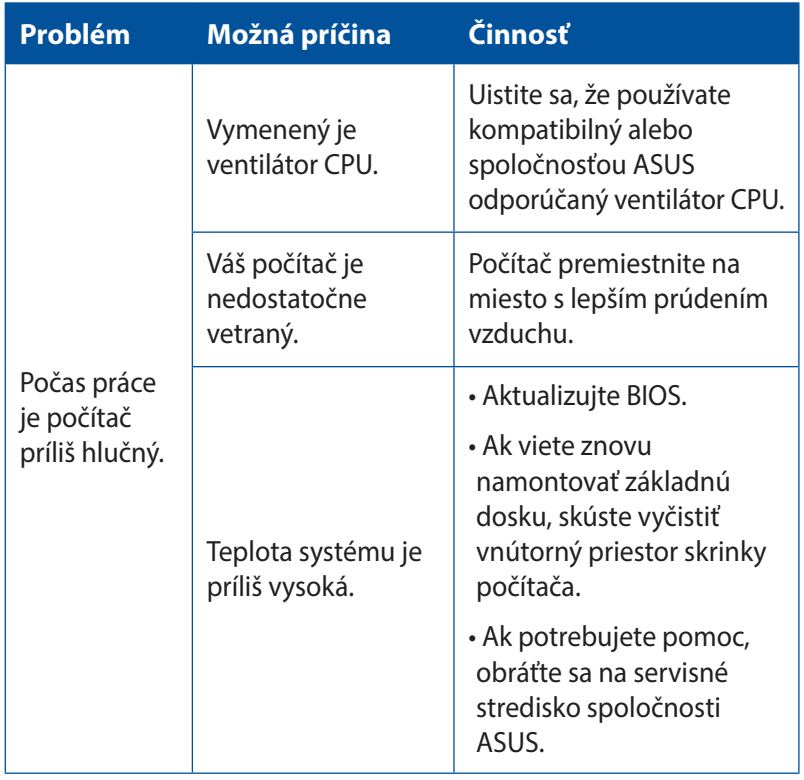

 $\bigoplus$ 

 $\bigoplus$ 

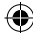

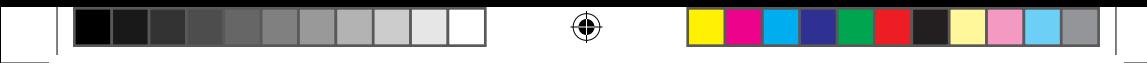

 $\bigoplus$ 

# *Prílohy*

SK10189\_E510\_UG.indb 129 2015/3/4 m 05:50:29

# **Služby spätného prevzatia výrobkov**

⊕

Programy recyklovania a vrátenia výrobkov spoločnosti ASUS vychádzajú zo záväzkov voči najprísnejším normám pre ochranu životného prostredia. Veríme, že našim zákazníkom poskytujeme riešenia, vďaka ktorým budú schopní zodpovedne recyklovať naše výrobky, akumulátory a ďalšie komponenty, ako aj obalové materiály. Podrobné informácie ohľadne recyklovania v rôznych oblastiach nájdete na stránke http://csr.asus.com/english/Takeback.htm.

## **REACH**

◈

V súlade s regulačným rámcom REACH (Registrácia, Vyhodnotenie, Schválenie a Registrácia Chemikálií) sme zverejnili na našej internetovej stránke ASUS REACH http://csr.asus.com/english/ REACH.htm chemické látky, ktoré sa používajú v našich výrobkoch.

## **Vyhlásenie o zhode (R&TTE directive 1999/5/EC)**

Tieto položky boli skompletizované a považujú sa za relevantné a postačujúce:

- Základné požiadavky, ako ich stanovuje [Článok 3]
- • Požiadavky na ochranu zdravia a bezpečnosť, ako ich stanovuje [Článok 3.1a]
- • Testovanie elektrickej bezpečnosti podľa normy [EN 60950]
- • Požiadavky na ochranu týkajúce sa elektromagnetickej kompatibility, ako ich stanovuje [Článok 3.1b]
- • Testovanie elektromagnetickej kompatibility podľa noriem [EN 301 489-1] a [EN 301 489-17]
- Účinne využitie rádiového spektra, ako ho stanovuje [Článok 3.2]
- Sady rádiových testov podľa normy [EN 300 328]

## **Kanál pre bezdrôtovú prevádzku pre rôzne domény**

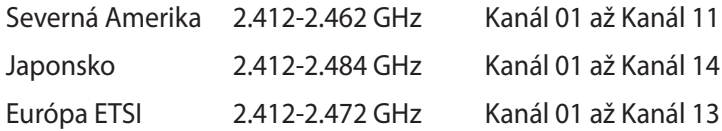

⊕

## **Označenie CE**

Ide o výrobok triedy B. V prostredí domácnosti môže tento výrobok spôsobiť rádiovú interferenciu, pričom v tomto prípade je možné od užívateľa požadovať vykonanie zodpovedajúcich opatrení.

# $\epsilon$

◈

## **Označenie CE pre zariadenia bez bezdrôtovej LAN/ Bluetooth**

Dodávaná verzia tohto zariadenia vyhovuje požiadavkám smerníc EHS č. 2004/108/ES "Elektromagnetická kompatibilita" a č. 2006/95/ ES "Smernica o nízkom napätí".

# **/**

### **Označenie CE pre zariadenia s bezdrôtovou LAN/ Bluetooth**

Toto zariadenie vyhovuje požiadavkám smernice Európskeho parlamentu a Komisie č. 1999/5/ES o rozhlasových a telekomunikačných zariadeniach a vzájomnom uznávaní zhody z 9. marca 1999.

#### *<u>O* je pre zariadenie triedy II.</u>

# **Prehlásenie Amerického federálneho výboru pre telekomunikácie (FCC)**

⊕

Toto zariadenie je v súlade s časťou 15 Pravidiel FCC. Prevádzka podlieha dvom nasledujúcim podmienkam:

- Toto zariadenie nesmie spôsobiť škodlivú interferenciu a
- Toto zariadenie musí akceptovať akúkoľvek prijatú interferenciu, a to vrátane interferencie, ktorá môže spôsobiť neželateľnú činnosť.

Toto zariadenie bolo preskúšané a bolo zistené, že vyhovuje limitným hodnotám pre digitálne zariadenia triedy B, a to v súlade s časťou 15 Pravidiel FCC. Tieto limitné hodnoty sú navrhnuté tak, aby poskytovali účinnú ochranu proti škodlivej interferencii pri bežnej inštalácii v domácnostiach. Toto zariadenie vytvára, využíva a môže vysielať rádio frekvenčnú energiu; ak nie je nainštalované a nepoužíva sa v súlade s pokynmi výrobcu, môže zapríčiniť škodlivé rušenie rádiokomunikačných zariadení. Predsa len však neexistuje záruka, že v rámci uzrčitej inštalácie sa interferencia nevyskytne. Ak toto zariadenie skutočne spôsobuje škodlivú interferenciu týkajúcu sa príjmu rozhlasového a televízneho vysielania, čo sa dá určiť vypnutím a zapnutím zariadenia, užívateľ sa môže pokúsiť napraviť interferenciu pomocou jedného alebo viacerých nasledujúcich opatrení:

- Zmeňte orientáciu alebo polohu antény pre príjem.
- Zvýšte odstup medzi zariadením a prijímačom.
- Pripojte zariadenie do elektrickej zásuvky k inému okruhu, než ku ktorému je pripojený prijímač.
- Prekonzultujte túto náležitosť s dodávateľom alebo skúseným rádiovým alebo televíznym technikom, ktorý vám pomôže.

⊕

**DŮLEŽITÉ UPOZORNENIE!** Na pripojenie monitora ku grafickej karte sa odporúča použiť tienené káble, aby sa zabezpečil súlad s predpismi FCC. Akékoľvek zmeny alebo úpravy vykonané na tomto zariadení, ktoré výslovne neschváli strana zodpovedná za zhodu, môžu zrušiť oprávnenie používateľa na prevádzkovanie tohto zariadenia.

⊕

## **Varovanie týkajúce sa lítiovo-iónovej batérie**

**UPOZORNENIE:** V prípade nesprávnej výmeny batérie existuje nebezpečenstvo výbuchu. Vymeňte iba za rovnakú batériu alebo za typ batérie, ktorý odporúča výrobca. Použité batérie likvidujte v súlade s pokynmi výrobcu.

# **Výstraha ohľadne vystavenia účinkom rádiovej frekvencie**

Toto zariadenie sa musí nainštalovať a prevádzkovať v súlade s dodaným návodom a anténa/antény, ktoré sa pre tento vysielač používajú, sa musia namontovať tak, aby boli od všetkých osôb vzdialené minimálne 20 cm a nesmú sa umiestňovať alebo prevádzkovať spolu s inou anténou alebo vysielačom. Pre konečných používateľov a montérov musí byť daný k dispozícii návod na montáž a musia byť vytvorené podmienky na prevádzkovanie vysielača, aby sa vyhovelo súladu s požiadavkami na vystavenie účinkom rádiovej frekvencie.

Používateľská príručka stolného počítača Mini Desktop PC 133

⊕

# **Poznámky týkajúce sa vysokofrekvenčného zariadenia**

## **CE: European Community Compliance Statement (Vyhlásenie Európskeho spoločenstva o zhode)**

 $\bigcirc$ 

Toto zariadenie vyhovuje požiadavkám smernice č. 1999/519/ES o expozícii na vysokofrekvenčné zariadenia a odporúčaniam Rady zo dňa 12. 7. 1999, ktoré sa týkajú obmedzenia expozície verejnosti na elektromagnetické polia (0 až 300 GHz). Toto bezdrôtové zariadenie vyhovuje požiadavkám smernice o rádiových zariadeniach a koncových telekomunikačných zariadeniach (R&TTE).

#### **Používanie bezdrôtového rádia**

Toto zariadenie je určené len na použitie vo vnútri budov pri prevádzke vo frekvenčnom pásme od 5,15 do 5,25 GHz.

#### **Expozícia na vysokofrekvenčnú energiu**

Výkon vyžarovaný zariadeniami Wi-Fi nedosahuje limit vystavenia vysokofrekvenčnej energie podľa predpisov FCC. Napriek tomu sa odporúča používať bezdrôtové zariadenia takým spôsobom, aby sa pri normálnej prevádzke minimalizovalo možné vystavenie človeka vysokofrekvenčnej energie.

## **Zhoda bezdrôtového pripojenia s požiadavkami FCC (Federálna komisia pre rádiové a televízne vysielanie)**

Anténa tohto vysielača sa nesmie označiť farbou ani používať spolu s ďalšou anténou alebo vysielačom, ktorý podlieha podmienkam FCC Grant.

◈

# **Bezpečnostné infalebomácie týkajúce sa optickej mechaniky**

⊕

#### **Bezpečnostné infalebomácie týkajúce sa lasera**

**Bezpečnostná výstraha na mechanike CD-ROM**

**LASEROVÝ VÝROBOK TRIEDY 1**

**VÝSTRAHA!** Aby sa zabránilo vystaveniu laseru optickej mechaniky, nepokúšajte sa samy rozoberať alebo opravovať túto optickú mechaniku. Pre vašu bezpečnosť požiadajte o pomoc odbaleboníka.

#### **Výstražný štítok pre servis**

**VÝSTRAHA:** PO OTVORENÍ DOCHÁDZA K NEVIDITEĽNÉMU VYŽAROVANIU LASERA. NEPOZERAJTE DO ZVÄZKU LÚČOV ANI SA NEPOZERAJTE PRIAMO DO OPTICKÝCH PRÍSTROJOV.

## **Nariadenia Strediska pre prístroje a rádiologické zdravotníctvo (CDRH)**

Stredisko pre prístroje a rádiologické zdravotníctvo (CDRH) Úradu pre kontrolu potravín a liekov USA zaviedlo 2. augusta 1976 nariadenia týkajúce sa laserových výrobkov. Tieto nariadenia sa vzťahujú na laserové výrobky vyrobené po 1. auguste 1976. Zhoda je povinná pre výrobky predávané v USA.

**VÝSTRAHA!** Používanie ovládacích prvkov, nastavení, alebo používanie<br>postupov iných ako sú tie, ktaleboé sú uvedené v tomto návode, alebo v návode na inštaláciu laserového výrobku, môže viesť k riziku vystavenia sa účinkom nebezpečného žiarenia

◈

◈

## **Výrobok, ktaleboý vyhovuje požiadavkám programu ENERGY STAR**

⊕

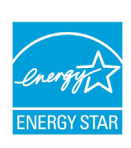

↔

ENERGY STAR je společný program americké Agentury pro ochranu životního prostředí a amerického ministerstva energetiky, který nám všem pomáhá ušetřit a zároveň chránit životní prostředí díky energeticky úspaleboným výrobkům a postupům.

Všechny produkty společnosti ASUS označené logem ENERGY STAR vyhovují standardu ENERGY STAR a funkce řízení spotřeby je u nich povolena ve výchozím nastavení.Tento monitalebo a pocítac jsou automaticky nastaveny na prechod do režimu spánku po 10 a 30 minutách necinnosti uživatele. Počítač probudíte klepnutím myši nebo stiskem libovolné klávesy na klávesnici.

Podrobné infalebomace o řízení spotřeby a jeho přínosu pro životní prostředí najdete na stránkách http://www.energy.gov/ powermanagement. Na stránkách http://www.energystar.gov dále najdete podrobnosti o společném programu ENERGY STAR.

**POZNÁMKA:** Program Energy Star NENÍ podpaleboován v produktech s operacními systémy Freedos a Linux

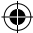

# **Kontaktné informácie spoločnosti ASUS**

⊕

#### **ASUSTeK COMPUTER INC.**

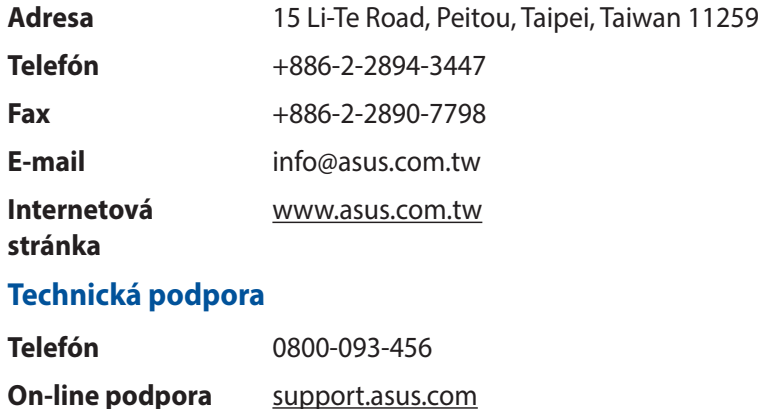

### **ASUS COMPUTER INTERNATIONAL (America)**

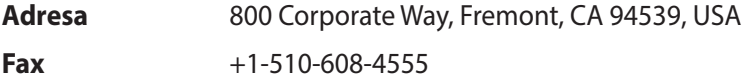

**Internetová stránka** usa.asus.com

#### **Technická podpora**

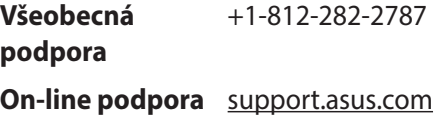

 $\bigoplus$ 

# **ASUS COMPUTER GmbH (Germany and Austria)**

 $\bigoplus$ 

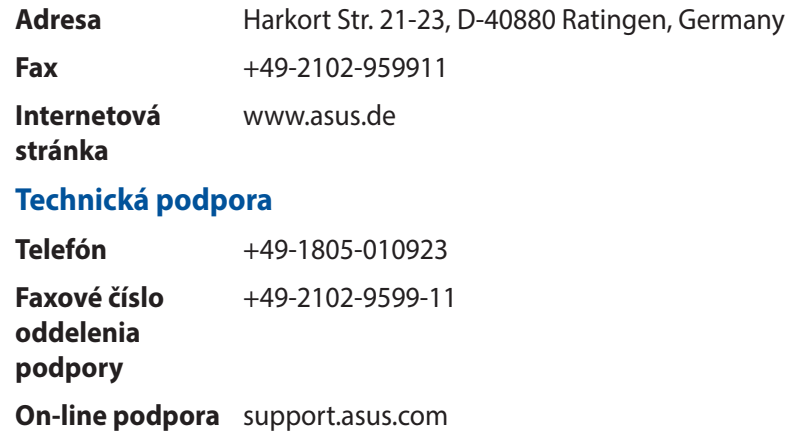

 $\bigoplus$ 

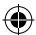

 $\bigcirc$